<span id="page-0-0"></span>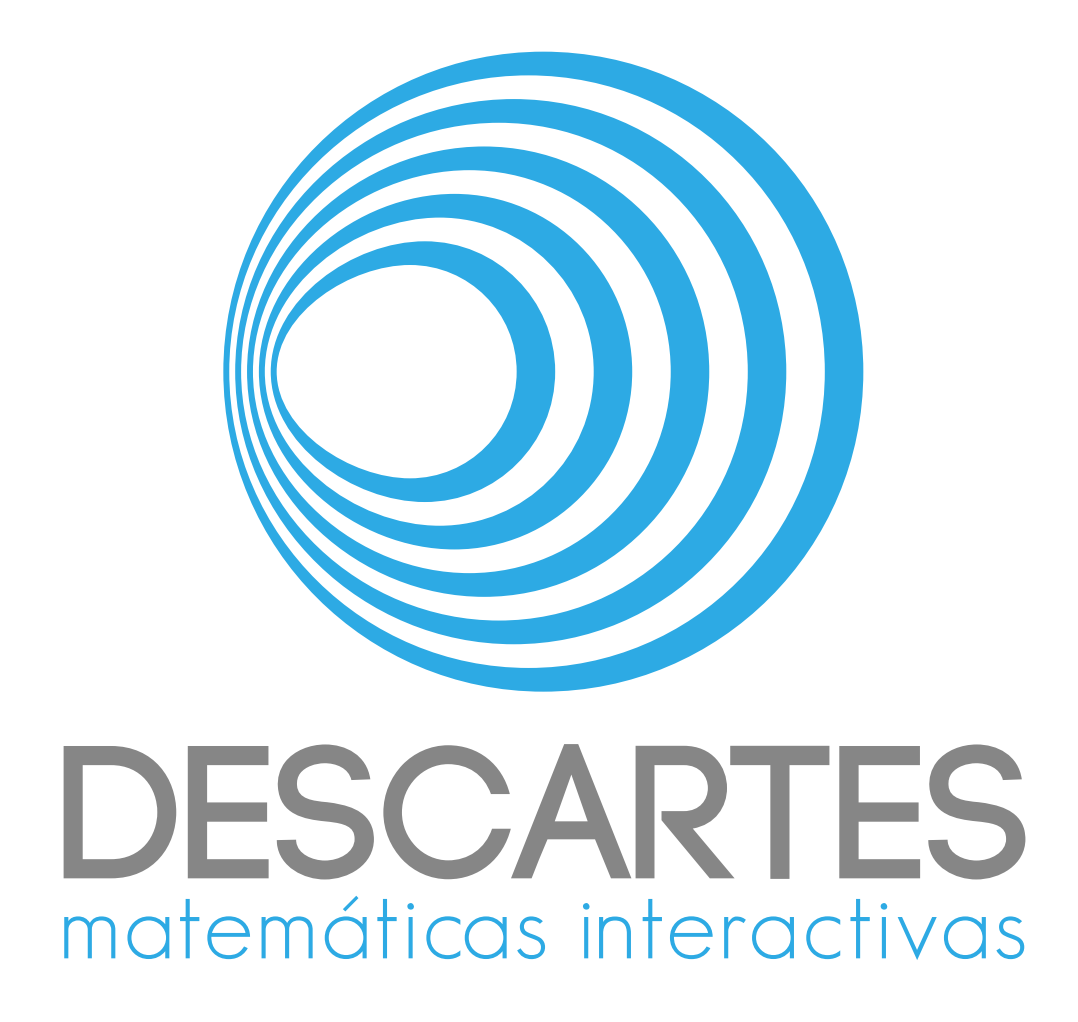

# Documentación de *ProGeo3D*

Alejandro Radillo Díaz

José Luis Abreu León Javier Bracho Carpizo Joel Espinosa Longi

3 de julio de 2023

## Índice general

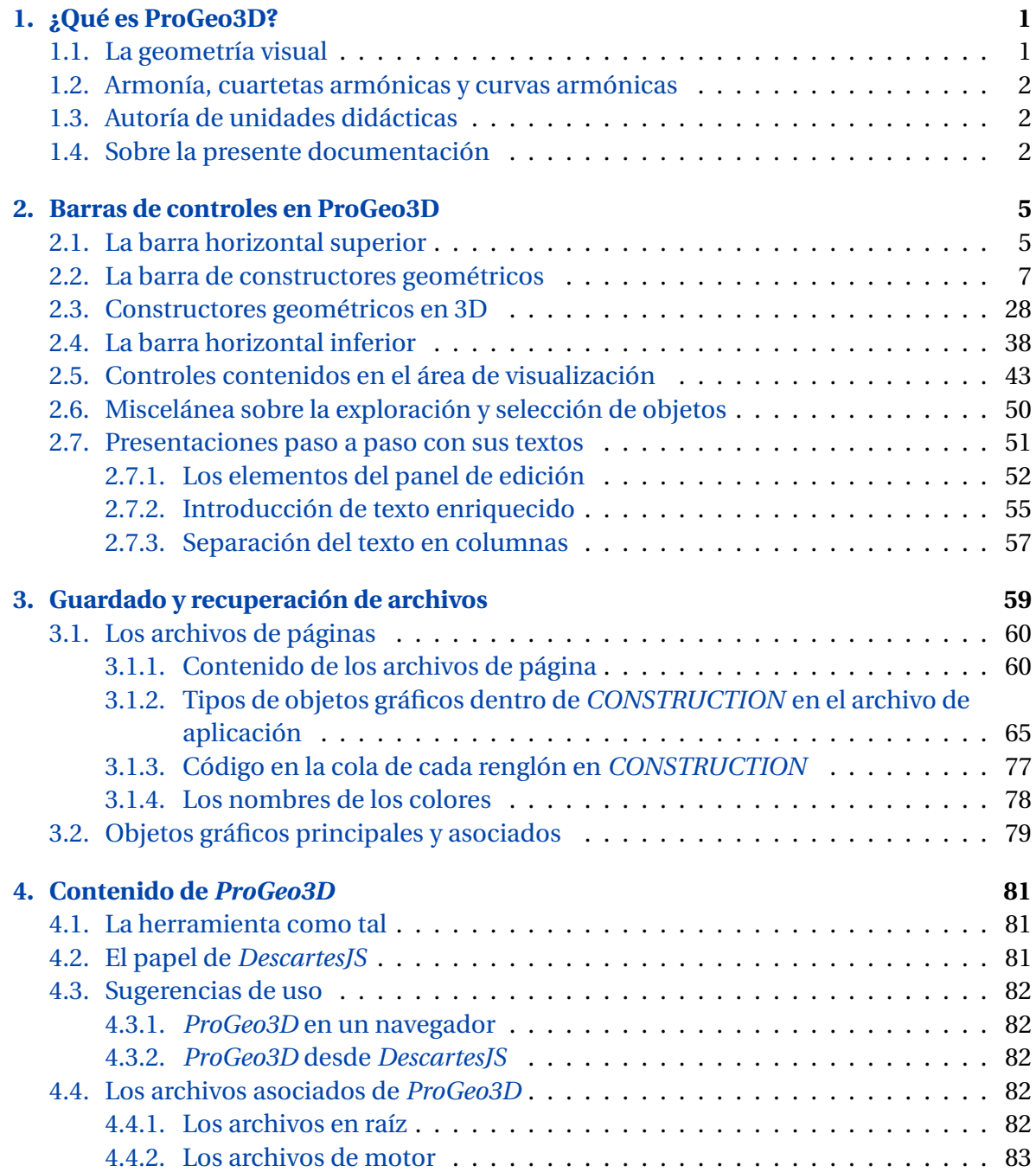

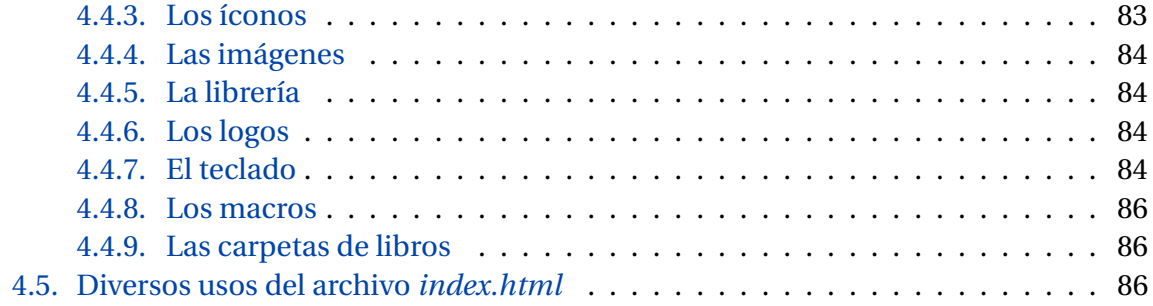

#### <span id="page-4-1"></span><span id="page-4-0"></span>**1.1. La geometría visual**

*ProGeo3D* es una herramienta de geometría dinámica especializada en lo que podríamos llamar *Geometría Visual*. Por geometría visual entendemos un sistema matemático para modelar los elementos geométricos básicos que utilizamos para describir nuestra experiencia visual. Se distingue de la geometría euclidiana en que no pretende describir nuestra experiencia material, es decir, la de los cuerpos rígidos y sus movimientos. Los elementos básicos de la geometría visual son los puntos y las rectas. En ella no hay círculos, pues estos utilizan una propiedad métrica, es decir, de igualdad de distancias al centro, lo cual es un concepto que va más allá de lo visual.

1

El nombre *visual* tiene mucho que ver con la propagación rectilínea de la luz que, aunque sabemos es sólo una aproximación en el límite no relativista de la Física, es precisamente lo que se ajusta a nuestra experiencia personal. Podemos reconocer visualmente una recta porque los rayos de luz que llegan a nuestro ojo desde un objeto con esa forma, inciden en él produciendo una especie de corte en nuestra retina que es el de un plano, el del plano que contiene a la recta que estamos viendo y a nuestro ojo.

Tradicionalmente, los matemáticos han llamado *Geometría Proyectiva* a este ámbito de estudio. De allí la primera sílaba del nombre de esta herramienta: *ProGeo3D*. Pero evitamos usar el nombre de geometría proyectiva porque ésta se ha presentado casi siempre en términos muy técnicos y rodeada de un lenguaje muy algebraico. El propósito de nuestra herramienta es el opuesto, es decir, presentar esta geometría en términos casi exclusivamente visuales y sin la utilización de un lenguaje algebraico especializado.

Para lograr su propósito, *ProGeo3D* necesita ofrecer al usuario herramientas ágiles y prácticas para realizar construcciones en 3D basadas exclusivamente en rectas, planos y en sus intersecciones. También se pueden realizar en *ProGeo3D* las construcciones típicas de otros programas de geometría dinámica como círculos y perpendiculares, pero éste no es su objetivo central. En este sentido, *ProGeo3D* puede entenderse principalmente como una herramienta de geometría proyectiva en 3D y de geometría euclidiana en 2D.

<span id="page-4-2"></span>La documentación de todas las herramientas de construcción y edición que *ProGeo3D* ofrece, tanto las de geometría visual, como las de geometría euclidiana, puede hallarse en el *Capítulo [2](#page-8-0)*.

#### **1.2. Armonía, cuartetas armónicas y curvas armónicas**

La geometría visual se apoya de manera muy importante en el concepto de *armonía* en general y más específicamente en los de *[cuartetas armónicas](#page-15-0)* y *[curvas armónicas](#page-30-0)*. Quizás el resultado más sorprendente de la geometría visual es que las curvas que en la geometría euclidiana y analítica se conocen como *curvas cónicas*, aparecen de manera natural y en abundancia, sin la necesidad de los *conos circulares* que se usan tradicionalmente para definirlas. Es por ello que aparte de los constructores básicos para puntos, rectas, planos y sus intersecciones, aparecen también en nuestra herramienta un *[constructor de curvas y](#page-24-0) [familias de rectas](#page-24-0)* y uno de *[armonías](#page-15-0)*. Y en ellos se basa el funcionamiento de *ProGeo3D*.

#### <span id="page-5-0"></span>**1.3. Autoría de unidades didácticas**

Una parte importante de *ProGeo3D* es la posibilidad de crear unidades didácticas en forma de grupos de construcciones geométricas. Es posible guardar estas construcciones como archivos con extensión *pg3*. Cada una de ellas puede estudiarse en detalle gracias a que ofrece al profesor creador de unidades didácticas una herramienta para realizar una exposición paso a paso de sus construcciones pudiendo agregar explicaciones detalladas en cada uno de los pasos, que el usuario estudiante puede revisar con calma para entender todos los detalles del tema. La documentación de este aspecto de *ProGeo3D* puede hallarse en el apartado [2.7](#page-54-0) y en el capítulo [3.](#page-62-0)

#### <span id="page-5-1"></span>**1.4. Sobre la presente documentación**

La presente documentación está destinada a usuarios que pretenden usar *ProGeo3D*, un archivo *html* que representa una herramienta de geometría dinámica creada en *DescartesJS*. *ProGeo3D* se puede usar en línea a través de [https://descartes.matem.unam.mx/](https://descartes.matem.unam.mx/ejemplos/pg3d) [ejemplos/pg3d.](https://descartes.matem.unam.mx/ejemplos/pg3d) El programa pertenece a un proyecto más grande de edición de libros, cuyo contenido se encuentra en [https://descartes.matem.unam.mx/ejemplos/pg3d/pg3d.](https://descartes.matem.unam.mx/ejemplos/pg3d/pg3d.zip) [zip.](https://descartes.matem.unam.mx/ejemplos/pg3d/pg3d.zip) *DescartesJS* se puede descargar de [https://descartes.matem.unam.mx/.](https://descartes.matem.unam.mx/)

La documentación contiene varios capítulos además del actual, pero aborda dos rubros principales. El segundo capítulo se encarga del manejo de la herramienta para fines de construcciones geométricas dinámicas. El tercer capítulo trata sobre la funcionalidad de guardado y cargado de construcciones previamente creadas, así como el funcionamiento de los archivos de guardado para su edición manual. El cuarto capítulo aborda la descripción del sistema de archivos de *ProGeo3D* que se obtiene del paquete de descarga.

Apoyado en esta documentación de *ProGeo3D*, el usuario podrá generar sus propias construcciones, guardarlas, usarlas para su inclusión en libros digitales y, en general, usarlas para practicar geometría, impartir lecciones, o cualquiera que sea su propósito.

Es preciso mencionar que esta documentación no es estática. *ProGeo3D* es una herramienta en constante cambio a la que se le continuarán agregando mejoras con el tiempo, por lo que se sugiere descargar nuevas versiones de la documentación con regularidad.

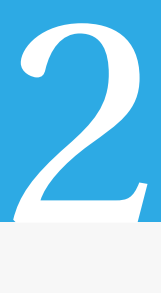

### <span id="page-8-0"></span>Barras de controles en ProGeo3D

En la Figura [2.1](#page-8-2) se muestra cómo se visualiza *ProGeo3D* cuando se inicia una nueva construcción geométrica. Este estado se puede lograr mediante el botón *[nueva construc](#page-41-1)[ción](#page-41-1)* en la barra inferior de *ProGeo3D*.

<span id="page-8-2"></span>La presente documentación describe a profundidad la funcionalidad de los distintos botones. No obstante, al usuario de *ProGeo3D* en computadora puede serle útil también la ayuda contextual que aparece al colocar el mouse sobre la gran mayoría de los botones disponibles.

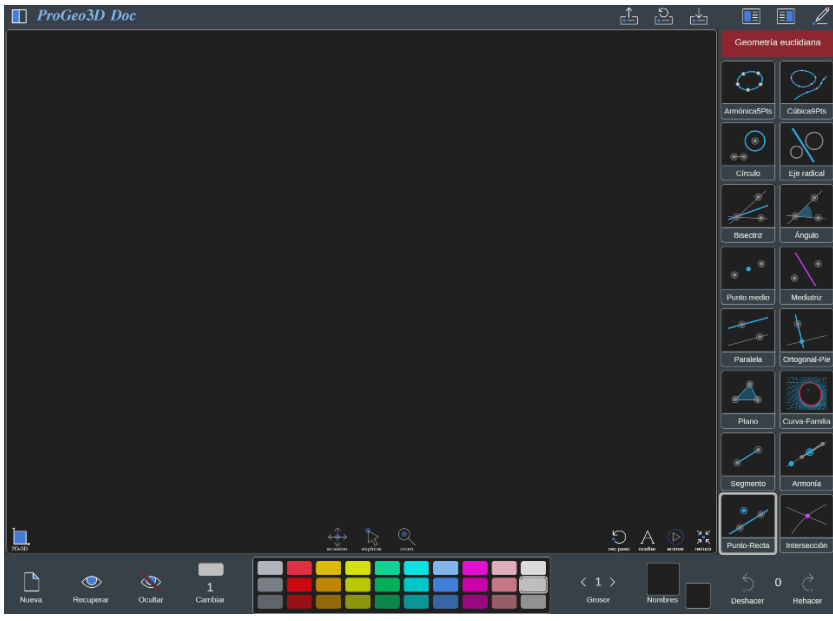

Figura 2.1: Visualización de *ProGeo3D* para una nueva construcción geométrica.

Notamos que se encuentra totalmente vacío el panel donde iría la construcción. Hay varias barras de controles enmarcando el panel central, a saber:

#### <span id="page-8-1"></span>**2.1. La barra horizontal superior**

La barra horizontal superior contiene los siguientes elementos:

- **Botón de** *Fondo* **o de** *Modo de visualización*: Un botón que alterna entre los modos de visualización oscuro (el mostrado por defecto) y el claro. El modo oscuro es normalmente usado en condiciones de poca luz y es menos incómodo a la vista. El modo claro suele usarse cuando se presenta el material, o en condiciones de mucha luz. Los íconos mostrados en la presente documentación corresponden a la versión de modo oscuro.
- **Botón** *ProGeo3D*: Se trata de un botón con el nombre *ProGeo3D* en el extremo izquierdo de la barra horizontal superior. Al pulsarlo, lanza ua archivo *links.html* en un navegador. Este archivo contiene un índice mediante el cual se puede acceder a distintos aspectos tanto del editor de páginas de construcciones tratado en esta documentación, como del editor de libros completos. Consulte el apartado sobre *[archivos asociados](#page-85-2)* de la instalación para mayor información al respecto.
- **Botón** *Doc*: Un botón de nombre *Doc* que, al ser oprimido, lanza en navegador la documentación técnica de *ProGeo3D*.
- **El título**. Se trata de un campo de texto donde se introduce el **título de la página**. Originalmente no está visible, pero al pulsar cerca del centro de la barra superior, aparece y es posible introducir texto.
- **Botón de** *Abrir*. Este botón lanza una ventana que permite abrir una escena desde archivo.
- **Botón de** *Recargar archivo*. Relee la escena leída de un *pg3* tal y como está el archivo. De haber más de un paso explicativo, recoloca al usuario en el primer paso. Ocasionalmente se desea modificar una construcción geométrica tanto en la posición de sus elementos como número de ellos para demostrar algo. Pero posteriormente es deseable recuperar la configuración guardada de archivo. Este botón permite al usuario hacer esto, ignorando los cambios realizados. Cuando se pulsa el botón, aparece un diálogo de confirmación, ya que el usuario puede perder su progreso accidentalmente. Es necesario confirmar en este diálogo para poder recargar el archivo.
- **Botón de** *Guardar*. Su funcionamiento depende de si se visualiza *ProGeo3D* en un dispositivo móvil o en una computadora.

Si se visualiza en un dispositivo móvil, éste botón ya sea lanzará una ventana que incluye el texto para reproducir la construcción tal cual se muestra, o bien directamente guardará este texto en un archivo *txt*. Esto es válido para dispositivos con sistemas operativos Android y Windows. No obstante, los móviles con iOS no guardarán los archivos de construcción. Este texto puede ser copiado o guardado por el usuario posteriormente, pero no puede ser guardado directamente por *ProGeo3D*.

Si se visualiza en el navegador de una computadora, este botón tomará la acción de guardado elegida por el navegador en que se visualiza. Si se visualiza en el editor de *DescartesJS*, lanzará una ventana para elegir la ubicación y nombre del archivo de texto que habrá de guardar la construcción. Si *ProGeo3D* está siendo usado en un navegador, se recomienda configurar las preferencias del mismo de tal suerte que permita lanzar ventanas adicionales (para que pueda lanzar el diálogo para guardar), y que pregunte siempre al usuario la ubicación para guardar el archivo. Esto último con el fin de que no lo guarde automáticamente en una carpeta y el usuario después tenga que buscar dónde fue guardada la escena.

Cuando *ProGeo3D* se dispone a guardar un archivo, se lanza un diálogo del sistema. Es común que este diálogo por defecto muestra al archivo a guardar con la extensión *pg3* (es recomendable activar en el sistema la visualización de las extensiones de todos los archivos). Si la extensión asociada no es *pg3*, el usuario deberá cambiarla manualmente.

Si el archivo a guardar viene de un archivo *pg3* que se abrió en la aplicación, el nombre por defecto para guardar será el mismo del archivo. Si el archivo es nuevo, pero ya se asignó un título a la construcción, en el diálogo se propone un nombre correspondiente al título pero al que se le reemplazan los espacios por guiones bajos. Si la escena es nueva y no tiene título, el nombre propuesto para el archivo de guardado es *sin\_nombre.pg3*.

**Botón de alineación texto - construcción**. Consiste en un par de botones de los ocho mostrados anteriormente. Por defecto, en una página nueva de *ProGeo3D*, se muestran los primeros dos. El primero consiste en alinear el texto a la derecha, el segundo a la izquierda, el tercero incluye la construcción en la esquina superior izquierda y así sucesivamente.

El par de botones (de los ocho posibles) que se muestra depende de la elección hecha con los *[botones de distribución](#page-56-0)* dentro del panel de edición de textos. Por ejemplo, si la construcción habrá de abarcar una cuarta parte de la pantalla y habrá de estar del lado izquierdo, los botones mostrados serían el tercero y cuarto.

**Botón de edición de texto explicativo**. Este botón sirve para alternadamente mostrar / ocultar el panel de edición de textos de una construcción paso a paso, como las que se detallan en el apartado sobre las *[presentaciones paso a paso](#page-54-0)*.

#### <span id="page-10-0"></span>**2.2. La barra de constructores geométricos**

En esta barra vertical de botones que se encuentra en el extremo derecho de *ProGeo3D* es donde se encuentran los botones que controlan la adición de objetos geométricos como tal, con la excepción de unos botones superiores, a saber:

Geometria proyectiva

#### / **Botones para cambiar el tipo de geometría a**

<span id="page-11-0"></span>**desarrollar**. Se encuentran hasta arriba de la barra de constructores. Al presionarlo, alterna entre dos opciones: *Geometría proyectiva* y *Geometría euclidiana*. Controlan, en conjunto con el botón *[2D vs 3D](#page-49-0)*, qué botones de los constructores geométricos están activos.

- **Geometría proyectiva**. Dentro de la visualización bidimensional o *x-y* se encuentran activos sólo los constructores *Punto/Recta*, *Intersección*, *Segmento*, *Armonía*, *Plano*, y *Curva/Familia*, dado que los demás constructores corresponden más bien a geometría euclidiana, o bien no tienen representación en tres dimensiones.
- **Geometría euclidiana**. Es el que se encuentra encendido por defecto. Dentro de la visualización bidimensional o *x-y* se encuentran todos los constructores activos. Es sólo en la visualización tridimensional que las curvas *Armónica por 5 puntos* y *Cúbica por 9 puntos* se encuentran inactivas. Ello se debe nuevamente a que dichas curvas no tienen representación tridimensional. El hecho de que la mayoría de los botones de constructores geométricos estén activos en la geometría euclidiana responde a que ellos representan construcciones con regla y compás.

Nótese que los botones del tipo de geometría, combinados con los del tipo de visualización (*2D* vs *3D*) actúan como filtros que determinan qué constructores se pueden usar en cada caso.

La barra vertical derecha permite elegir una herramienta de construcción geométrica a la vez. Cada vez que una determinada herramienta se encuentra seleccionada, aparece alrededor de ella un recuadro para indicar que está seleccionada. El recuadro además tiene el color elegido en la *[barra de colores](#page-43-0)* con el objeto de recordarle al usuario que lo que vaya a construir tendrá dicho color.

A continuación se describen los botones relacionados con los objetos de las construcciones geométricas como tal. Éstos se describen en orden de abajo hacia arriba respecto a como se muestran en *ProGeo3D*, debido a que la complejidad de los objetos geométricos típicamente aumenta en esa dirección. Cuando se explica cómo se construyen los distintos objetos geométricos, se hace referencia a las pulsaciones del mouse, su arrastre, los puntos donde se suelta, etc. Esto es, la referencia a las construcciones se explica como si fueran hechas en una computadora. No obstante, un procedimiento similar aplica a los dispositivos móviles, en los que la pulsación del mouse equivale a pulsar en la pantalla, el arrastre del mouse mientras se encuentra oprimido su botón equivale al arrastrar sobre la pantalla del móvil, y la acción de soltar el botón del mouse equivale a levantar el dedo de la pantalla del móvil.

La funcionalidad que se detalla en el presente apartado corresponde a la construcción de objetos geométricos en dos dimensiones. Más adelante se detalla la funcionalidad del *[2D vs 3D](#page-49-0)*, mediante el cual el usuario puede acceder a una vista tridimensional de la

construcción. En dicha vista es también posible agregar de los objetos geométricos de este apartado, aunque su funcionalidad puede cambiar al ser agregados en *3D*. No obstante, se considera pertinente primero revise esta sección para familiarizarse con la construcción bidimensional y posteriormente podrá visitar el apartado *[constructores geométricos en 3D](#page-31-0)*.

<span id="page-12-1"></span>**Punto / Recta**. Es una herramienta que crea ya sea un punto libre, un punto constreñido a una curva, una intersección, o bien una recta. Para crear cualquiera de estos objetos, es necesario primero pulsar el botón *Punto / Recta* y seguir las instrucciones debajo dependiendo del objeto que se desee crear.

- *Punto libre*: Para crearlo, basta pulsar y soltar sin arrastrar. El punto creado queda definido como un pequeño aro.
- *Punto constreñido a una curva*: Para crear este tipo de puntos, basta pulsar y soltar sin arrastrar, pero muy cerca de alguna curva. El punto aparecerá también como un pequeño aro, pero al intentar moverlo con *[explorar](#page-47-0)*, el punto sólo puede encontrarse sobre la curva en que fue creado, por lo que no puede moverse de forma completamente libre.

Sólo se pueden constreñir puntos a curvas que internamente están representadas en *ProGeo3D* como una ecuación algebraica. Si en algún momento se construye una curva con la herramienta *[curva / familia](#page-24-0)*, y *ProGeo3D* no la identifica mediante una ecuación, no será posible colocarle un punto constreñido a dicha curva.

- *Intersección*: Aunque la intersección también está asociada al botón *[Intersec](#page-12-0)[ción](#page-12-0)* que se explica adelante, es posible crear una intersección con el botón *Punto / Recta* si se pulsa sobre un punto donde coinciden un par de curvas geométricas.
- *Recta*: Para crear una recta se requieren dos puntos. Una recta se puede crear con el botón de *Punto / Recta* pulsando en el plano sin soltar, arrastrando y soltando. El primer punto que define a la recta estará en el sitio donde se comenzó a pulsar, y el segundo al lugar donde se dejó de pulsar. Una recta puede crearse a partir de puntos preexistentes o, de lo contrario, pulsar donde no hay punto, soltar donde no hay punto y los puntos que definen la recta se crearán al vuelo automáticamente.
- <span id="page-12-0"></span>**Intersección**. Es una herramienta que crea un punto en la intersección de dos objetos geométricos. Hay dos distintas formas de generar una intersección. Para usarlas es necesario primero pulsar el botón *Intersección*.
	- **Puntos de intersección por proximidad**. La primera forma de crear un punto de intersección consiste en primero hacer un clic cerca de la posición donde queda la intersección deseada, con lo que el punto de intersección aparecerá.

No obstante, cuando varios objetos geométricos pasan muy cerca de la intersección, este método puede generar una intersección entre otros objetos en lugar de entre los deseados para generarla.

- **Puntos de intersección por arrastre entre objetos**. Otra opción es pulsar en el primer objeto que se desea intersecar y, sin soltar, arrastrar hacia el segundo objeto para la intersección. Al arrastrar sin soltar, se muestra una recta punteada temporal que indica en sus extremos los objetos para los cuales se generará la intersección. Al soltar el botón del mouse, se crea el punto de intersección. Este abordaje es particularmente útil cuando hay muchos objetos cercanos y uno quiere cerciorarse que la intersección sea entre dos objetos en particular. Esta estrategia para las intersecciones también se puede usar para encontrar el punto de intersección entre una recta y un plano (la funcionalidad del *[Plano](#page-24-1)* se aborda un poco más adelante). Adicionalmente, se puede usar para encontrar la intersección entre dos objetos que no se cruzan efectivamente en el área de visualización. La intersección es, no obstante, trazada, y se visualiza una vez que se enfoca donde cruzan los objetos.
- **Puntos de intersección creados** *al vuelo*. Es posible crear una intersección a partir de la adición directa de otros objetos gráficos que habrán de depender de ella. Por ejemplo, se puede trazar una recta basada en un punto existente y una intersección entre dos objetos gráficos, aún cuando la intersección no haya sido definida anteriormente. Para ello, basta pulsar en el punto, arrastrar, y soltar cerca del cruce (o bien hacerlo en orden opuesto). En este caso, el punto de la intersección será automáticamente creado y la recta se trazará a través de éste. Esto agiliza la creación de construcciones al evitar tener que añadir una intersección y luego trazar un objeto dependiente de ella. Este tipo de puntos de interseccion generados al vuelo también ocurren cuando se trazan segmentos, o cualquier otro objeto geométrico que dependa de puntos.

Los puntos de intersección, a diferencia de los puntos libres o constreñidos creados mediante la herramienta *[punto / recta](#page-12-1)*, no aparecen como un pequeño anillo, sino como un punto sólido.

Aquí cabe notar una distinción visual entre los dos tipos de puntos. Los puntos de intersección, al igual que el punto medio, armónicos conjugados, y otros puntos, se trazan como puntos sólidos con el fin de que se note que son puntos que no se pueden mover libremente mediante la herramienta *[explorar](#page-47-0)*. Cuando estos puntos se seleccionan, siguen apareciendo sólidos y con un aro de selección alrededor. Los puntos completamente libres, así como los constreñidos a una curva, se trazan como un aro pequeño hueco con el fin de hacer una diferencia visual con los no libremente móviles.

Adicionalmente, los puntos libres que quedan fuera de la *[caja](#page-50-0)* se trazan con un borde punteado. No obstante, si regresan al espacio dentro de ésta, su contorno vuelve a ser sólido.

**Segmento**. Es una herramienta que crea un segmento flanqueado por dos puntos.

Para generarlo primero se debe seleccionar el botón *Segmento*. Luego hay que pulsar en uno de los puntos que corresponde a uno de los extremos, arrastrar sin soltar, y finalmente soltar en el punto correspondiente al otro extremo. Puede generarse a partir de puntos existentes como extremos, pero también es posible generarlo en ubicaciones donde no hay puntos, en cuyo caso se crearán al vuelo los nuevos puntos y el segmento que delimitan.

Una virtud de los segmentos en *ProGeo3D* es que, a pesar de mostrarse como tales, se comportan realmente como una recta. Por ejemplo, considere un segmento no paralelo a una recta pero que no la cruza. Se puede usar la funcionalidad de *[In](#page-0-0)[tersección](#page-0-0)*, pulsar en el segmento y arrastrar hacia la recta. Al soltar, aparece el punto de intersección sobre la recta en el lugar en donde se intersectarían si el segmento se extendiera.

<span id="page-14-0"></span>Aunque los segmentos de forma tradicional se entienden como la unión más corta entre dos puntos, también se pueden entender como el conjunto de puntos que unen a los puntos extremos sobre la línea entre ellos, pero que no los une de la forma más corta sino de la más larga (es decir, pasando por el infinito). En *Pro-Geo3D* es también posible trazar los puntos de esta manera, que bautizamos como *segmento complementario*, pero conviene ejemplificarlo como un conjunto de instrucciones para que quede más claro:

- 1. Traze una recta que pasa por dos puntos. Puede lograrlo con la herramienta *[punto / recta](#page-12-1)* pulsando (donde habrá de quedar el primer punto), arrastrando y soltando (donde habrá de quedar el segundo punto). De preferencia, use la herramienta *[nombres](#page-44-0)* para asignarle etiquetas a los puntos (*A* y *B*, por ejemplo).
- 2. Active la herramienta *[explorar](#page-47-0)* y, una vez seleccionada dicha funcionalidad, pulse en la recta para seleccionarla.
- 3. Pulse el botón *Segmento*. Note que la recta sigue seleccionada. Una vez en la funcionalidad de *Segmento*, trace el segmento de tal forma que sus extremos yazcan en lados opuestos de la recta *AB*. Note que el segmento que une a los nuevos puntos recorre la línea que los contiene pero yendo al infinito y regresando por el otro lado. De esta forma, el segmento puede verse como el complemento del segmento respecto a la recta como normalmente se considera. El segmento común y corriente se puede ver como uno que evita tocar la recta al infinito, mientras que un segmento complementario evita tocar a cualquier recta que pasa entre los dos extremos del segmento.
- 4. Seleccione la herramienta *[explorar](#page-47-0)* y mueva uno de los puntos del segmento de tal forma que ambos queden de un mismo lado de la recta *AB*. Alternativamente, puede mover la recta *AB* para que el segmento quede todo de un lado de la misma. Cuando esto pasa, el segmento se traza como de forma común y

corriente. No obstante, si se vuelven a disponer los extremos del segmento en lados opuestos de la recta *AB*, se vuelve a mostrar el segmento como complementario.

Es importante notar que para trazar el segmento con su opción de complemento, es preciso tener seleccionada la recta a evitar mientras se traza el segmento. La lógica detrás de esto es que, al no tener una recta seleccionada, *ProGeo3D* supone que se desea evitar la recta al infinito, y traza el segmento común y corriente. Al seleccionar una recta, *ProGeo3D* supone que es dicha recta la que hay que evitar tocar. Esta recta es precisamente respecto a la cual el segmento complementario se trazará.

<span id="page-15-0"></span>**Armonía**. Es una herramienta que permite crear el armónico conjugado de un punto respecto a otro par de puntos. Pero también sirve para crear el inverso de un punto respecto a una recta o circunferencia, e inclusive permite invertir una circunferencia respecto a otra o respecto a una recta. Más aún puede usarse para encontrar los polos y polares de las curvas armónicas. Para poder usar esta funcionalidad debe haberse pulsado el botón *Armonía*.

El botón *Armonía* incluye muchas funcionalidades, las cuales se detallarán en adelante. Sin embargo, conviene antes hacer un recordatorio sobre el concepto de *armónico conjugado*. Si se tiene un par de puntos *A* y *B*, y un tercer punto *P* colineal a *AB*, cuyo armónico *Q* es el buscado, se cumple la propiedad  $\frac{AP}{PB} = \frac{AQ}{BQ}$ , donde *AP*, *PB*, *AQ* y *BQ* son las longitudes de los segmentos en cuestión. Debido a una consecuencia algebraica derivada de esta propiedad, a los conjuntos de puntos generados mediante esta funcionalidad también se les conoce como *inversos* y a la funcionalidad dada por este botón *Inversión*.

• *Construir el armónico de un punto respecto a una recta o segmento (definidos por dos puntos) donde la terna de puntos es colineal*. Suponga que se cuenta con una recta definida por los puntos *A* y *B*. Se coloca posteriormente un punto *P* constreñido a la recta. El armónico de *P*, que llamaremos *Q*, respecto a los puntos *A* y *B* se construye pulsando primero en el botón *Armonía* para seleccionar dicha funcionalidad. Posteriormente se pulsa sin soltar en la recta (siempre y cuando no se pulse en los puntos que la definen) y se arrastra hacia el punto a obtener su armónico (*P*), donde finalmente se suelta. Al soltar queda construido un punto *Q* que es el armónico. Mientras se pulsa y arrastra de la recta al punto a obtener el armónico, aparece una leyenda *Armónico conjugado de (P)...*, que indica que se está por construir el armónico conjugado de un punto (sobre el que se soltará la pulsación, y que en el presente ejemplo es *P*).

Es posible realizar la misma construcción del armónico *Q* primero seleccionando el punto *P* y posteriormente pulsando en *A* y, sin soltar, arrastrar hacia *B*, donde al soltar queda creado el punto *Q*. Esta estrategia permite construir el armónico *Q* aún cuando no se tiene explícitamente definida una recta *AB*. En el ejemplo se dice que se arrastra de *A* a *B*, pero el orden es indistinto (lo importante es recordar que el primer punto seleccionado es el punto a invertir respecto a los últimos dos). Mientras se pulsa y arrastra sin soltar, aparece una leyenda *Reflexión armónica...*, que indica que está por obtenerse la reflexión armónica de un punto (*P*) respecto a otro par de puntos (*A* y *B*).

Una forma geométrica de ubicar cómo se encuentra el armónico conjugado es como se ve en la imagen a continuación. En ella, los puntos principales son *A* y *B* (que definen la recta *AB*) y *P* sobre dicha recta. Lo que siguen son objetos auxiliares. Se puede colocar un punto *C* cualquiera fuera de la recta *AB* y trazar las rectas *AC*, *BC* y *PC*. En la recta *PC* se añade un punto *D* móvil pero constreñido a dicha recta. Se trazan las rectas *AD* y *BD*. Se traza la intersección de *BD* con *AC* y se le da el nombre *E*. A la intersección de *AD* con *BC* se le bautiza *F*. La intersección de la recta *AB* con la *EF* es justo *Q*, el armónico conjugado de *P* respecto a *A* y *B*.

<span id="page-16-0"></span>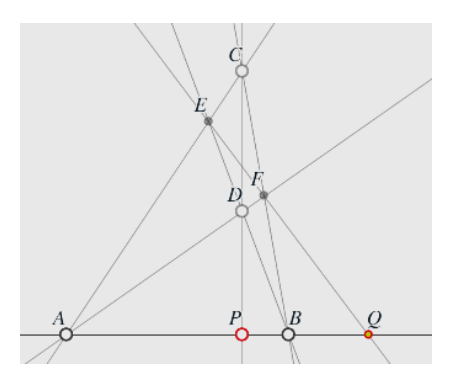

Note que esta construcción echa mano sólo del trazo de rectas e intersecciones. No requiere de herramientas métricas pues sólo depende de incidencias. En este sentido, esta construcción es una función proyectiva.

• *Construir el armónico de un punto respecto a una recta o segmento (definidos por dos puntos) donde la terna de puntos NO es colineal*. Aunque se puede usar para rectas o segmentos dados por un par de puntos, en realidad se define a partir de simplemente tres puntos (dos que pueden pertenecer a una recta y uno fuera de ella). Nuevamente considere el ejemplo en que la recta o segmento está definida por un par de puntos *A* y *B*, pero el punto *P* a obtener su reflexión armónica no es colineal con *AB*. Si se pulsa una vez en *P*, luego se pulsa y arrastra de *A* a *B* (o viceversa) y se deja de pulsar, aparecerá el armónico. Mientras se arrastra de *A* a *B* (o viceversa) aparece un texto indicativo que dice *Reflexión armónica...*. El armónico construido (que llamaremos también *Q*) tampoco es colineal a *AB*. La interpretación geométrica es la siguiente. Imagine que se traza una circunferencia con diámetro *AB* y la recta que pasa por el centro de la misma y por *P*. Sean *C* y *D* las intersecciones de la circunferencia con la recta. *Q* resulta ser el armónico de *P* respecto a *C* y *D*, como se muestra en la figura [2.2.](#page-17-0)

<span id="page-17-0"></span>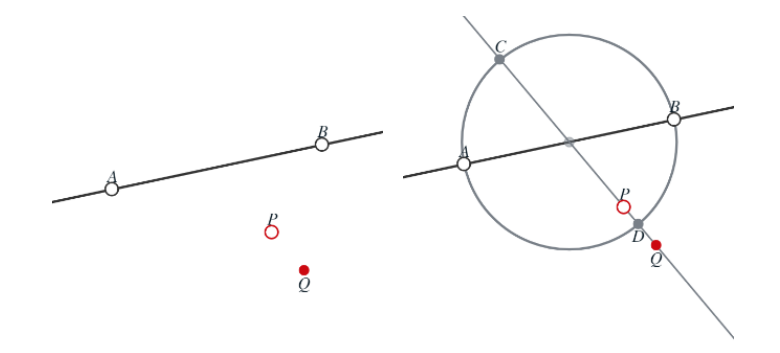

Figura 2.2: Inversión de un punto respecto a una recta o segmento definidos por dos puntos.

También es posible realizar la construcción de este punto seleccionando primero a *P* y pulsando y arrastrando sin soltar desde *A* a *B* (o viceversa) donde se deja de pulsar. Así, es posible construir la reflexión armónica de *P* aún cuando no se cuente explícitamente con la recta o segmento *AB*.

Como probablemente habrá notado, la forma de construirlo es casi igual a cuando los puntos son colineales. Sólo cambia la interpretación geométrica del armónico *Q* construido.

<span id="page-17-1"></span>Es preciso advertir que esta construcción **no** es una función proyectiva, ya que depende de una construcción métrica euclidiana como el círculo (no puede ser generada puramente de rectas e incidencia).

• *Construir el inverso de un punto respecto a una circunferencia*. Para lograrlo, se pulsa sobre una circunferencia y se arrastra sin soltar hacia un punto (llamémoslo *P*), donde se suelta. Mientras se arrastra sin soltar, aparece la leyenda *Invertir (P, L o C)*, indicando que se debe soltar en un punto (*P*), línea (*L*) o circunferencia (*C*).

En este caso estamos considerando que se suelta en un punto. Al soltar, aparece otro punto (llamémoslo *Q*) que corresponde al armónico conjugado de *P* respecto a los extremos del diámetro de la circunferencia colineal al punto (*A* y *B*). Ello se visualiza mejor en la figura [2.3.](#page-18-0)

<span id="page-18-0"></span>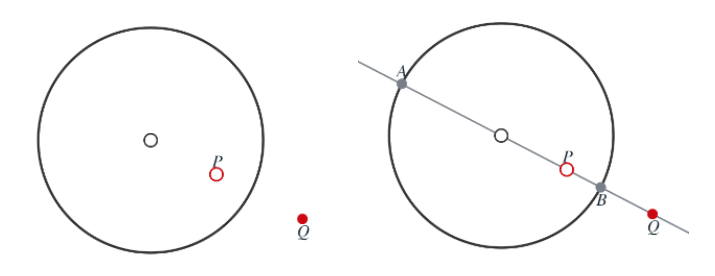

Figura 2.3: Inversión de un punto respecto a una circunferencia.

Seguramente habrá notado la similitud entre esta construcción del armónico y la *[construcción del armónico o inverso respecto a una recta o segmento](#page-16-0) [cuando la terna de puntos no es colineal](#page-16-0)*. Cabe mencionar que en el presente caso, la inversión se hace respecto a una construcción tipo *Círculo* y en el otro caso es respecto a un par de puntos.

- <span id="page-18-1"></span>• *Reflexión armónica ortogonal*: Si se pulsa de una recta y se arrastra sin soltar a un punto, donde se deja de pulsar, se generará la reflexión armónica **ortogonal** del punto respecto a la recta. Geométricamente consiste en proyectar, sobre la recta ortogonal a aquella de reflexión y que pasa por el punto a reflejar, un punto a igual distancia de la recta original pero en sentido opuesto. Esto constituye un caso particular de la reflexión armónica común, pero al involucrar ortogonalidad, es importante advertir que **no** constituye una función de la geometría proyectiva.
- *Construir el inverso de una recta respecto a una circunferencia*. Para ello se pulsa sobre la circunferencia en cuestión y se arrastra sin soltar a la recta. Una vez que se suelta, se crea una circunferencia.

Dicha circunferencia corresponde al conjunto de puntos que resultan de invertir, punto a punto, todos los puntos de la recta respecto a la circunferencia como se describió en *[la inversión de un punto respecto a una circunferencia](#page-17-1)*. Ello resulta en una circunferencia que pasa por el centro de la circunferencia respecto a la cual se realiza la inversión. Y, de hecho, la recta que se invirtió resulta ser el *[eje radical](#page-30-1)* de ambas circunferencias.

• *Construir el inverso de una circunferencia respecto a otra*. Para ello se pulsa sobre la circunferencia respecto a la cual se desea invertir, se arrastra sin soltar hacia la circunferencia a invertir y, al soltar, se traza el inverso. Igual que en el caso anterior, la curva trazada corresponde al conjunto de puntos que resultan de invertir, punto a punto, todos los puntos de la segunda circunferencia respecto a la primera, tal y como se describió en *[la inversión de un punto respecto](#page-17-1) [a una circunferencia](#page-17-1)*.

La curva trazada resulta ser una circunferencia también, con la salvedad de

que esta circunferencia no pasa por el centro de la circunferencia respecto a la cual se realiza la inversión, pero si las dos circunferencias originales se cruzan, el círculo resultante de invertir una respecto a la otra pasa por sus intersecciones.

• *Reflexión armónica de un punto respecto a una recta y otro punto*. Dada una recta o un segmento y un par de puntos *A* y *P* cualesquiera, se puede obtener la reflexión armónica de *P* respecto a la recta y *A* de la siguiente manera. Primero es necesario pulsar *P* (el punto del cual se obtendrá la reflexión armónica). Posteriormente se puede pulsar en la recta y arrastrar sin soltar a *A*, donde se suelta. Mientras se arrastra sin soltar, aparece la información *Reflexión armónica...*. Al soltar en *A*, aparece el armónico de *P* respecto al segmento *AB*, donde *B* es la intersección de la recta original con la recta *AP*. Ello se entiende mejor en la figura [2.4.](#page-19-0)

<span id="page-19-0"></span>También es posible pulsar primero en *P*, y luego pulsar y arrastrar de *A* a la recta. Lo importante es recordar que el primer punto en que se pulsa es el punto del cual se desea obtener la reflexión armónica.

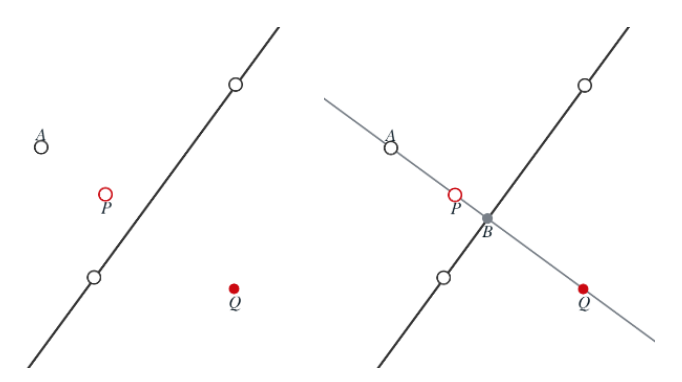

Figura 2.4: Reflexión armónica de un punto respecto a una recta y otro punto.

<span id="page-19-1"></span>• *Recta armónica conjugada*. Dadas tres rectas concurrentes en un plano, es posible trazar la recta armónica conjugada de una de ellas respecto a las otras dos. Observe la figura [2.5](#page-19-1) para aclarar este punto.

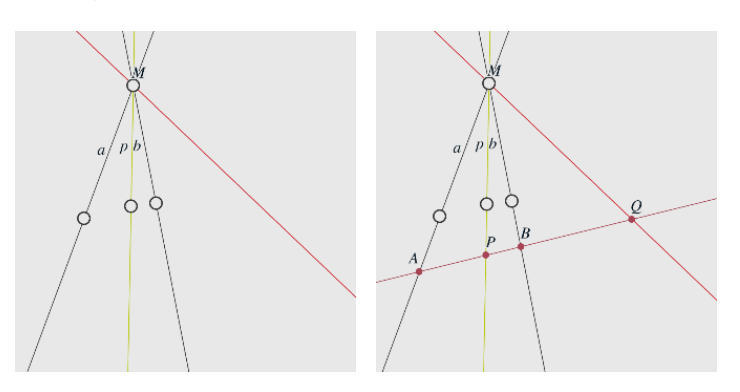

Figura 2.5: Recta armónica conjugada.

En la primera imagen de la figura [2.5](#page-19-1) se muestran tres rectas concurrentes en el punto *M*. La recta *q* es la recta armónica conjugada de la recta *p* respecto a las rectas *a* y *b*.

Para construirla, si se tienen las tres rectas concurrentes, se pulsa la recta a obtener su armónica conjugada, con lo que queda marcada con un grosor ligeramente mayor. Posteriormente se pulsa y, sin dejar de pulsar, se arrastra de una a otra de las dos rectas (el orden no importa). Sobre la recta final se deja de pulsar y la recta armónica conjugada queda trazada. Mientras se pulsa y arrastra aparece la leyenda *armónica conjugada...*.

La interpretación geométrica de esta construcción es que, de trazarse una recta cualquiera que interseca a las cuatro mencionadas en un punto único para cada una distinto de *M*, los puntos de intersección denotados como *A*, *B*, *P* y *Q* en la segunda imagen de la figura son tales que forman una cuarteta armónica (*Q* es el armónico conjugado de *P* respecto a *A* y *B*). Adicionalmente, esto responde a la propiedad de que cualquier proyección de una cuarteta armónica en una recta resulta en una nueva cuarteta armónica. Adicionalmente, cabe mencionar que si la recta *p* resulta ser una bisectriz de *a* y *b*, entonces *q* será la otra bisectriz de dicho par de rectas.

También se puede generar la recta armónica conjugada respecto a segmentos. La construcción se hace igual que como para las rectas. Sólo que, para el caso de segmentos, equivale a hacer la construcción considerando a los segmentos como rectas completas.

<span id="page-20-0"></span>Es preciso notar que la construcción sólo es válida si las rectas o segmentos en el plano concurren en un punto. De no cumplirse esta condición, la construcción se invalida.

• *Recta polar y polo de una curva armónica por cinco puntos*. Es posible trazar la recta polar de una curva armónica respecto a un punto dado, o trazar el polo de una curva armónica dada una recta. En ambos casos, es necesario contar con la curva (cuya funcionalidad se detalla más adelante en el apartado sobre *[armónica por 5 puntos](#page-30-0)*) y ya sea el punto o la recta.

Para la primera opción, una vez que se tiene la curva armónica y algún otro punto (que hará el papel de polo), basta pulsar el botón *Armonía*, pulsar sobre la curva armónica y arrastrar sin soltar al punto que será el polo. Al soltar sobre dicho punto, se creará la recta polar.

Para la segunda opción basta arrastrar de la curva armónica a una recta. Al hacer esto, lo que se creará es el polo.

La leyenda mostrada mientras se arrastra sin soltar es *Polar (P) o polo (L)...*, indicando que se creará una recta polar si se suelta en un polo, o bien un polo si se suelta en una recta.

Es posible trazar curvas armónicas (o cónicas) de otras formas que no involucran construirlas con la herramienta de *[armónica por 5 puntos](#page-30-0)*. Bajo ciertas condiciones, esto se puede lograr con la herramienta *[curva / familia](#page-24-0)*. La construcción de polos y polares con este tipo de curvas también se logra con las estrategias antes mencionadas, siempre y cuando *ProGeo3D* detecte que la curva es, efectivamente, una armónica.

• *Puntos cuyas polares respecto a dos curvas armónicas coinciden*. Dadas dos curvas armónicas, por ejemplo generadas mediante la herramienta *[armónica por](#page-30-0) [5 puntos](#page-30-0)*, que cumplan ya sea la condición de no intersecarse en absoluto, o bien de intersecarse en cuatro distintos puntos, es posible generar un punto cuyas polares respecto a las dos curvas coinciden.

<span id="page-21-0"></span>Para construir uno de los puntos, basta pulsar en el botón *Armonía*, pulsar sobre una de las curvas armónicas y arrastrar sin soltar hasta la otra curva, donde se deja de pulsar. Al soltar, se genera un punto, que corresponde al polo común. Realmente existen dos tales puntos. Uno se genera al arrastrar de una primera armónica a una segunda. El otro se genera arrastrando de la segunda a la primera. En la figura [2.6](#page-21-0) se muestra un ejemplo.

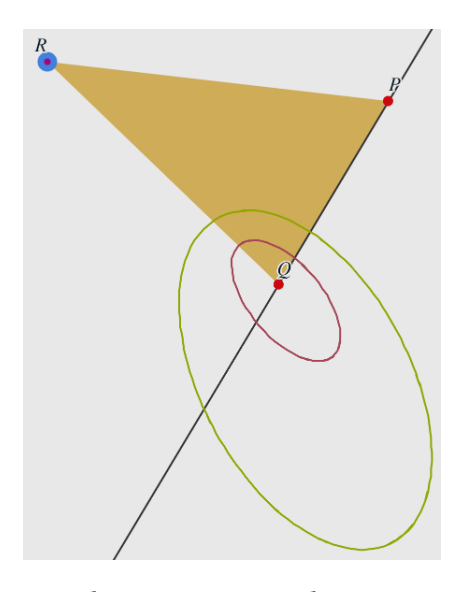

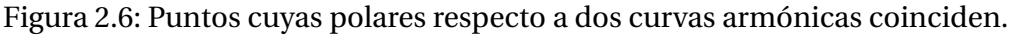

Obsérvese que las curvas en el ejemplo son elipses y, como una se encuentra dentro de la otra, se está en el caso en que no hay intersección alguna entre ambas curvas. Para realizar la construcción del punto *P*, teniendo activada la herramienta *Armonía* se pulsa en la curva rosa y se arrastra sin soltar hacia la amarilla, donde se deja de pulsar. Así queda construido el punto *P*. Si se hace lo mismo, pero pulsando y arrastrando de la amarilla a la rosa, se genera el punto *Q*.

Conviene ahondar un poco en algunas propiedades que se desprenden de estos puntos. Suponga que adicionalmente se traza la recta *PQ*, como en la figura [2.6.](#page-21-0) Si se construye el polo de una de las armónicas y la recta, como se detalla en el apartado sobre la *[recta polar y polo de una curva armónica](#page-20-0)*, se

obtiene el punto *R*. Si se construye el polo de la otra armónica y la recta, resulta ser el mismo punto. Es por ello que en la figura aparece un punto azul grande y otro rosa encimado a él.

Si, además, se construye el triángulo *PQR*, los vértices del triángulo y sus respectivos lados opuestos cumplen la siguiente propiedad: *cada vértice del triángulo y su lado opuesto son un par polo polar para ambas curvas, y esto sucede sólo para estos tres puntos y estas tres rectas*. Por ejemplo, el punto *Q* es el polo de **cualquiera de las dos armónicas** con la recta *PR* (correspondiente al lado del triángulo opuesto a *Q*). O, dicho de otra manera, el polo de la recta *PR*, tomando **cualquiera de las dos armónicas**, es el vértice opuesto *Q*.

<span id="page-22-0"></span>Para que quede aún más clara la propiedad de estos puntos, se invita al lector a hacer la construcción de la figura [2.6.](#page-21-0) Una vez lograda, conviene agregar un punto libre (llamarlo *S*) y obtener la polar de una de las armónicas usando *S* como polo. Posteriormente, conviene hacer lo mismo pero usando la otra armónica.

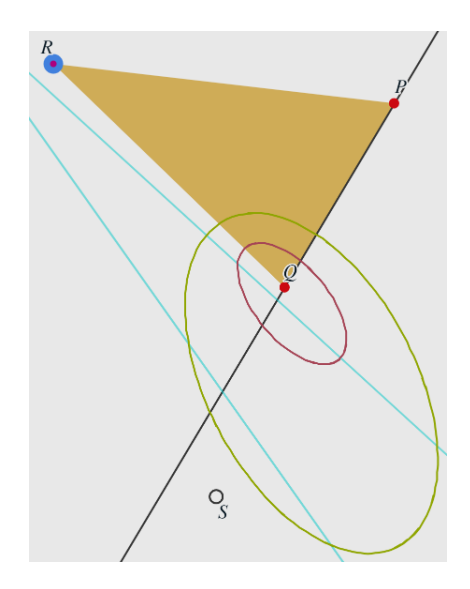

Figura 2.7: Ejercicio rectas polares respecto a un punto *S*.

En la figura [2.7](#page-22-0) se observan ambas rectas polares en color cian. Claramente son dos rectas distintas. Sin embargo, si el punto *S* se hace coincidir con *P*, *Q* o *R*, ambas rectas se colapsan en una sola, que resulta ser el lado del triángulo opuesto al punto sobre el que *S* fue sobrepuesto.

Hay una propiedad interesante que conviene discutir, y que se detalla en la figura [2.8.](#page-23-0) Suponga que se coloca un punto *T* constreñido a la recta que pasa por los puntos *PR* del triángulo *PQR* ya visto. Si se obtiene la polar de la armónica verde respecto a ese punto, ésta queda trazada como una recta azul claro. Posteriormente se obtiene el polo de dicha recta y la otra armónica (la roja). Ese punto resulta también estar en la misma recta *PR* (es el punto *U*) (si el lec-

tor tiene dudas sobre estas construcciones, puede consultar el apartado sobre *[la recta polar y el polo](#page-20-0)*). Después se puede obtener otra recta polar del punto *U* y la armónica verde, y luego el polo de esa nueva recta con la armónica roja, obteniendo otro punto *V* en la recta *PR*. Y así sucesivamente. Resulta ser que se genera una sucesión de rectas polares por un lado, y de polos en *PR* por otro lado. No obstante, todos los polos así construidos colapsan al punto *R* si el punto *T* constreñido se hace tender a *R*. Y se obtiene otra sucesión de puntos si se usa la otra armónica para obtener la primera recta polar respecto a *T*, sólo que esta sucesión colapsa al punto *P* cuando *T* se hace tender a *P*. Adicionalmente, todas las rectas poalres colapsan al lado opuesto del vértice (*P* o *R*) al que se hace tender *T*.

<span id="page-23-0"></span>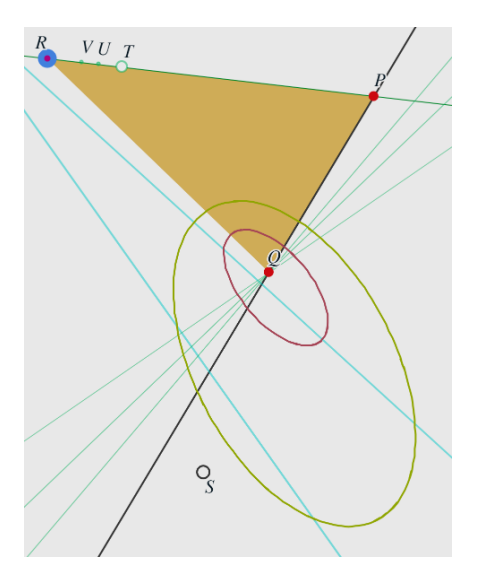

Figura 2.8: Sucesión de polos y rectas polares en un lado del triángulo.

Así, el triángulo *PQR* se degenera en un punto, y todos los puntos de una recta en el caso en que las dos curvas hayan sido generadas por reflexiones con un centro y un horizonte común. En ese caso, todos los puntos de una de las rectas tienen la propiedad de que sus polares respecto a las dos curvas coinciden.

Es importante notar que la funcionalidad de *Armonía* en general se aplica a cualquier curva que es entendida por *ProGeo3D* como una ecuación. Así, es posible usar esta funcionalidad para una curva construida mediante el botón *[curva / familia](#page-24-0)* siempre y cuando *ProGeo3D* detecte que la curva trazada puede representarse como una ecuación. La única excepción a esta regla es la curva *[cúbica por nueve puntos](#page-31-1)*.

Una diferencia importante de las construcciones de armonía con respecto a otro tipo de objetos geométricos es que las construcciones de armonía requieren de la pre-existencia de los objetos respecto a los cuales se hace la construcción. Es decir, no es posible construir objetos geométricos como puntos al vuelo cuando se echa mano de *Armonía*, mientras que para la gran mayoría de las otras construcciones sí es posible hacerlo.

<span id="page-24-1"></span>**Plano**. El plano se encuentra definido por tres puntos no colineales. Para generar un plano es necesario primero pulsar el botón de *Plano* para tenerlo seleccionado. Una vez hecho esto, se pulsa y suelta para generar uno de los puntos en el plano. Posteriormente, se pulsa en el segundo punto del plano y, sin soltar, se arrastra a la posición al último punto de los tres, donde se suelta. Cuando se suelta, el plano queda definido como un triángulo del color seleccionado en la paleta de colores. Si los puntos que definen el plano existen previamente, sólo se creará el plano como tal. De lo contrario, se crearán adicionalmente los puntos al vuelo.

<span id="page-24-2"></span>Así como hay segmentos complementarios a una recta, también puede haber un *plano complementario* a una recta. Para generarlo, es necesario tener seleccionada la recta respecto a la cual el plano será complementario. Luego, hay que pulsar en el botón *Plano*, y construir los tres puntos del plano como ya se ha dicho. Si hay algún punto del plano que quede opuesto por la recta a otro, el plano se trazará como complementario (es decir, evitará tocar la recta).

Para seleccionar un plano con la herramienta *[explorar](#page-47-0)*, es preciso pulsar en el triángulo que lo representa (es el triángulo delimitado por los tres puntos, independientemente de si el plano es convencional o complementario). Cuando está seleccionado, el contorno de dicho triángulo se muestra punteado. Esto es particularmente importante cuando se visualizan planos en tres dimensiones y la funcionalidad *[caja](#page-50-0)* se encuentra encendida. En dicho caso, el usuario puede verse tentado a seleccionar el plano pulsando en cualquier parte donde éste sea visible, pero ello no necesariamente seleccionará el plano. Sólo lo hará cuando se pulse en su triángulo representativo, con lo cual el plano quedará resaltado, indicando que está seleccionado.

Los colores aplicados mediante la *[barra de colores](#page-43-0)* a los planos conllevan un grado adicional de transparencia. Así, no importa qué color se le asigne a un plano (aún si son colores fuertes como los de la primera y segunda filas), éste se mostrará con transparencia. Esto es deliberado puesto que así no hay posibilidad de que un plano oculte a otro. Siempre serán ambos visibles.

<span id="page-24-0"></span>**CLIVER FAMILE** Curva / Familia. Como lo indica su nombre, este botón se encarga, por un lado, de trazar la curva que sigue un punto que depende de otro constreñido a alguna otra curva al seguir este último su trayectoria a lo largo de su curva de constricción. Por otro lado, también permite construir una familia de rectas. Para echar mano de esta funcionalidad se debe pulsar el botón *Curva / Familia* y luego seguir los pasos descritos adelante, dependiendo de lo que se desee generar.

• *Curva*. La curva es, en sí, una serie de segmentos pequeños (una *familia* de segmentos) que se trazan al viajar el punto en cuestión por la constricción.

<span id="page-25-0"></span>Para entender mejor el funcionamiento de la curva, conviene usar un ejemplo. Considere, como en la Figura [2.9,](#page-25-0) que se cuenta con una recta definida por los puntos *A* y *B*. Usamos un punto *C* constreñido a dicha recta y trazamos una perpendicular a la recta justo por el punto *C*. Trazamos un punto *F* fuera de la recta *AB*. Por otra parte, trazamos una mediatriz a los puntos *C* y *F* (de color azul). Se toma la intersección de la perpendicular a *AB* y la mediatriz como el punto *D*.

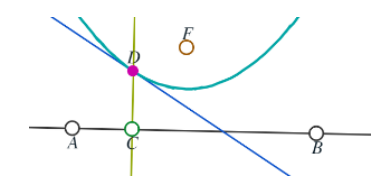

Figura 2.9: Ejemplo de construcción de una curva.

Evidentemente, al mover el punto *C* sobre la recta *AB*, el punto *D* viaja a lo largo de una trayectoria. La curva es justo dicha trayectoria, que en el presente ejemplo resulta ser una parábola.

Para construir la curva hay que pulsar en el punto que trazaría la curva y, sin soltar, arrastrar al punto constreñido y soltar, con lo que se traza la curva. En el presente ejemplo, habría que pulsar en el punto *D* y arrastrar sin soltar al punto *C*, y soltar ahí. Note que al arrastrar mientras se está pulsando aparece una línea punteada desde el punto que trazará la curva con el texto *Curva o familia* como indicativo de qué es lo que se va a construir.

Si la curva generada puede ser interpretada internamente por *ProGeo3D* como una ecuación algebraica (como es el caso de este ejercicio), entonces es posible seleccionarla con la herramienta *[explorar](#page-47-0)*, con lo que posteriormente se puede cambiar su color o grosor. A este tipo de curvas también se les puede agregar puntos constreñidos. Inclusive, es posible definir intersecciones de este tipo de curvas con rectas u otras curvas.

En este ejercicio se ejemplifica cómo se construye una curva armónica (o cónica) con la herramienta *Curva / Familia*, y sin recurrir a la herramienta *[ar](#page-30-0)[mónica por 5 puntos](#page-30-0)*.

• *Familia*. Conviene también usar un ejemplo para ilustrar el funcionamiento de las familias. Usaremos el mismo ejemplo que para *Curva* anteriormente expuesto. En este caso, observamos que la mediatriz azul también cambia conforme el punto *C* constreñido a la recta *AB* la recorre. La familia de rectas resulta ser envolvente a la parábola trazada antes con la curva.

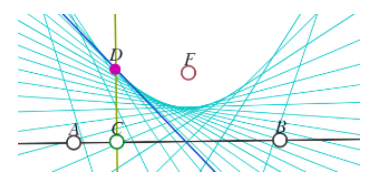

Figura 2.10: Ejemplo de construcción de una familia de rectas.

Para trazar la familia de rectas, basta pulsar sobre la mediatriz, arrastrar sin soltar hacia el punto *C* y ahí soltar.

También se pueden trazar familias de segmentos de igual forma que se trazan de rectas.

Debido a que a las familias de rectas no es posible cambiarles sus propiedades de color y grosor una vez creadas, es preciso seleccionar estas propiedades previo a su construcción. Alternativamente, también se pueden editar en el archivo *pg3* de guardado de la construcción, como se indica en el apartado sobre la *[curva y familia en archivo](#page-76-0)*.

Las familias de rectas y segmentos se manifiestan con dos objetos gráficos distintos. Por un lado está la familia de rectas (o segmentos), y por otro lado está una superficie representativa de lo que barre la recta o segmento al trazarse la familia. La superficie comparte el color con que se pintan las rectas, pero tiene un grado mayor de transparencia. Como se menciona en el apartado sobre la funcionalidad de los *[reglados](#page-50-1)*, es posible controlar qué se muestra según sea necesario.

Los constructores geométricos revisados hasta aquí, aunado a la herramienta *[armóni](#page-30-0)[ca por 5 puntos](#page-30-0)*, corresponden a la parte de *Geometría proyectiva*. Es decir, las construcciones hasta aquí consideradas pueden realizarse mediante proyecciones (trazado de rectas), y no es necesario usar otras herramientas como, por ejemplo, un compás. En el apartado sobre el botón que alterna entre *[geometría proyectiva y euclidiana](#page-11-0)* se mencionó que no todos los botones están activos en ambas configuraciones. De hecho, dado que los botones que se describen en adelante involucran construcciones que requieren de un compás, ellos sólo estarán activos cuando se visualiza el modo de *Geometría euclidiana*.

La mayoría de los constructores a continuación se encuentran más relacionados con la geometría euclidiana.

En relación con lo anterior, se ponen de manifiesto algunos comportamientos de construcciones bidimensionales cuando se intenta extraerlas a tres dimensiones. Muchas construcciones euclidianas pueden hacerse en el plano *x-y*. Sin embargo, el usuario puede posteriormente pasar a la visualización tridimensional para *sacar* a un punto del plano. En muchos casos, los objetos de la construcción bidimensional intencionalmente desaparen, así como cualquier objeto geométrico dependiente de ellos, dado que ya no se consideran parte de una construcción tridimensional.

Considere, como ejemplo, que traza en el plano *[x-y](#page-49-1)* un par de puntos *A* y *B* y su mediatriz. Si posteriormente se pasa a la visualización *[3D](#page-50-2)*, y se mueve el punto *B* de tal forma que salga del plano *x-y*, la mediatriz dejará de ser trazada. Esto es porque en la visualización tridimensional se puede hablar del plano mediador entre dichos puntos, pero la mediatriz como tal en la visualización bidimensional deja de tener sentido. Si otros objetos geométricos dependen de dicha mediatriz, también desaparecerán. No obstante, si el punto se regresa al plano, volverán a aparecer los objetos asociados. En este sentido, la mediatriz y sus objetos asociados se vuelven *inválidos* y no se dibujan, pero siguen existiendo de manera virtual y se pueden recuperar si se regresa a una condición en que son válidos.

Después de este breviario, continuemos con la descripción de los constructores.

**Paralela**. Es una herramienta que permite construir la paralela a una recta que pasa por un punto determinado.

Para construirla, primero es necesario pulsar el botón *Paralela*. Luego se debe pulsar sobre cualquier recta cuya inclinación es la que se desea emular en otra parte y se arrastra sin soltar hasta un punto por el que la nueva recta habrá de pasar y se suelta, creando así la recta paralela por ese punto. Se muestra una vista preliminar de la recta paralela mientras se arrastra sin soltar. Si en el lugar donde se deja de pulsar no existe un punto previamente, éste será creado al vuelo junto con la recta paralela.

**TE COROGONAL / Pie.** Es una herramienta que permite construir una recta perpendicular a otra recta y que pasa por un punto determinado, o el pie de altura de un punto sobre una recta o segmento.

- *Ortogonal*. Para construirla, es necesario pulsar el botón *Ortogonal / Pie* primero. Una vez seleccionada dicha funcionalidad, se debe pulsar la recta respecto a la cual se trazará la perpendicular y arrastrar sin soltar el botón hacia un punto por el cual pasará la perpendicular. Tras dejar de pulsar, se traza la perpendicular. Mientras se pulsa y arrastra se muestra una vista preliminar de la perpendicular a trazar. El punto en que se suelta (por el que pasará la perpendicular) puede existir previamente o no. De no ser así, el punto será creado al vuelo junto con la recta perpendicular.
- *Pie*. Para construirlo, primero hay que tener activado el botón *Ortogonal / Pie*. Luego, hay que pulsar el punto respecto al cual se trazará el pie y arrastrar sin soltar hasta la recta o segmento sobre el cual se trazará el pie de altura. Al soltar, éste queda trazado. Si el punto sobre el que se empieza a pulsar no existe, éste se creará al vuelo. Con el objeto de especificar qué se está haciendo, en esta construcción, mientras se hace el arrastre, aparece una leyenda *Pie de P en (L o T)*, indicando que se está trazando un pie respecto a un punto, y que el pie

queda en una recta (o segmento), o triángulo (plano). El caso del triángulo se trata en la contraparte tridimensional de este botón.

**Punto medio**. Es una herramienta que crea un punto justo a la mitad de otros dos.

Para crear el punto medio, primero es necesario seleccionar el botón de *Punto medio*. Luego hay que pulsar en uno de los dos puntos extremos respecto a los cuales se creará el medio, y arrastrar sin soltar hasta el otro punto. Se muestra una vista preliminar del punto medio mientras se hace el arrastre. Al dejar de pulsar, el punto medio quedará creado. Si los puntos extremos no existen previamente, ellos serán creados al vuelo al dejar de pulsar.

Los puntos medios se trazan como puntos sin el aro pequeño que rodea a los puntos libres o constreñidos (al igual que pasa para las intersecciones). Esto es con el fin de que se note que son puntos que no se pueden mover libremente mediante la herramienta *[explorar](#page-47-0)*, y que dependen de otros puntos (en este caso, los puntos extremos).

**Mediatriz**: Es una herramienta que traza la mediatriz de dos puntos previamente existentes.

Para crear una mediatriz, primero hay que seleccionar el botón *Mediatriz*. Luego hay que pulsar en un punto y arrastrar sin soltar hasta el otro punto, donde finalmente se suelta. Se muestra una vista preliminar de la mediatriz entre el primero punto y la posición del mouse mientras el botón está oprimido. Al dejar de pulsar, la mediatriz queda construida. Si los puntos elegidos no existen previamente, ellos serán creados al vuelo junto con la mediatriz.

<span id="page-28-0"></span>Como se puede notar, la construcción de una mediatriz es muy semejante a como se crea un punto medio.

**Bisectriz**. Es una herramienta que permite construir la bisectriz de una terna de puntos (no es necesario tener rectas o segmentos para trazarla). Se construye a partir de puntos para asegurar que la bisectriz sea la interior al ángulo marcado por el lugar donde se pulsa y no la externa.

Para construirla primero es necesario presionar el botón *Bisectriz* para entrar a dicha funcionalidad. Posteriormente se selecciona un punto que corresponde al vértice por donde pasará la recta. Luego se pulsa sobre otro de los puntos y se arrastra sin soltar hasta el tercer punto. Se mostrará una vista preliminar de la bisectriz. Al dejar de pulsar, la bisectriz quedará trazada. Puede trazarse usando puntos preexistentes o, si dichos no existen, serán creados al vuelo junto con la bisectriz.

Note que la bisectriz trazada biseca al ángulo formado al arrastrar del segundo al tercer punto, asegurando que lo que se traza es la bisectriz interna.

*Bisectriz de un par de rectas*: es posible trazar la bisectriz no dependiendo de sólo 3 puntos, sino de dos rectas que se intersecan en nuestro plano. Para ello, se pulsa en una recta y, sin soltar, se arrastra hacia la otra recta, donde se deja de pulsar. Mientras se arrastra aparece la leyenda *Bisectriz*. Al soltar, queda trazada la bisectriz atraviesa la trayectoria elegida por el puntero al pasar de una recta a la otra. Así, conviene pulsar y arrastrar por la parte sobre la cual se desea que esté la bisectriz.

**Ángulo**. Es una herramienta para construir la marca de un ángulo. Los ángulos se construyen a partir de tres vértices de manera muy similar a como se construye la *[bisectriz](#page-28-0)*.

Habiendo pulsado el botón *Ángulo* para seleccionar dicha funcionalidad, se debe primero pulsar y soltar inmediatamente en el punto o vértice donde se marcará el ángulo. Después, es necesario pulsar en uno de los vértices que subtiende el ángulo y arrastrar hacia el otro vértice que subtiende el ángulo, y ahí soltar, con lo que se creará el ángulo. Mientras se pulsa y arrastra, se presenta una vista previa del ángulo a trazar.

Al igual que la *Bisectriz*, el *Ángulo* no precisa de rectas o segmentos para ser construido. Se puede construir el ángulo subtendido entre tres puntos solamente. Además, los puntos que definen el ángulo no tienen por que existir previamente. Si no existen, serán creados al vuelo junto con el ángulo.

Si se mueven los puntos que determinan el ángulo tal que éste crezca a más de un ángulo llano, el ángulo que se trazará será el complemento del ángulo al ciclo completo. Es decir, siempre se pintan ángulos de menos de un ángulo llano.

*Ángulo dependiente de rectas o segmentos*: aunque el ángulo puede ser trazado sólo con 3 puntos, también es posible definir ángulos entre rectas o segmentos. Con la herramienta activa, basta pulsar de una recta o segmento, arrastrar sin soltar a la otra (u otro segmento), donde se deja de pulsar. El ángulo queda entonces trazado, y es aquél justo por el que pasó el puntero al arrastrar de un objeto a otro.

**Círculo**. Esta herramienta permite trazar un círculo de dos diferentes maneras, a saber:

• *Círculo centro-punto*: Se logra pulsando en un punto que fungirá como el centro del círculo, arrastrando sin soltar y soltando en otro punto ya existente que habrá de ser parte del círculo mismo, con lo que éste quedará trazado. Mientras se pulsa y arrastra sin soltar, se muestra una vista previa del círculo. El punto que se toma como centro del círculo puede ya existir, o bien no existir, en cuyo

caso será creado al vuelo cuando se cree el círculo. No obstante, para la funcionalidad *centro-punto*, el punto donde se suelta debe ya existir previamente.

El radio en este tipo de círculos está determinado por la distancia entre el centro y el punto donde se dejó de pulsar. Así, no es posible alterar el tamaño del círculo arrastrando sobre cualquier parte de su borde, sino particularmente en ese punto.

- *Círculo centro-radio*: La diferencia con la funcionalidad *centro-punto* es que el punto donde se deja de pulsar no es un punto preexistente. En este caso, el círculo quedará constituido por un círculo con su centro, pero no queda marcado un punto que pertenezca a la circunferencia. Para este tipo de círculos, el radio del mismo se puede variar con la herramienta *[explorar](#page-47-0)* arrastrando cualquier parte del círculo para cambiar su tamaño, mientras que en el caso del círculo *centro-punto* dicha acción no tendrá ese efecto, dado que el círculo es dependiente del punto que se encuentra en el mismo.
- *Compás*: Permite trazar un círculo de radio equivalente a la longitud de un segmento dado. Una vez que se encuentra encendida la herramienta *Círculo*, basta pulsar sobre el segmento en cuestión y arrastrar. Inmediatamente se trazará una vista previa (punteada) del círculo cuyo radio tiene la longitud del segmento, y está centrada donde se está pulsando. Al arrastrar sin soltar, la vista preliminar se mueve hasta donde el usuario desee. El punto en donde se deja de pulsar será el centro de la circunferencia, y puede bien ser un punto preexistente o un punto nuevo, el cual se creará al vuelo. Si posteriormente se altera la longitud del segmento, el círculo cambiará sus dimensiones correspondientemente.
- <span id="page-30-1"></span>**Eje radical**. Es una herramienta que permite construir el eje radical de dos circunferencias.

Para construirlo, primero es necesario tener seleccionado el botón *Eje radical* pulsando en él. Luego es necesario pulsar en una de las circunferencias, arrastrar hacia la otra circunferencia y soltar. Mientras se pulsa y arrastra, se marca un segmento punteado con la leyenda *Eje radical (C)* que va de donde se empezó a pulsar hasta donde va el el punto, indicando en los extremos qué circunferencias se consideran para la construcción del eje. Si se suelta en la otra circunferencia, se traza el eje radical. En caso que el mouse no se suelte en la otra circunferencia, no se traza nada.

<span id="page-30-0"></span>

**Armónica 5 puntos**. Mediante esta funcionalidad se genera una curva de segundo grado en dos variables que pasa por cinco puntos dados. Se trata de una curva cónica. No obstante, se le denomina armónica dado que dichas curvas pueden construirse mediante argumentos de armonía de forma más general y simple.

Para generar una curva armónica es preciso pulsar primero el botón *Armónica 5 puntos*. Una vez seleccionado, basta pulsar en 5 puntos distintos y la curva se creará. Bien pueden ser puntos ya existentes, o, de lo contrario, se crean al vuelo. Al pulsar el quinto punto se crea la curva. Si los puntos que definen a la armónica existen previamente, sólo se agregará la armónica como tal. De lo contrario, *ProGeo3D* creará los puntos primero y luego la armónica.

Como recordatorio, una funcionalidad especial de *ProGeo3D* es que puede reconocer si una curva generada por medio de la funcionalidad del botón *[curva / familia](#page-24-0)* se trata de una curva armónica. En caso de así ser, la curva quedará establecida como una armónica y podrá tratarse de forma igual (es decir, aprovechando toda la funcionalidad de dicha curva, como poder usar intersecciones en la misma o cambiar su color).

<span id="page-31-1"></span>**Cúbica 9 puntos**. Es una herramienta que permite construir la curva de ecuación cúbica (curva algebraica de orden 3) que se encuentra definida por 9 puntos determinados.

Para construirla, primero hay que pulsar en el botón correspondiente para activar la funcionalidad. Una vez seleccionado dicho botón, se procede a pulsar, uno por uno, cada uno de los 9 puntos que definen la cónica en cuestión. Cada punto pulsado muestra un aro flanqueador más grande cuando está seleccionado para trazar la curva. Cuando se pulsa el último de los 9, la curva en cuestión aparece.

No es necesario que los puntos existan previamente. De no ser el caso, dichos puntos se crearán al vuelo y, al pulsar el noveno punto, aparecerá también la curva.

#### <span id="page-31-0"></span>**2.3. Constructores geométricos en 3D**

*ProGeo3D* permite la visualización tridimensional de construcciones geométricas, como se comenta en el apartado de la funcionalidad *[3D](#page-50-2)*. Más aún, es posible construir la mayoría de los objetos geométricos revisados en el apartado sobre *[la barra de constructores](#page-10-0) [geométricos](#page-10-0)* directamente dentro de la visualización tridimensional. El presente apartado se dedica a explicar dicha funcionalidad.

Los botones explicados a continuación corresponden a algunos de los ya revisados para dos dimensiones. Una vez en el espacio 3D, es necesario seleccionar los botones en cuestión para acceder a las construcciones descritas a continuación. Sólo se detalla la funcionalidad adicional de agregar los objetos en el espacio tridimensional; los detalles finos de cada constructor se tratan en el apartado *[la barra de constructores geométricos](#page-10-0)* ya revisado.

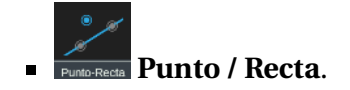

• *Punto independiente*: Igual que para el caso bidimensional, se logra pulsando y soltando sin arrastrar. El punto quedará creado en el espacio sobre el plano perpendicular a la línea de visión (o bien, paralelo al plano de la pantalla) que pasa por el origen.

Aunque haya sido creado en dicho plano, el punto es un punto libre. Esto es, es posible moverlo punto fuera de dicho plano rotando la construcción con la herramienta *[explorar](#page-47-0)* y pulsando y arrastrando al punto a una nueva posición. Cuando esto se hace, el punto se mueve sobre el plano perpendicular a la pantalla (que ahora será distinto a aquél donde se colocó dada la rotación de la construcción) y que contiene al punto.

Todos los constructores que generan puntos libres adicionales (por ejemplo, el segmento, que al ser construido tiene la posibilidad de generar al vuelo también los puntos extremos del mismo) colocan a los puntos siempre en el plano paralelo a la pantalla y que pasa por el origen.

- *Punto constreñido a un objeto geométrico*: Igual que en la vista bidimensional, se logra pulsando y soltando sobre algún segmento, recta, o curva que permita la constricción del punto a ella. El punto en este caso quedará sobre el objeto geométrico al que está constreñido y a la altura donde se pulsó.
- *Intersección*: Se logra pulsando en la posición de intersección entre dos curvas, **siempre y cuando éstas estén internamente representadas algebraicamente y, además, efectivamente se crucen**. De no darse estas condiciones, el punto de intersección no se trazará.
- *Recta*: Se traza igual que en dos dimensiones (pulsando, arrastrando y soltando). Se pueden usar puntos pre-existentes para definir la recta. De no ser así, los puntos se crean al vuelo y yacen en el plano paralelo a la pantalla y que pasa por el origen, quedando la recta así trazada también contenida en dicho plano.

Cuando se abre una escena nueva usando el archivo *index.html* o *ProGeo3D.html*, o cuando se pulsa el botón *[Nueva](#page-41-1)*, cuyo propósito es el mismo, la funcionalidad *Punto / Recta* se encuentra activada por defecto.

#### **Intersección**.

- *Puntos de intersección por proximidad*: Este tipo de intersección se logra pulsando y soltando (sin arrastrar) sobre el punto donde se observa que dos **curvas efectivamente se cruzan**. También se puede usar para obtener las intersecciones entre planos, esferas, curvas, etc. Si los objetos en realidad no se cruzan, la intersección no será creada. Esta intersección en la visualización tridimensional sólo aplica entre rectas o rectas y segmentos.
- *Puntos de intersección por arrastre entre objetos*: La intersección se logra pulsando en una recta o segmento, arrastrando a la otra recta o segmento y soltan-

do, muy similar a como se hace en dos dimensiones. Nuevamente, la intersección sólo será creada si realmente existe un cruce entre los objetos geométricos dados.

- *Intersección entre planos*: La recta de intersección en cuestión se logra pulsando de un plano y arrastrando a otro no paralelo al primero, donde se suelta y queda creada la recta de intersección entre ambos. Nuevamente se recuerda que se debe pulsar dentro del triángulo representativo del plano y soltar en el triángulo representativo del segundo plano para que *ProGeo3D* reconozca que son los planos los que se desea intersecar.
- *Intersección entre plano y recta*: El funcionamiento es igual que en dos dimensiones. Se pulsa en el triángulo representativo del plano, se arrastra y se suelta en la recta o segmento (o viceversa), con lo que el punto de intersección se trazará.
- *Intersecciones con esferas*: También es posible intersecar esferas con planos y esferas con rectas. Suele lograrse mejor usando la funcionalidad de arrastre para intersecciones. Y hay que tener en mente que es preciso pulsar en el **borde** de la esfera (representado por una línea punteada en la visualización tridimensional) para correctamente indicar al programa que la intersección habrá de hacerse con ella.

Es importante tener en cuenta que es posible generar la intersección de dos rectas que se cruzan (por ejemplo, generadas en la *[visualización x-y](#page-49-1)*). Si después se pasa a la *[visualización 3D](#page-50-2)*, pueden alterarse las rectas de tal forma que ya no crucen. En ese caso, la intersección se inhabilitará y ya no aparecerá, así como ningún objeto que pudiera depender de ella. No obstante, si se regresa la recta al plano, la intersección reaparecerá junto con cualquier objeto dependiente de ella.

#### **Segmento**.

- *Segmento convencional*: Al igual que en el caso bidimensional, se logra pulsando en donde habrá de estar un extremo del segmento, arrastrando a la posición del segundo punto que define al segmento, y soltando. Los puntos creados como extremos del segmento quedarán en el plano paralelo a la pantalla que y pasa por el origen, por lo que el segmento también quedará en dicho plano.
- *Segmento complementario*: La funcionalidad es muy similar a la correspondiente en dos dimensiones. Conviene revisar antes el *[ejemplo](#page-14-0)* de dicha funcionalidad en dos dimensiones. En el espacio tridimensional es posible hacer este tipo de segmentos no sólo flanqueando una recta, sino también un plano.
	- *Segmento que flanquea una recta*: Se logra trazando un segmento coplanar a una recta mientras la recta está seleccionada. Si los extremos del

segmento quedan en lados opuestos de la recta, se trazará el segmento complementario. De lo contrario, se traza el segmento común y corriente.

Si eventualmente el segmento y la recta dejan de ser coplanares, sólo se trazará el segmento común, no el complementario.

◦ *Segmento que flanquea a un plano*: Se logra trazando el segmento mientras se tiene un plano seleccionado en lugar de una recta. Recuerde que para seleccionar un plano es preciso, mientras la herramienta *[explorar](#page-47-0)* está activa, pulsar en el triángulo representativo del plano. Una vez creado el segmento, si sus extremos quedan en lados opuestos del plano, se trazará el segmento complementario. Si quedan de un mismo lado, se traza el segmento convencional.

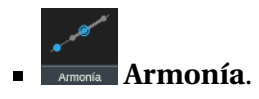

Es posible en la visualización tridimensional realizar la mayoría de las construcciones de *Armonía* que existen en dos dimensiones. Esto es, se puede construir el armónico conjugado de un punto respecto a una recta o segmento, tanto para el caso en que son colineales como en el que no. Las formas de crearlos son idénticas a sus respectivos casos en dos dimensiones. La polar y el polo no se incluyen en esta visualización ya que no suelen requerirse y además requieren que la curva y el punto o recta sean colineales. Además de estas construcciones se incluyen otras propias a tres dimensiones.

- *Inverso de un punto respecto a una esfera*. Se pulsa en **el borde** de la esfera respecto a la cual se hará la inversión, y se arrastra sin soltar al punto a invertir, donde se deja de pulsar. Al soltar, el punto inverso será trazado.
- *Reflexión armónica ortogonal de un punto respecto a un plano*. Semejante a su contraparte en *2D* (*[reflexión armónica ortogonal](#page-18-1)*), en este caso se pulsa del plano respecto al cual se hace la inversión, se arrastra y se suelta sobre el punto a reflejar. Tras soltar queda generado el punto correspondiente a la reflexión.
- *Inverso de una recta respecto a una esfera*. Se pulsa en el borde de la esfera y se arrastra a alguna parte de la recta, donde se suelta. Al soltar se traza la esfera que es resultado de esta inversión.
- *Inverso de un plano respecto a una esfera*. Se pulsa en el borde de la esfera y se arrastra al triángulo representativo del plano (el flanqueado por los tres puntos que lo definen), donde se suelta. Al soltar, se crea la esfera resultante de la inversión.
- *Inverso de una esfera respecto a otra*. Se pulsa en el borde de cualquiera de las esferas y se arrastra y suelta sobre el borde de la otra, con lo que queda trazada la esfera resultante de la inversión. Como es de esperarse, las tres esferas se intersecan en un mismo círculo en tres dimensiones.
- *Reflexión armónica de un punto respecto a una recta y otro punto*. Es posible generarlo igual que en dos dimensiones: se pulsa y suelta (sin arrastrar) en el punto a obtener su reflexión armónica; luego se pulsa en la recta y se arrastra al otro punto, donde se suelta. Nuevamente, el orden de los dos últimos objetos (respecto a los cuales se obtiene la reflexión armónica) no importa. Note que esta reflexión sólo tiene sentido si los dos puntos y la recta son coplanares. De lo contrario, no se trazará el punto.
- *Reflexión armónica de un punto respecto a una recta*. Funciona igual que su contraparte bidimensional. Es decir, teniendo la herramienta *Armonía* activa, se selecciona el punto a invertir, y se pulsa y arrastra desde un punto en la recta original (la que contiene el punto a invertir) y se suelta en la recta respecto a la cual se reflejará. No obstante, es muy importante notar, principalmente en la visualización tridimensional, que si las rectas no son coplanares, no habrá una intersección.
- *Recta armónica conjugada*. Funciona igual que su contraparte bidimensional. Es decir, teniendo activada la herramienta *Armonía*, se selecciona la recta (o segmento) a obtener su conjugada, y se pulsa y arrastra de una a otra entre las dos rectas (o segmentos) respecto a las cuales se obtendrá la armónica conjugada de la seleccionada. No obstante, es muy importante tener en cuenta que, para el caso tridimensional, es preciso que la terna de rectas (o segmentos) no sólo sean concurrentes, sino además coplanares. De no cumplirse, la construcción se considera inválida.
- *Reflexión armónica de un punto respecto a un plano y otro punto*. Primero se pulsa y suelta sin arrastrar en el punto a reflejar. Luego se pulsa y arrastra del plano (usando el triángulo representativo del mismo) al otro punto (o viceversa), donde se suelta y queda creado el punto resultante de la reflexión.

**Plano**. Los tres puntos agregados y que determinan el plano construido se colocan en el plano paralelo a la pantalla y que pasa por el origen. Se recuerda nuevamente que es posible mover los puntos fuera del plano. Ello que se logra rotando la vista y moviendo los puntos. Su movimiento será ahora sobre el plano paralelo a la pantalla que resultó tras rotar la vista.

Un plano creado por 3 puntos se muestra en la visualización tridimensional como un triángulo. No obstante, es posible ver el plano completo si la opción *[caja](#page-50-0)* se encuentra activa. Sin embargo, para interactuar con el plano (por ejemplo, para seleccionarlo) es preciso hacerlo con su triángulo representativo.

Además de la construcción de planos convencionales, que es igual que como se realiza, en tres dimensiones se pueden construir otros tipos de plano.

• *Plano complementario a una recta en 3D*. Como se mencionó en el apartado sobre *[plano complementario a una recta](#page-24-2)* en los constructores en *2D*, es posible
construir un triángulo en *2D* que evite a una recta.

Sin embargo, cuando pasamos a *3D*, es posible levantar los puntos (del plano y/o la recta que evita) fuera del plano *[x-y](#page-49-0)* de tal forma que los puntos involucrados no resulten coplanares. En este caso, el plano complementario se visualizará como complementario sólo cuando alguno de sus puntos quede opuesto al plano ortogonal al *[x-y](#page-49-0)* y que pasa por la recta a evitar. Si todos los puntos del plano yacen en el mismo lado de este plano ortogonal, el plano complementario se traza como convencional.

• *Plano complementario a otro plano*. Es muy similar al segmento complementario, sólo que ahora se trata de un plano. Para hacerlo hay que primero seleccionar con la herramienta *[explorar](#page-47-0)* el plano respecto al cual el nuevo a crear será complementario. Después se activa la herramienta *Plano* y se pulsa y suelta (sin arrastrar) en un lugar del espacio, con lo que queda creado el primer punto del plano nuevo. Después, se pulsa y arrastra de un sitio a otro en el espacio y se suelta, creando los otros dos puntos que definen el nuevo plano. Al soltar, el plano es creado.

Si dos de los puntos quedan en lados opuestos del plano que se seleccionó al inicio, el plano se comportará como complementario. De lo contrario, se muestra como un plano normal.

En tres dimensiones es posible también generar con atajos más directos que sólo los tres puntos. Estos planos permiten mayor libertad al generar los planos, pues permiten el uso de rectas como las paralelas y perpendiculares, que no necesariamente están definidas por dos puntos, para construirlos. Por ejemplo:

- *Plano de una recta y un punto*: Teniendo la herramienta activada, se pulsa de alguna parte de una recta y, sin dejar de pulsar, se arrastra hasta un punto, donde se deja de pulsar. Mientras se está pulsando, aparece la leyenda *Plano generado por...*. Una vez que se suelta, aparece el plano que contiene tanto a la recta como al punto usados. Es preciso notar que se debe primero pulsar en la recta y soltar en el punto. De hacerse al revés, no se generará el plano.
- *Plano de dos rectas*: Si se tienen un par de rectas coplanares distintas, cuando está activa la herramienta *Plano* se puede pulsar en una y arrastrar sin soltar a la otra, donde se suelta. También aparece al arrastrar la leyenda *Plano generado por...*. Al soltar, se genera el plano que contiene a ambas rectas. Es importante tener en cuenta que, de no ser coplanares las rectas, si se pulsa en una recta y arrastra a la segunda no coplanar, se generará el plano que incluye a la primera recta, y que pasa por un punto constreñido (y generado al vuelo) sobre la segunda recta. Así, si el programa detecta que las rectas no son coplanares, sigue la vía del *plano por dos rectas*, generando el punto al vuelo que queda constreñido a la segunda recta.

**CURVA FAMILA** Curva / Familia. Es posible generar curvas y familias en la visualización tridimensional. A manera de ejemplo, imagine que cuenta con un círculo en la visualización *x-y* y un punto constreñido al mismo. En la visualización tridimensional se agrega otro punto cualquiera fuera del plano *x-y* y se traza la recta entre el constreñido y el nuevo punto. Posteriormente se puede usar el botón *Curva / Familia* y pulsar y arrastrar desde la recta al punto constreñido, con lo que quedará trazada la familia de rectas que corresponde a un cono.

Al pasar a la visualización *x-y*, en ésta se muestra la proyección de las rectas en la familia.

**Paralela**. Sus opciones en la visualización tridimensional son:

• *Recta paralela a otra por un punto*. En la visualización tridimensional traza la paralela a la recta en cuestión que pasa por un punto dado, y siguiendo las mismas instrucciones dadas para el caso bidimensional. En caso que el punto por el que pasa se cree al vuelo como un punto libre (es decir, si se dejó de pulsar en una parte vacía del espacio), el punto al vuelo será creado en la ubicación donde se pulsa y que pertenece al plano paralelo a la pantalla y que pasa por el origen.

Es posible crear una paralela por un punto dentro de la visualización *x-y* y se observará en la visualización tridimensional. Igualmente, es posible generar la paralela en la visualización tridimensional y, al pasar a la visualización *x-y*, se observará la proyección de dicha recta paralela sobre el plano *x-y*.

• *Plano paralelo a otro plano por un punto*. Para construirlo, se activa primero la herramienta *Paralela*, luego se pulsa en el triángulo representativo del plano respecto al cual se trazará el paralelo, y se arrastra sin soltar hasta el punto por el que pasará el nuevo plano, donde se suelta. Al soltar, queda trazado el plano. Si el punto donde se suelta no existía previamente, será creado al vuelo.

# **PIE** Ortogonal / Pie.

Para el caso de una ortogonal o perpendicular, se traza pulsando en una recta respecto al cual se trazará la ortogonal, y arrastrando sin soltar a alguna parte del espacio, donde se suelta. El punto por el que pasa la ortogonal se puede crear al vuelo si no existe previamente. Hay dos situaciones a atender dependiendo de si pasa por un punto en la recta misma o no.

• *Ortogonal a una recta por un punto fuera de ella*. Se traza la recta perpendicular a la dada y que pasa por el punto donde se dejó de pulsar. Adicionalmente aparece también un plano perpendicular a la recta (y que por ende contiene a la recta perpendicular trazada). En este sentido se generan dos objetos correspondientes a la ortogonal en tres dimensiones.

Si se construyó originalmente en el plano *[x-y](#page-49-0)* una ortogonal a una recta que pasa por un punto fuera de la recta y posteriormente se cambia la visualización a *[3D](#page-50-0)*, se muestra la ortogonal también en el espacio. Si la recta original entonces se saca del plano *x-y* se sigue mostrando la recta ortogonal correspondiente. Si se regresa a la visualización bidimensional, la recta ortogonal por perspectiva puede no mostrarse en un ángulo recto respecto a la original.

• *Ortogonal a una recta por un punto dentro de ella*. También se genera la recta ortogonal y el plano ortogonal. Sin embargo, si la recta original no yace en el plano *x-y*, la recta ortogonal no tiene sentido y se considera inválida. No obstante, si después se regresa la recta original de tal forma que esté en dicho plano, la recta ortogonal se vuelve válida y se muestra nuevamente.

También es posible construir rectas ortogonales a un plano que pasan por un punto, y la recta ortogonal a un par de rectas distintas en el espacio.

- *Recta ortogonal a un plano que pasa por un punto*. Se pulsa en el triángulo representativo del plano y se arrastra y suelta en el sitio por donde pasará la recta ortogonal. Si se suelta en un lugar vacío, se creará el punto por el que pasa como punto libre al vuelo en el plano paralelo a la pantalla que pasa por el origen.
- *Recta ortogonal a dos rectas distintas en el espacio*. Se pulsa en una recta y se arrastra sin dejar de pulsar a la segunda recta, donde se deja de pulsar. Al soltar, queda generada la recta que pasa por ambas rectas, y es perpendicular a ambas. Cabe decir que las intersecciones entre la ortogonal y cada una de las rectas usadas para generarla definen el segmento de menor longitud que conecta a ambas recta originales. Además, la recta resultante también está relacionada con ambas originales de tal forma que su vector director es el producto cruz de los vectores directores de las rectas originales.

Es importante tener en mente que cuando se crea una recta ortogonal en la vista tridimensional, y al pasar a la bidimensional se muestra también la recta, lo que se ve en dos dimensiones es la proyección de la recta ortogonal sobre el plano *x-y*.

También es posible construir el pie de un punto en un plano.

• *Pie de un punto en un plano*. Se pulsa en el punto y se arrastra al triángulo representativo del plano, donde se suelta. Al soltar, se crea un punto que es el pie del punto donde se empezó a pulsar, sobre el plano. Si el punto donde se empieza a pulsar no existe previamente, será creado al vuelo. Mientras se arrastra, aparece la leyenda *Pie de P en (L o T)*. En este caso, se está trazando respecto a un plano (*T*).

**Punto medio**. Permite crearlo, al igual que en la visualización bidimensional, a partir de pulsar y arrastrar de un punto a otro en la visualización tridimensional. De no existir los puntos previamente, se crearán al vuelo en la ubicación que corresponde al punto donde se pulsó (para el punto inicial) y soltó (para el punto final); que además está en el plano paralelo a la pantalla y que pasa por el origen. O bien, si corresponden a sitios de cruce de curvas, se crearán las intersecciones.

Una vez creado el punto medio, su representación en la visualización *x-y* también está disponible como la proyección del punto medio sobre el plano *x-y*.

**Plano mediador**. Dado que es el análogo tridimensional a la mediatriz, su botón se encuentra en la misma posición que el de ésta. La construcción que realiza es el conjunto de puntos en el espacio que equidistan de un par de puntos dados, y este conjunto corresponde al plano mediador, que también puede verse como el plano entre el par de puntos y tal que la recta que une los puntos es ortogonal al mismo. Si los puntos que determinan el plano se crean al vuelo, seguirán la regla de que se colocan en donde se pulsa sobre el plano paralelo a la pantalla y que pasa por el origen. O bien, si uno resulta ser el cruce de objetos geométricos, se trazará como una intersección.

**Bisectriz**. Suponga que se cuenta con los puntos *A*, *B* y *C* en el espacio y se pulsa en el punto *C*, y de ahí se pulsa y arrastra de *A* a *B*, todo esto teniendo seleccionado el botón *Bisectriz*. La construcción de la bisectriz en la visualización tridimensional genera la recta en el espacio tal que el ángulo del segmento *AC* con la recta es igual al del segmento *BC* con la recta. Igualmente, si los puntos no existen previamente, se seguirán las reglas ya mencionadas para crearlos al vuelo.

La bisectriz trazada en la visualización bidimensional se puede observar en la visualización tridimensional. Sin embargo, al observar una bisectriz creada en el espacio pero en la visualización *x-y*, están presentes los tres puntos y la recta. No obstante, la recta no corresponde a la bisectriz en el plano *x-y*, sino a la proyección de la bisectriz en el espacio sobre el plano. Así que si se crea una bisectriz en tres dimensiones, aunque se muestra en la vista en dos dimensiones, por perspectiva, no necesariamente bisecará al ángulo en dos dimensiones.

Es posible también en tres dimensiones construir la *bisectriz de dos rectas*, al igual que en el caso bidimensional. Se recuerda que basta pulsar y arrastrar de una recta a la otra para generarla. No obstante, es importante indicar que ambas rectas deben ser coplanares. De lo contrario, se invalida la construcción.

**Ángulo**. Siguiendo el mismo ejemplo que para la bisectriz, el ángulo se traza

con el mismo procedimiento. En este caso, se trazaría el ángulo en el espacio que queda flanqueado por los segmentos *AC* y *BC*. Igualmente, si los puntos no existían previamente, ellos se crearán al vuelo como se explicó anteriormente.

Aunque un ángulo creado en la visualización *x-y* se muestra, como es esperado, sobre el plano horizontal en la visualización tridimensional, esto no aplica a la inversa. Es decir, se puede trazar un ángulo dados tres puntos en el espacio. Pero al movernos a la visualización bidimensional, el ángulo mostrado no será el mismo que el tridimensional, sino la proyección del mismo sobre el plano *x-y*. Sólo serán iguales si los tres puntos pertenecen a un plano paralelo al plano *x-y*.

También es posible trazar el ángulo dependiente de dos rectas o segmentos, como en el caso bidimensional, pulsando y arrastrando sin soltar de un elemento al otro. El ángulo queda trazado por donde pasó el puntero al arrastrar.

**ESFERECO**. Dado que la esfera es el elemento análogo al círculo en tres dimensiones, el botón de este constructor se encuentra en el mismo lugar que el del círculo. La esfera en la visualización tridimensional se traza de igual forma que el círculo. Es decir, se puede pulsar y arrastrar de un punto a otro para delimitar el centro y el punto que definirá el radio de la misma.

Al igual que en dos dimensiones, se pueden hacer esferas *centro - punto* y *centro - radio*. Así, es posible crear una esfera sin puntos pre-existentes, en cuyo caso, el centro de la misma se creará en el lugar de la pulsación y en el plano paralelo a la pantalla que pasa por el origen. No obstante, si donde se deja de pulsar no contiene un punto, ahí no se creará un punto adicional. Así pues, este tipo de esfera consiste en una esfera *centro-radio* (similar al *[círculo centro-radio](#page-30-0)* en el caso bidimensional). El radio de la *esfera centro-radio* puede posteriormente modificarse con *[explorar](#page-47-0)* de igual forma que se hace para su contraparte bidimensional (**arrastrando el borde visible de la esfera**). También es posible crear esferas mediante la funcionalidad de *[compás](#page-30-1)* (pulsando en un segmento, arrastrando y soltando, con lo que se creará una esfera con centro donde se haya dejado de pulsar y radio de longitud igual a la del segmento).

Cabe decir que si se traza un círculo en la visualización bidimensional y luego se pasa a la tridimensional, el círculo se ve aún en el plano *z=0*. Sin embargo, si se saca el centro de dicho plano, se muestra la esfera tridimensional y deja de verse el círculo si uno regresa a la visión bidimensional, pues el centro ya no yace en el plano *z=0*. No obstante, en la vista tridimensional se marca sólo representativamente la intersección del plano *x-y* con la esfera en el caso en que ésta efectivamente cruce dicho plano.

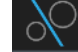

**Plano radical**. Se trata del conjunto de puntos tales que la longitud del segmento tangente de cualquiera de los puntos a dos esferas no concéntricas tiene igual longitud. Tiene la propiedad de ser perpendicular a la recta que une los centros de las esferas. Similar a como funciona el eje radical en la visualización tridimensional, el plano radical se traza, una vez oprimido el botón *Plano radical*, pulsando en el borde visible de una de las esferas, arrastrando y soltando en el borde visible de la otra esfera.

## **2.4. La barra horizontal inferior**

La barra inferior contiene controles de generación de nuevas construcciones (vacías), edición de propiedades de los elementos de la construcción existentes, etc., aunque también puede conferir propiedades a elementos a añadir en el futuro. Adicionalmente, permite deshacer y rehacer acciones en la construcción.

Los elementos de la barra horizontal inferior son:

**Botón de** *Nueva construcción*. Elimina cualquier objeto de una construcción previa para empezar una construcción desde cero. Si se desea conservar una construcción hecha antes de presionar este botón, será necesario guardarla. Cuando se intenta guardar una construcción creada a partir de una nueva, el nombre asignado para la misma es *sin\_nombre.pg3*, con el objeto de evitar que vaya a sobre escribir una existente. Se recomienda al usuario que desee crear una aplicación nueva dentro de una unidad didáctica que revise el apartado sobre *[guardado y recuperación de](#page-61-0) [archivos](#page-61-0)* con el fin de que se familiarice con la estructura de archivos y su contenido.

El botón de *Nueva construcción* puede usarse para hacer una construcción rápida que el usuario no necesariamente desea guardar. Por ejemplo, al trabajar con una construcción importante, puede requerirse comprobar alguna propiedad geométrica. Al pulsar este botón, podrá enfocarse en la propiedad geométrica en la nueva construcción y, una vez hecho esto, pulsar el botón *[recuperar paso](#page-51-0)*, con lo que regresará a la última versión guardada de la aplicación en la que originalmente se encontraba trabajando.

Cuando se pulsa este botón, se presenta un diálogo de advertencia de posible pérdida de datos que contiene el texto *Esto cambiará la construcción*. El usuario debe confirmar su decisión en este diálogo para poder iniciar una escena nueva. Este diálogo también aparece en las dos otras acciones que potencialmente se traducen en pérdida de datos: el botón para recargar el archivo *pg3* y el botón para recargar el paso.

<span id="page-41-0"></span>**Botón de** *Recuperar*. Este botón recupera todos los objetos escondidos por el botón *[Ocultar](#page-42-0)*, haciéndolos visibles nuevamente.

Este botón forza a que todos los objetos cuyo grosor es cero (que constituye una forma alternativa de esconderlos) recuperen un grosor correspondiente a 1. Los puntos ocultados mediante la asignación de un grosor de 0 son de esta forma recuperados también.

<span id="page-42-0"></span>**Botón de** *Ocultar*. Para usar este botón, primer debe hacer clic sobre el mismo, con lo que se mostrará flanqueado por un recuadro indicando que está activa esta funcionalidad. Una vez activo, cualquier objeto de la construcción sobre el que se pulse quedará oculto. Esto es particularmente útil para construcciones que requieren una gran cantidad de elementos auxiliares que saturan la visibilidad y que no se desean presentes en el resultado final.

Se pueden ocultar varios elementos pulsando sucesivamente los objetos a ocultar mientras la funcionalidad de *Ocultar* se encuentra activa.

El ocultar los objetos no los elimina completamente. Los objetos siguen existiendo y las construcciones dependientes de ellos siguen funcionando igual. Simplemente no son trazados.

Los objetos se ocultan para el paso explicativo en que están, no para todos los pasos.

Es posible deshacer el ocultado sucesivo de objetos. Ello se detalla en el apartado sobre *[cambiar / ocultar](#page-46-0)*.

<span id="page-42-1"></span>**Botón de** *Cambiar*. Al pulsar este botón, queda activo, que se evidencia mediante un marco a su alrededor. Una vez activo, puede pulsarse sucesivamente para escoger si cambiar el color, o el grosor, o el estilo, o los tres simultáneamente, de algún objeto geométrico:

**Cambiar** *Color*: Si se pulsa el botón una segunda vez, el número en el mismo desaparece y sólo queda visible el color. Una vez en esta configuración, se puede pulsar algún color de la barra de colores para que sea el que se ocupa en el botón para cambiar el color. Cualquier objeto geométrico que se pulse posteriormente adoptará el color en cuestión.

**Cambiar** *Grosor*: Si se vuelve a pulsar el botón una tercera vez, el recuadro de color en el mismo desaparece y sólo aparece un número que corresponde al grosor el objeto a cambiar. Posteriormente se puede elegir un grosor con el pulsador *Grosor* descrito más adelante. Cualquier objeto geométrico que se pulse posteriormente adoptará el grosor así determinado.

**Cambiar** *Estilo de línea*: Si se vuelve a pulsar el botón una cuarta vez, el número que corresponde al grosor desaparece y se muestra una línea en la parte superior del botón. Esta línea puede ser sólida, punteada gruesa, o punteada delgada. Este tipo de estilo de línea sólo es aplicable a rectas, segmentos y círculos.

El pulsar el botón una quinta vez regresará al botón a su configuración original, en que se puede asignar un color, grosor y estilo simultáneamente a un objeto.

Los cambios sucesvos realizados por este botón también pueden deshacerse mediante el botón *[cambiar / ocultar](#page-46-0)*.

<span id="page-43-0"></span>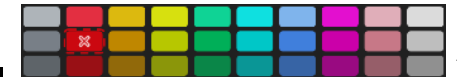

**Botones de la** *Barra de colores*. Consiste en una paleta con un total de treinta colores repartidos en diez columnas de tres colores similares entre sí. En general, cada botón sirve para elegir un color para un objeto determinado, pero también pueden usarse con otros fines, a saber:

- *Para objetos a añadirse*: Si el color está previamente seleccionado (con un borde a su alrededor), los nuevos objetos gráficos añadidos tendrán dicho color.
- *Para cambiar el color de un objeto existente*: Es necesario primero seleccionar el objeto geométrico. Una vez seleccionado, se pulsa el botón del color deseado y el objeto seleccionado cambiará de color.
- *Para ocultar temporalmente objetos geométricos de un mismo color*: Si un color determinado se encuentra seleccionado (con un borde a su alrededor), y

se vuelve a pulsar, se marcará con una cruz adentro **. X**. Así, todos los objetos geométricos del color en cuestión no se mostrarán. Si se vuelve a pulsar el mismo botón, la cruz en el botón desaparece, y los objetos vuelven a ser mostrados. Los colores se ocultan o muestran para el paso explicativo que esté visible.

Se pueden ocultar varios colores al mismo tiempo con este procedimiento. El ocultarlos de esta forma no elimina el punto, sólo deja de mostrarse.

Cada columna en la barra de colores tiene tres colores semejantes. Para una misma columna en la barra de colores, el color de hasta arriba y el de enmedio son similares, pero no idénticos. Y entre el de enmedio y el de hasta abajo, la diiferencia es que, aunque sí son el mismo color, el de hasta abajo tiene un grado de transparencia, mientras que el de enmedio no.

- <span id="page-43-1"></span>**Pulsador de** *Grosor*. Es un control que funciona como un pulsador o selector. Es decir, se puede aumentar el grosor de los objetos geométricos y el valor es el número que aparece al centro del control pulsando el > a su derecha para aumentar el valor, o bien pulsando el < a su izquierda para disminuirlo.
	- *Para objetos a añadirse*: Si el grosor tiene un cierto valor, digamos 5, y se agrega un nuevo objeto geométrico, el nuevo objeto aparecerá del grosor deseado.
	- *Para cambiar el grosor de un objeto existente*: Es necesario primero seleccionar un objeto geométrico existente con *[explorar](#page-47-0)*. Una vez seleccionado el objeto, se ajusta el grosor y el objeto seleccionado cambiará su grosor. Esto constituye una forma alternativa a cambiar el grosor de un objeto aparte de la descrita en el botón *Cambiar*.

• *Para ocultar objetos*: Es posible ocultar objetos asignándoles un grosor de cero. Posteriormente es posible recuperarlos con el botón *[recuperar](#page-41-0)*, con lo que se le asigna un valor de 1 al grosor de tales objetos como se explica más adelante.

El grosor máximo de un objeto es 9 y el mínimo es 0. Un punto con tamaño 0 no será visible, por lo que el tamaño 0 constituye una forma alterna de ocultar puntos al igual que con el botón *Ocultar*. Los puntos agregados como *Punto libre* o *Punto constreñido a un objeto geométrico* (descritos en el apartado sobre *[punto / recta](#page-12-0)*) siempre muestran su borde circular, aún cuando su grosor sea cero. Si se llega a perder un punto pues su grosor se hizo cero, siempre es posible recuperar el grosor de todos los objetos gráficos (tanto puntos como ángulos) a un mínimo de 1 mediante el botón *[recuperar](#page-41-0)*.

Se recuerda que los objetos seleccionados mediante la herramienta *[explorar](#page-47-0)* siempre mostrarán un tamaño o grosor mayor al que realmente tienen, que es un grosor de selección. Una vez que se des-selecciona el objeto, éste mostrará su grosor real.

- **Selector de** *Estilo*. Es un botón que alterna entre estilo de línea sólido o continuo, punteado grueso, o punteado delgado; aplicables a rectas, segmentos y círculos. La aplicación del estilo es similar a la del pulsador de grosor, en el sentido de que el estilo presente puede aplicarse a objetos que recién se van a añadir, o a objetos ya existentes cuando se tiene un estilo ya elegido y se pulsa con la herramienta de exploración de objetos sobre algún objeto que permita cambio de estilo.
- <span id="page-44-0"></span>**Botón de** *Nombres* **o** *Etiquetas*. Este botón permite colocar una etiqueta en puntos, ángulos, o segmentos. También permite colocar subíndices. Es necesario primero seleccionar el punto o ángulo usando *[explorar](#page-47-0)*. Una vez seleccionado el objeto, se puede pulsar la caja principal del control, con la que se despliega el teclado de *DescartesJS*. En él se puede introducir la etiqueta del objeto. Al presionar la tecla de introducir en el teclado, éste desaparece y la etiqueta aparece al lado del objeto geométrico (o cerca del centro en el caso del segmento). El funcionamiento del subíndice es igual; sólo es necesario pulsar en la caja del subíndice. Puede consultar el apartado sobre la herramienta *[teclado](#page-87-0)* para mayor información sobre su funcionalidad. Cuando se selecciona este botón, permanece seleccionado (con un marco alrededor), lo que indica que puede seguirse usando. Es decir, se pueden pulsar secuencialmente objetos etiquetables para desplegar el teclado y asignarles nombres.

También se le puede dar nombre a curvas, rectas, y demás objetos geométricos, aunque las etiquetas para ellos no se muestran. Cuando este botón se pulsa sin tener objetos seleccionados, puede usarse para introducir el nombre de un objeto ya existente y, tras pulsar aceptar, el objeto quedará seleccionado. Ello se detalla en el apartado sobre *[selección por teclado](#page-88-0)*.

El teclado se puede usar también para indicar a *ProGeo3D* que se imprima algún valor intrínseco a un objeto.

- *Áreas*. El área de un triángulo (creado con la herramienta *[plano](#page-24-0)*) se imprime si dentro de su etiqueta se incluye el texto <S> (de superficie). Así, si se incluye como etiqueta Área=<S>, en *ProGeo3D* aparecerá, cerca del baricentro del triángulo, Área= seguido del valor en unidades cuadradas del área del triángulo.
- *Ángulos*. Si se incluye el texto <A> (de ángulo) dentro de una etiqueta correspondiente a un *[ángulo](#page-29-0)*, *ProGeo* imprimirá en su lugar el valor del ángulo en grados.
- *Longitudes*. Si un *[segmento](#page-13-0)* tiene una etiqueta que contiene el texto <L> (de longitud) en su etiqueta, *ProGeo3D* lo sustituirá por la longitud del segmento.

**Botones de** *Deshacer / Rehacer*. El funcionamiento de *Deshacer* (flecha izquierda) consiste en deshacer en reversa los últimos elementos añadidos a la construcción. El botón de *Rehacer* (flecha derecha) recuperará cualquier objeto de la construcción previamente deshecho, y en el orden en que fue añadido. Solamente se deshacen / rehacen adiciones de objetos de la construcción. Es decir, estos botones no afectan cambios de edición de objetos existentes o edición de las posiciones, escala, etc. de la construcción misma.

Es importante tener en consideración que algunos botones de construcción geométrica involucran varios objetos geométricos, de tal suerte que puede ser necesario pulsar el botón *Deshacer* más de una vez para eliminar todo rastro de dicha construcción. Por ejemplo, cuando se traza una recta desde cero (es decir, que no existen previamente los puntos que la van a definir), se crean tres objetos geométricos: el par de puntos que la definen y la recta misma. Si se quisiera deshacer dicha construcción, sería necesario pulsar el botón *Deshacer* tres veces. La primera pulsación deshace la recta, la segunda pulsación deshace el segundo punto (donde se dejó de pulsar al trazar la recta), y la tercera pulsación de *Deshacer* deshace el primer punto (donde se comenzó a pulsar para trazar la recta). Así pues, dependiendo de la construcción generada y la existencia / ausencia de objetos geométricos previos de objetos que definen la construcción, puede ser necesario pulsar más de una vez el botón *Deshacer* para completamente remover la construcción generada.

Cuando se deshace un objeto geométrico, se coloca una marca sobre el botón de construcción geométrica correspondiente al objeto eliminado en la *[barra de cons](#page-10-0)[tructores geométricos](#page-10-0)*. Dicha marca sobrepuesta consiste en un círculo con una flecha curva a la izquierda o a la derecha. La de la izquierda, que es igual a la del botón *deshacer*, indica que dicho objeto fue el recién deshecho. La de la derecha, igual a la del botón *rehacer*, aparece sobre el objeto cuando dicho objeto fue agregado nuevamente mediante la herramienta *rehacer*. El círculo que enmarca estas flechas adopta el color del objeto deshecho o rehecho, según sea el caso. Digamos que se deshace un objeto tipo intersección de color amarillo, el botón de intersección se muestra

Tras rehacer una mediatriz de color azul, el botón de mediatriz se muestra

así:  $\circledcirc$ 

Un último detalle a considerar sobre la funcionalidad *Deshacer / Rehacer* es que si se deshace un objeto oculto mediante la herramienta *[Ocultar](#page-42-0)*, y posteriormente se rehace, perderá su atributo de oculto. Ello no ocurre cuando los objetos se ocultan por medio de la *[barra de colores](#page-43-0)*, ya que el ocultado en este caso se hace de forma general para el color y no particular del objeto.

<span id="page-46-0"></span>**b**  $\frac{1}{2}$  in  $\frac{2}{3}$  **Botones de** *Cambiar / Ocultar*. Estos botones se encuentran en la esquina inferior derecha de la pantalla, en la misma posición que los botones de *Deshacer / Rehacer*. Sólo son visibles cuando el botón *[ocultar](#page-42-0)* o el *[cambiar](#page-42-1)* está activo. Su funcionamiento consiste en deshacer / rehacer el ocultamiento de objetos (realizado por el botón *Ocultar*) así como cambios en la edición de tamaño y color de los mismos (realizado por el botón *Cambiar*). Si varios objetos fueron ocultados mediante el botón *Ocultar*, el pulsar la flecha a la izquierda volverá a mostrar cada objeto ocultado uno por uno en reversa. Si, finalmente, se desea volver a ocultarlos, la flecha a la derecha los irá ocultando uno por uno en el orden en que fueron ocultados en primer lugar. Lo mismo aplica para cambios sucesivos de edición de color y tamaño realizados con el botón *Cambiar*.

Es muy importante notar que estos botones se encargan de deshacer / rehacer cambios de tipo edición sólo realizados por el botón *Cambiar*. Si el cambio de color o tamaño se realizó teniendo seleccionado el objeto geométrico mediante la herramienta *[explorar](#page-47-0)*, y luego asignándole un tamaño o color nuevo, este tipo de cambio no sufrirá efecto alguno por los botones estudiados en el presente apartado.

# <span id="page-46-1"></span>**2.5. Controles contenidos en el área de visualización**

Estos botones se encuentran dentro del área de visualización, y cumplen varias funciones tales como la selección y manipulación de objetos geométricos existentes, el arrastre del plano de construcción, la rotación de espacios tridimensionales y varias otras funciones. Todos estos botones se encuentran en la parte inferior del área de visualización y, en general, se ven opacos cuando están inactivos y con un trazo fuerte de lo contrario. Se reparten en tres grupos según su naturaleza.

En la esquina superior derecha del área de visualización sólo se ubica un control:

 $2/3$ **Botón de navegación de textos**. Sólo aparece si se tiene una construcción con mínimo dos pasos explicativos. Este botón se encuentra en dos partes distintas de *ProGeo3D*. Una es en esta ubicación (esquina superior derecha del área de visualización), y la otra es dentro del panel de textos explicativos. Consiste en un par de pulsadores para avanzar o retroceder los textos explicativos de la construcción. La idea de dicho texto es que cambie dependiendo de los pasos en la construcción, de manera que se pueda explicar qué se está realizando en cada paso de la construcción.

Es posible navegar los pasos explicativos de una página con este botón. Como se ve en el apartado sobre *[presentaciones paso a paso con texto](#page-54-0)*, cada paso tiene información sobre qué elementos de la construcción se muestran, así como el texto explicativo que lleva cada paso.

Probablemente el grupo más usado es el que se encuentra centrado horizontalmente. Los botones de este grupo se encargan de la selección y manipulación de los objetos y el plano (o espacio, según sea el tipo de visualización) que los contiene. Los botones son:

<span id="page-47-1"></span>**Arrastrar**. Es un botón que, cuando está activado, interpreta los arrastres como desplazamientos del punto de vista del observador respecto al espacio o plano en que se trabaja. Así, aunque parece que mueve la construcción completa, realmente ésta no cambia y lo que se deplaza es sólo el punto de vista del observador. Resulta útil pues a veces algunos objetos de las construcciones pueden quedar fuera de la vista original, y el desplazarla permite ubicar qué pasa con ellos.

El desplazamiento en la visualización *[3D](#page-50-0)* se hace tomando como base la pantalla como la ve el usuario. Así, los desplazamientos en este caso mueven el punto de vista del observador pero siempre sobre un plano paralelo a la pantalla, de tal suerte que éstos dependerán de la persectiva desde la cual el usuario observa la construcción.

<span id="page-47-0"></span>**Explorar**. Cuando esta herramienta está activa tiene varias posibles funciones.

• **Seleccionar objetos geométricos**. Se puede pulsar sobre objetos tales como puntos libres o constreñidos a curvas y soltar inmediatamente para seleccionarlos. Ello resulta útil pues posteriormente se les puede cambiar sus propiedades de *[grosor](#page-43-1)*, *[color](#page-43-0)*, o bien editar sus *[etiquetas](#page-44-0)*. Igualmente se pueden seleccionar curvas (siempre y cuando *ProGeo3D* reconozca que pueden ser representadas algebraicamente por una ecuación), planos, etc. con este procedimiento.

Cuando un punto libre o constreñido a una curva está seleccionado, se muestra también como un aro pequeño, pero de mayor tamaño al que tiene si no está seleccionado. Cuando está seleccionado un punto tal como *[intersec](#page-12-1)[ción](#page-12-1)* o *[medio](#page-28-0)*, o cualquiera que no sea móvil libremente, se muestra como el punto sólido con un aro de selección alrededor.

• **Mover objetos geométricos**. También es posible pulsar sobre, por ejemplo, un punto libre o constreñido, arrastrar y soltar, con el fin de moverlo de su lugar. Es posible, asimismo, cambiar el tamaño de un círculo (o esfera, según sea la visualización) definida como *[centro-radio](#page-30-0)*, pulsando en su borde, arrastrando y soltando. Toda la construcción geométrica se refresca conforme se cambia o mueve un objeto geométrico.

El arrastre de puntos libres en la visualización *[3D](#page-50-0)* se realiza sobre un plano paralelo a la pantalla y que pasa por donde está el punto originalmente. Así, el desplazamiento de los puntos libres en el volumen depende de la perspectiva desde la que se observa la construcción. Para puntos constreñidos a planos, se desplazan sobre su plano de constricción, pero tratando de mantenerse cerca del cruce entre su plano y la línea de perspectiva desde la cual se ve el punto.

- **Rotar un espacio 3D**. Esta funcionalidad sólo aplica cuando se está en la visualización *[3D](#page-50-0)*. Si se pulsa en una parte vacía del área de visualización y se arrastra, se rotará la dirección desde la cual se observa la construcción. Se puede mejor entender la rotación hecha de esta manera considerando que hay una esfera imaginaria centrada en el área de visualización. Al pulsar y arrastrar, se toma una parte de la esfera y se gira en el sentido del arrastre. Nuevamente, lo que cambia es la perspectiva desde la cual el usuario observa la construcción, y no se modifican las posiciones de los objetos geométricos como tal.
- <span id="page-48-0"></span>• **Sólo ver**. Si se pulsa una vez más en la herramienta *Explorar*, el ícono del mismo se muestra opaco. En esta situación se tiene un modo al que bautizamos como de *Sólo ver*. Las pulsaciones o arrastres que se hagan no tendrán mayor efecto que mostrar un apuntador en forma de una flecha grande donde se pulsa. Esto es útil particularmente en presentaciones, donde el expositor desea que la audiencia vea tal o cual parte de la construcción, pero quiere evitar accidentalmente modificarla.

En la visualización *[3D](#page-50-0)*, aún cuando se esté en modo *Sólo ver*, pulsar y arrastrar resulta en una rotación de la perspectiva de visión.

Es importante notar que el apuntador siempre aparece, independientemente de si se está en el modo *Sólo ver* o no. Ello se debe a que, en presentaciones, la audiencia también quiere saber, por ejemplo, qué objeto está moviendo el expositor.

Es posible seleccionar objetos de otras formas, como por ejemplo usando el teclado. A veces resulta más ágil seleccionarlos así cuando se cuenta con una gran gama de objetos del mismo tipo. El apartado sobre *[selección por teclado](#page-88-0)* contiene más información al respecto.

La herramienta *explorar* se activa automáticamente en su modo de selección cuando pasa uno de la visualización 2D a 3D o viceversa.

Algunos objetos geométricos tienen particularidades respecto a su forma de ser seleccionados. Detallamos algunos:

- *Rectas y segmentos*. Su parte de selección o manipulación es cualquier parte de la recta o segmento que no sea los puntos que pudieran definirla.
- *Plano*: Su parte de selección es cualquier parte interior de su triángulo representativo. Es decir, para seleccionar un plano (sea *convencional* o *complementario*), es preciso pulsar dentro del triángulo flanqueado por los tres puntos.

Cuando un plano está seleccionado (*convencional* o *complementario*), se marca punteado el contorno del triángulo representativo para hacer más fácil su visualización.

◦ *Curvas*: Su parte de selección es cualquier parte de la curva que no consiste en puntos representativos de la misma (por ejemplo, para una curva armónica por 5 puntos, no se debe intentar seleccionar usando los puntos que la definen, sino la curva misma).

Recordamos que, para el caso de curvas generadas con la herramienta *[curva / familia](#page-24-1)*, sólo se pueden seleccionar curvas que *ProGeo3D* reconozca internamente como una ecuación algebraica.

- *Círculo*: Su parte de selección es el borde del mismo. En el caso tridimensional (esfera), es el borde punteado de la misma. En el caso de los *[centro](#page-30-0)[radio](#page-30-0)*, el borde también es su parte de manipulación (de ahí se pulsa y arrastra para controlar el tamaño del círculo o esfera).
- <span id="page-49-1"></span>**Zoom** o **Lupa**. Es un botón que, cuando está activado, interpreta los arrastres como aumentos o reducciones en la escala en que se muestra la construcción. Permite, así pues, hacer un *acercamiento* cuando se pulsa y arrastra hacia arriba. Si es hacia abajo, se tiene un *alejamiento*.

Puede usarse tanto en dos como tres dimensiones. El punto donde se pulsa antes de arrastrar es el centro respecto al cual se realiza el cambio de escala.

Al arrastrar se deja una marca en forma de cruz sobre donde se inició la pulsación (el centro respecto al cual se modifica la escala), con el fin de que el usuario registre qué tanto ha aumentado o reducido la escala.

Otro grupo de botones en el área de visualización está también en el margen inferior de la misma pero cerca del margen izquierdo. Estos botones tienen que ver con el tipo de visualización (bidimensional o tridimensional), y el mostrado u ocultado de objetos auxiliares para la visualización tridimensionl.

/ *2D* **o** *x-y* **vs** *3D*. Botón que indica si la vista actual de la construcción es en dos dimensiones o en tres. Al pulsarlo, se pasa al otro tipo de visión y el ícono del botón cambia. Si se muestra el ícono de dos dimensiones, entonces la vista de la construcción estará en dos dimensiones (el plano *x-y*). Si se muestra el ícono del cubito, entonces la vista de la construcción estará en tres dimensiones.

Como se menciona en el apartado sobre el *[tipo de geometría](#page-11-0)*, el botón de *2D vs 3D* actúa conjuntamente con el botón de tipo de geometría para determinar qué constructores se encuentran activos en cada caso.

<span id="page-49-0"></span>• **2D**. También se le conoce como la visualización *x-y*. En la visualización bidimensional, el eje *y*, aunque no se traza explícitamente, estaría representado

<span id="page-50-0"></span>por una recta vertical y el *x* por una horizontal. Este botón sirve para visualizar los objetos de una construcción proyectados a dicho plano cuando se encuentra uno visualizando algún otro plano o volumen. Este plano es el plano principal sobre el que se pueden usar los botones de *[la barra de constructores](#page-10-0)*.

- **3D**. En la visualización tridimensional se muestra un volumen en el que viven los objetos de la construcción. Los objetos que previamente pudieran haber sido agregados en dos dimensiones, al pasar a tres dimensiones, aparecen en el plano básico *x-y* que se muestra por defecto centrado verticalmente en el volumen. Sin embargo, en la visualización tridimensional es posible *sacar* a dichos objetos de su plano. Igualmente, se pueden agregar objetos geométricos en el volumen directamente.
- <span id="page-50-2"></span>**Botón** *Caja*. Aparece sólo si la visión tridimensional está encendida. Este botón despliega o esconde alternadamente la caja que representa el borde de visualización del espacio tridimensional.

Cabe mencionar que cuando el botón *caja* está activo, los *[planos](#page-24-0)* creados por tres puntos se visualizan de forma completa. De lo contrario, sólo se visualizan como el triángulo flanqueado por los tres puntos que definen al plano.

Adicionalmente, esté la caja desplegada o no, se recuerda que los puntos libres fuera del espacio de ella se muestran con un contorno punteado, mientras que cuando están dentro de ella, su contorno es sólido.

<span id="page-50-1"></span>**Botón** *z=0*. Aparece sólo si la visión tridimensional está encendida. Este botón despliega o esconde alternadamente el plano *x-y* (o, lo que es lo mismo, el plano *z=0*) en la visualización tridimensional. En ocasiones es útil tenerlo visible para saber cuáles puntos están dentro de dicho plano y cuáles no.

Es muy importante tener en mente que este plano es un plano sólo para facilitar la ubicación de los objetos geométricos en perspectiva. En este sentido, no constituye un plano real, como los creados por el botón *[plano](#page-24-0)* y, por lo mismo, no cuenta con posibilidad de intersectarse con otro plano, con rectas, etc.

- **Botón de** *Líneas al infinito* **o** *Líneas largas*. Aparece sólo si la visión tridimensional está encendida. Por defecto, las rectas o líneas se trazan sólo en su parte visible dentro del volumen de construcción. Sin embargo, si este botón está activado, se traza una extensión de las líneas hacia la profundidad de la pantalla. Ello permite en ocasiones visualizar mejor puntos de fuga en construcciones en perspectiva. La extensión de las rectas sólo se hace hacia *dentro* de la pantalla, y no se extienden en dirección hacia *afuera* de la pantalla.
- <span id="page-50-3"></span>**Botón de** *reglados*. Permite mostrar u ocultar los objetos que se muestran cuando se pinta una familia con la herramienta *[curva / familia](#page-24-1)*.

Cuando se pinta una familia de rectas o segmentos, se pinta la familia como tal, además de una superficie representativa del trazo dejado por la familia con el mismo color pero un poco más de transparencia. Así que en realidad son dos objetos los que se trazan. Este botón proporciona alternadamente las cuatro opciones:

- 1. **Por defecto**: si no se ha pulsado en el botón, se muestra sólo la familia de rectas (o segmentos).
- 2. **Pulsando una vez**: la primera vez que se pulsa, se muestra la superficie representativa y la familia de rectas.
- 3. **Pulsando dos veces**: la segunda vez que se pulsa, sólo se muestra la superficie representativa sin la familia rectas.
- 4. **Pulsando tres veces**: la tercera vez que se pulsa, se ocultan tanto la superficie representativa como la familia de rectas.

Pulsar subsecuentemente cicla entre las cuatro opciones anteriores nuevamente.

El ocultado de ciertas partes de las familias resulta útil sobre todo para mejorar la presentación de una construcción. Por ejemplo, si se requiere sólo entender la forma, puede mostrarse sólo la superficie. O si esta dificulta la ubicación de las rectas, puede ocultarse y encenderse el trazado de rectas solamente.

La elección de si se muestra la construcción en *3D*, si se muestra la *caja*, si se muestra el plano *z=0*, si se muestran las *líneas al infinito*, y el estado de *mostrado / ocultado* de elementos de familias de rectas o segmentos son atributos que se guardan para el paso explicativo en que se está trabajando. Así, estos atributos se pueden determinar para cada paso explicativo, y son guardados en el archivo *.pg3* de la página.

El último grupo de botones del área de visualización, también en el margen inferior de la misma, pero al lado derecho del mismo, tienen que ver con la recarga desde archivo de una página con una construcción, el mostrado / ocultado de etiquetas o nombres, las animaciones en las construcciones y el tamaño mostrado del área de visualización de la construcción propia.

<span id="page-51-0"></span>**Botón para recargar o recuperar un paso**. Este botón recarga la escena en cuestión (la última versión guardada de la misma) ignorando cualquiere modificación a la construcción que el usuario haya hecho. Es útil para regresar rápido a la versión original de la aplicación. Aunque su funcionalidad es similar a la del botón *[recargar](#page-9-0) [archivo](#page-9-0)*, *recuperar paso* recarga la escena de la última versión guardada, pero respetando el paso en que el usuario estaba al usar dicho botón; mientras que *recargar archivo* reinicia en el primer paso. Así, *recuperar paso* permite al lector que ha hecho modificaciones recuperar la escena en su configuración inicial, y le evita tener que manualmente regresar al paso en que se quedó. Cuando se pulsa el botón, aparece un diálogo de confirmación, ya que el usuario puede perder su progreso accidentalmente. Es necesario confirmar en este diálogo para poder recargar el archivo.

- **Botón para mostrar u ocultar etiquetas o nombres**. Como se menciona en el apartado sobre el *[botón Nombres](#page-44-0)*, es posible asignarles nombres o etiquetas a ciertos objetos geométricos para mejor identificarlos. Sin embargo, en ocasiones hay muchos objetos con todo y sus etiquetas. Cuando son demasiadas se llega a saturar la construcción, por lo que es deseable ocultar las etiquetas. Esa es precisamente la función del botón en cuestión, con el que pueden mostrarse solamente los objetos sin sus respectivos nombres.
- **Botón de** *Animar*. Es un botón que lanza la animación de un punto constreñido a una curva. Dicho botón sólo funciona cuando un punto tal está seleccionado mediante la herramienta *[explorar](#page-47-0)*.

Cuando un punto constreñido a una figura está seleccionado, éste se puede animar para que recorra diversas posiciones dentro la figura de constricción. Si hay otros objetos cuya disposición depende de la posición de este punto, ellos serán trazados nuevamente conforme el punto constreñido se desplaza.

Cabe mencionar que los puntos que se pueden animar son aquellos constreñidos a rectas, segmentos y círculos. Esta funcionalidad no aplica a puntos constreñidos a curvas armónicas o cúbicas.

La animación es particularmente útil cuando se desea observar el comportamiento de las figuras geométricas que dependen de la posición de un punto constreñido.

Un ejemplo sencillo para observar esta funcionalidad puede ser construir un círculo del tipo *[centro-radio](#page-30-0)*, luego agregar un punto al círculo (de tal forma que el punto esté constreñido a él), y un segmento que una dicho punto con el centro. Si se selecciona el punto constreñido al círculo con la herramienta *explorar* y se pulsa el botón de *Animar*, el punto en el borde recorrerá el círculo y el segmento lo seguirá, mostrando los posibles radios del círculo.

Cuando una animación está en curso, se inactivan algunos botones como el de Deshacer / Rehacer, el de *[nombres](#page-44-0)*, el de *[grosor](#page-43-1)* y el de *[colores](#page-43-0)*, así como los constructores geométricos mientras transcurre la animación, y vuelven a activarse una vez concluida.

El botón *Animar* también se puede usar cuando se está dentro de la *[visuali](#page-50-0)[zación 3D](#page-50-0)* y sin objetos seleccionados. En dicho caso, la acción consiste en girar el espacio 3D de forma constante y lenta para poder ver diferentes perspectivas de la construcción. Esta animación, conocida como *animación de perspectiva*, transcurre indefinidamente, pero puede detenerse simplemente pulsando en cualquier parte de la pantalla de construcción. Si se guarda la construcción a archivo mientras este tipo de animación está en curso, se guardará dicha información de tal forma que si se carga el archivo, al entrar en el paso correspondiente, se iniciará la animación de perspectiva automáticamente.

**Botón de** *Reducir / Ampliar*. Este botón alterna entre una vista extendida o compacta del área de visualización o construcción.

En la versión contraida o compacta, el área de visualización abarca la mitad o una cuarta parte de la pantalla de *ProGeo3D*, dependiendo de la elección usada de los *[botones de distribución texto - construcción](#page-56-0)*. Los botones de los constructores geométricos se muestran en su versión minimalista y en una sola columna. El lado sobrante de la pantalla muestra ahora el texto explicativo del paso de la construcción en cuestión.

En la versión extendida, el área de construcción abarca horizontalmente toda la pantalla de *ProGeo3D*. Los botones de los constructores geométricos se muestran en su tamaño grande y en dos columnas. En este caso, el texto explicativo no es visible.

## **2.6. Miscelánea sobre la exploración y selección de objetos**

Este apartado se encuentra muy relacionado con la funcionalidad de la herramienta *[explorar](#page-47-0)*, y algunos aspectos de dicha funcionalidad se repiten aquí intencionalmente. Se pretende que las particularidades de toda esta funcionalidad, que en ocasiones pueden pasarse por alto, queden lo más claras posibles al visitar esta sección.

**Apuntador**: Siempre que se pulsa, ya sea para seleccionar o mover objetos o cuando se pulsa en partes vacías del *[área de visualización](#page-46-1)*, aparece una flecha temporalmente que indica dónde se está pulsando. El objeto de la misma es que, cuando está dándose una presentación mediante un dispositivo móvil, los espectadores no necesariamente saben sobre qué objeto está pulsando el presentador. Esta flecha sirve como un apuntador.

También se muestra la flecha en el modo *Sólo ver*. Se recuerda que este modo presenta la única diferencia que si se pulsa sobre un objeto geométrico (por ejemplo, un punto), y se arrastra estando en este modo, el objeto no cambiará posición o dimensión, de tal forma que este modo impide la edición accidental de la construcción cuando se hace una presentación.

- **Selección de objetos geométricos**: Es posible si la funcionalidad *[explorar](#page-47-0)* se encuentra activada. Basta pulsar en el objeto en cuestión (por ejemplo, un punto, segmento, recta, o curva que permita selección). Con ello, quedará resaltado el objeto geométrico y disponible para edición (color, grosor, e inclusive nombre y subíndice en el caso de los puntos).
- **Arrastre de objetos geométricos**: Se logra si la funcionalidad *[explorar](#page-47-0)* está encendida. Se logra pulsando y arrastrando sobre puntos libres o constreñidos, o en el caso particular de *[círculos centro-radio](#page-30-0)*, sobre el borde del círculo.

Al pulsar y arrastrar, los puntos siguen la ubicación donde se está pulsando, actualizando su posición.

Hay algunas particularidades cuando se encuentra en la visualización en *[3D](#page-50-0)*.

- Este funcionamiento se aplica a puntos libres. Al pulsar sobre un punto, también se puede arrastrar. Su movimiento será a lo largo del plano paralelo a la pantalla y que **pasa por la posición original del punto antes de ser arrastrado**. Así pues, si uno por ejemplo desea alterar la posición de un punto posicionándolo en un plano de profundidad mayor, primero hay que rotar el espacio de tal forma que se encuentre viendo el plano de profundidad del punto, y luego desplazarlo.
- Existe una especie de *imán* hacia el plano básico en la *[visualización x-y](#page-49-0)* (o bien, *z=0*). Ello es por diseño ya que en ocasiones se desea que un punto yazca totalmente en dicho plano, y lograrlo manualmente es prácticamente imposible. De tal forma que si el usuario mueve un punto, y se acerca mucho al plano *x-y*, el punto se colocará sobre el plano (como si fuera atraído por él). Siempre se puede alejar lo suficiente, con lo que se separará del plano. A este comportamiento también se le conoce como un *snap*.
- Es posible pulsar en cualquier parte del espacio donde no se encuentren objetos seleccionables y arrastrar. Con ello rotará el espacio para poder visitar distintas perspectivas.
- **Rotaciones en la visualización** *[3D](#page-50-0)*: Cuando el usuario visualiza el espacio tridimensional, puede pulsar y arrastrar en alguna parte vacía del área de visualización. El arrastre se traduce en una rotación del espacio para cambiar la perspectiva desde la cual se observa la construcción.

Se puede considerar una esfera imaginaria que rodea el volumen de construcción. Al pulsar y arrastrar se toma una parte de esa esfera y esta gira, como si estuviera anclada por su centro, siguiendo los movimientos del mouse. Es así como funcionan los cambios de perspectiva al pulsar y arrastrar sobre el espacio.

Es preciso recordar que si pulsa sobre un plano existente, el resultado será seleccionar dicho plano y la rotación no tendrá lugar. Por ello es preciso pulsar en alguna parte vacía del espacio para luego arrastrar y, así, lograr la rotación.

## <span id="page-54-0"></span>**2.7. Presentaciones paso a paso con sus textos**

*ProGeo3D* está diseñado para que los archivos generados con él (arhivos con extensión *pg3*) funcionen como páginas individuales que incluyen construcciones geométricas con todo y explicaciones. Estos pueden inclusive formar parte de un proyecto más grande en forma de libro de texto interactivo. Esta sección se encarga de ver cómo incluir el texto explicativo que acompaña a la construcción geométrica.

Se recomienda al usuario primero planear su construcción completa, y guardarla una vez terminada. Posteriormente se recomienda cargarla nuevamente para comenzar a agregar los textos explicativos.

Se recuerda que el panel de edición se abre con el *[botón de edición de texto explicativo](#page-10-1)*.

#### **2.7.1. Los elementos del panel de edición**

En la Figura [2.11](#page-55-0) se muestra el panel de edición de textos. En el centro de este panel aparece una ventana grande donde se habrá de encontrar el texto a introducir. Típicamente, el panel de edición de textos se muestra centrado en la pantalla, pero es posible reubicarlo para que no estorbe en ciertas partes de la página.

<span id="page-55-0"></span>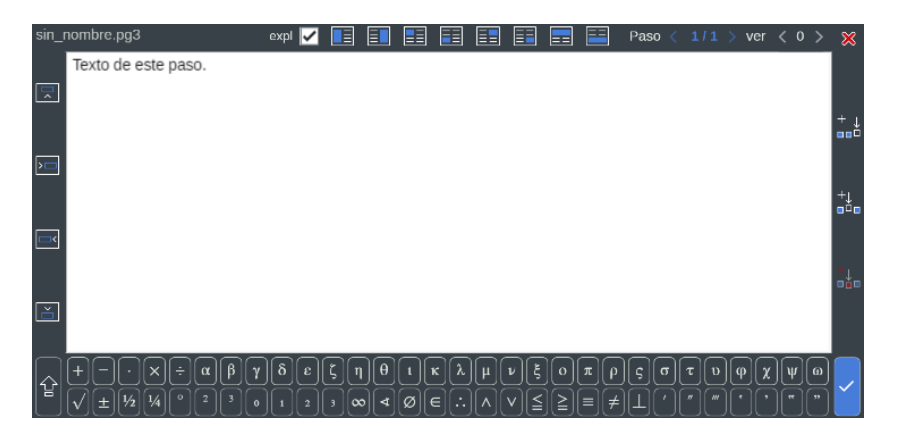

Figura 2.11: El panel de edición de texto explicativo en la parte inferior de *ProGeo3D*.

El margen superior de este panel contiene los siguientes elementos:

**Nombre del archivo**. A la izquierda se encuentra el nombre del archivo *pg3* que se encuentra en edición. Como en el ejemplo de la figura no se ha guardado un archivo aún, se muestra el nombre propuesto por defecto *sin\_nombre.pg3*. Si en el sistema ya se registró un nombre al archivo, ya sea mediante el título, o porque se detecta que viene de una archivo guardado con su nombre, el nombre del archivo será el mostrado en esta parte del panel de edición.

<span id="page-55-1"></span>expl **Casilla** *expl*. Es una casilla de verificación que determina, para un paso explicativo dado, si la herramienta *[explorar](#page-47-0)* permite editar la construcción geométrica o si está en modo *[sólo ver](#page-48-0)*. Por defecto, los pasos nuevos comienzan con la casilla *expl* marcada.

Si para un paso guardado la casilla está marcada, la construcción se puede editar. Note que el ícono de la herramienta *explorar* (el de la flecha) se encuentra encendido. Es decir, los elementos móviles de la construcción se pueden desplazar pulsando y arrastrando.

Por oto lado, si para un paso dado la casilla se encuentra desmarcada, entonces la construcción estará en modo *[sólo ver](#page-48-0)*. Recordamos que en *2D* esto significa que donde se pulse sólo se presentará el apuntador pero no se podrán mover los elementos móviles. Tampoco será posible seleccionar objetos. Note que, en esta configuración, el ícono de la herramienta *explorar* se encuentra apagado (opaco). En *3D* este modo permite, además de apuntar objetos donde se pulsa, rotar el espacio tridimensional, pero al igual que en *2D*, no permite seleccionar objetos ni desplazarlos.

Es especialmente útil al visualizar la página de construcción como parte de un libro de *DIBooks*. En dicho caso, cuando se entre a un paso con estado de *sólo ver*, el lector podrá pulsar en la pantalla pero si modificar la construcción. De hecho, los *[controles del área de visualización](#page-46-1)* no se desplegarán, ni el marco que normalmente rodea a la construcción cuando está seleccionada. No obstante, si para el paso en cuestión está activada la exploración, entonces al pulsar en cualquier parte del área de construcción se mostrará enmarcada esta área y se desplegará *[la barra de contro](#page-46-1)[les del área de visualización](#page-46-1)*. Se recuerda al lector interesado que el editor de libros *DIBooks* tiene su propia *[documentación técnica](https://descartes.matem.unam.mx/doc/DIBooks)*.

**Botones distribución texto - construcción**. Ocho botones con los que se indica dónde se mostrará el texto y dónde el

<span id="page-56-0"></span>área de visualización de la construcción. Los dos primeros son los que aparecen por defecto en el margen superior de *ProGeo3D*, como se indica en el apartado sobre *[botones de distribución texto - construcción](#page-10-2)* de la barra superior de *ProGeo3D*.

Por ejemplo, si se desea que la construcción geométrica abarque el cuarto de pantalla superior derecho, habría que pulsar el quinto botón. En ese momento, el par de botones de distribución mostrado en la barra superior de *ProGeo3D* correspondería al quinto y sexto aquí vistos (aquellos para los cuales la construcción queda en una cuarta parte y del lado derecho del texto. Si se escoge, por ejemplo que la construcción habrá de abarcar una mitad vertical de una página, entonces se muestran hasta arriba del programa los dos primeros botones, donde se elige en cuál mitad estará la construcción. Así, los *[botones de distribución texto - construcción](#page-10-2)* de la barra superior de *ProGeo3D* pueden verse como atajos dependientes de la elección de distribución tomada en el panel de edición de textos.

Paso ver  $\langle 8 \rangle$  $3/3$ 

**Controles de paso del texto**. Con estos controles se le indica a *ProGeo3D* en qué paso, del total de pasos disponibles, debe mostrar cual texto. El paso se controla con el primer par de flechas izquierda y derecha. Mediante el segundo par de flechas izquierda y derecha se determina hasta qué objeto de la construcción se debe mostrar. En este ejemplo, se estaría indicando que en el tercer paso (de 3 disponibles) se muestra hasta el octavo objeto geométrico. Los subsecuentes (de haberlos) no se mostrarán en este paso.

**Cierre del panel de edición**. Se encuentra ubicado hasta la derecha del margen

superior del panel. Con este botón se cierra el panel de edición de textos. Descarta los cambios hechos, de tal manera que para no perderlos es preciso antes pulsar el botón de *[aceptar texto](#page-57-0)* y luego cerrar el panel.

Es posible también cerrar el panel de edición (sin guardar cambios) con el *[botón](#page-10-1) [de edición de texto explicativo](#page-10-1)* (aquél con forma de lápiz) con que se abrió el panel en primer lugar.

En el margen izquierdo se encuentran cuatro botones que cumplen una función similar:

**Desplazador del panel de edición**. Se encuentra en el margen izquierdo y consiste en cuatro botones, cada uno con una flecha de dirección. Estos botones sirven para desplazar el panel de edición de textos, y sirve para elegir una ubicación en donde no estorbe. La dirección de la flecha corresponde hacia dónde se desplazará el panel.

En el margen inferior del panel de edición se muestran varios botones:

 $\mathcal{L}[\mathbf{z}^*] = \mathbf{z}[\mathbf{z}^*] = \mathbf{z}[\mathbf{z}^*] = \mathbf{z}[\mathbf{z}^*] = \mathbf{z}[\mathbf{z}^*] = \mathbf{z}[\mathbf{z}^*] = \mathbf{z}[\mathbf{z}^*] = \mathbf{z}[\mathbf{z}^*] = \mathbf{z}[\mathbf{z}^*] = \mathbf{z}[\mathbf{z}^*] = \mathbf{z}[\mathbf{z}^*] = \mathbf{z}[\mathbf{z}^*] = \mathbf{z}[\mathbf{z}^*] = \mathbf{z}[\mathbf{z}$ **Lista de sím-**

**bolos y caracteres matemáticos**. Es un panel con símbolos matemáticos y caracteres griegos que se pueden incluir en el paso explicativo.

- **Letras griegas mayúsculas o minúsculas**. Este botón alterna entre mostrar los símbolos griegos en mayúsculas y minúsculas, semejante a la tecla *SHIFT* en un teclado común.
- <span id="page-57-0"></span>**Botón de aceptar texto**. Con esto botón se indica que se acepten los cambios hechos a un cierto paso. Estos cambios incluyen el texto mostrado en el panel central, así como las indicaciones de en qué paso se muestra hasta qué objeto de la construcción.

En el margen derecho de la pantalla se muestran tres botones con que se indica dónde debe introducirse un nuevo paso explicativo, o si se debe eliminar el presente:

**Añadir paso al final**. Este botón permite añadir un paso de explicación al final de todos los pasos existentes de la explicación.

**Añadir paso anterior**. Este botón permite introducir un paso de explicación justo antes del que se está editando actualmente.

**Eliminar paso**. Este botón elimina completamente el paso que se encuentra actualmente bajo edición.

Es preciso notar que los objetos ocultados mediante la funcionalidad del botón *[ocultar](#page-42-0)* o todos los objetos de un mismo color mediante la funcionalidad de *[los botones de la barra](#page-43-0) [de colores](#page-43-0)*, éste ocultado se aplica al paso explicativo mostrado al momento de ocultarlos.

Cabe recordar que el aceptar una edición de texto no implica que la página quede guardada. Es necesario usar la funcionalidad de *Guardar* para que este cambio quede permanente guardado en archivo.

También se recuerda que en ocasiones puede ser práctico editar estos textos directamente en el archivo de guardado. Esto se aborda en el apartado sobre *[el bloque PASOS](#page-66-0)* de los archivos de aplicación.

#### **2.7.2. Introducción de texto enriquecido**

El texto introducido en el panel se muestra automáticamente justificado una vez se aceptan los cambios y se cierra el editor. Adicionalmente, se puede echar mano de cierta funcionalidad tipo *LaTeX* para dar una mejor edición al texto. Por ejemplo, al introducir \FUERTE{\\${\b{A}}} se indica que el argumento dentro de \FUERTE{} habrá de escribirse en el color *FUERTE* de *ProGeo3D*. Por otra parte, se indica que deberá entenderse como fórmula matemática lo que esté dentro del argumento \\${} en forma de fórmula matemática. Finalmente, se indica que lo que esté como argumento de \b{}, que es *A*, debe escribirse en negritas.

<span id="page-58-0"></span>En la figura [2.12](#page-58-0) se muestra un ejemplo de cómo se puede escribir una explicación usando texto rico. En la figura [2.13](#page-59-0) se muestra cómo se visualiza dicho texto.

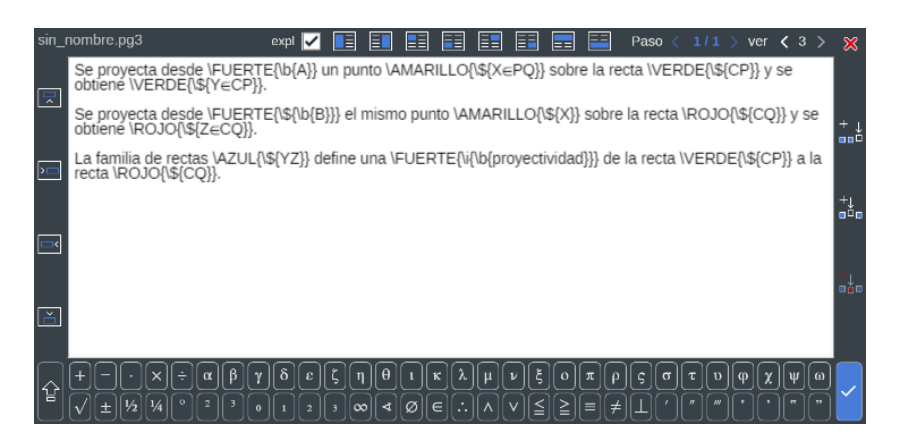

Figura 2.12: Ejemplo de cómo escribir un texto rico en el editor de textos.

Note que es posible usar los símbolos de la barra inferior también como texto dentro de fórmulas matemáticas (es decir, como argumentos de \\${}).

<span id="page-59-0"></span>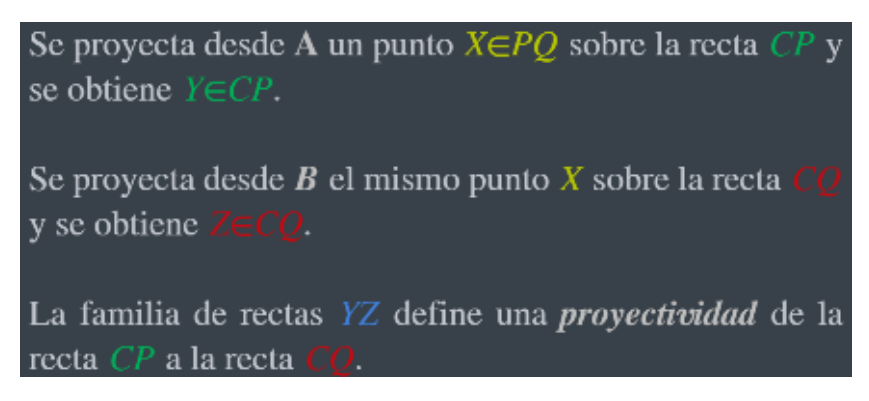

Figura 2.13: Visualización del texto rico anteriormente expuesto en la Figura [2.12.](#page-58-0)

Las opciones de edición de texto son:

- *Control de color*:
	- \*<nombre del color>*{}: En lugar de *<nombre del color>* se debe incluir en **MA-YÚSCULAS** el nombre del color en cuestión. Puede consultar la lista de nombres de colores en *[este vínculo](#page-66-1)*. Por ejemplo, \TURQUESA{hola}.

Sólo es posible usar colores que en su nombre no involucran un guión bajo. Por lo mismo, los colores *gris\_descartes*, *amarillo\_oscuro* y *azul\_descartes* no pueden usarse en este tipo de edición de texto. No obstante, puede usar los atajos *gris* y *azul* para estos dos últimos colores, respectivamente.

- *Color en hex*: Con esta instrucción se le puede indicar el código hexadecimal de color para un bloque de texto. Por ejemplo, \color{FF0000}{hola} imprimirá la palabra *hola* de color rojo, ya que el código del color rojo puro en hex es *FF0000*.
- \b{}: Se refiere a *bold* o *negritas*.
- \i{}: Se refiere a *itálicas*.
- \c{}: Se refiere a texto *centrado*. Cuando se introduce un texto centrado, se agrega automáticamente una línea en blanco debajo del mismo ya que suele ser usado para títulos.
- \\${}: Dentro de las llaves van fórmula matemáticas. Las opciones relacionadas con las fórmulas matemáticas son:
	- *Superíndice*: Se logra usando el acento circunflejo ( ˆ ). Por ejemplo, al introducir \\${A-{BC}} y aceptar el cambio en el editor de texto, se imprime *A BC* . Note que es posible poner varios argumentos en el superíndice. Siempre que se desee agrupar varios argumentos, ello se logra flanqueándolos entre llaves ( { y } ). Si no se agrupan, el superíndice sólo aplicará al caracter inmediatamente siguiente al acento circunflejo.
- *Subíndice*: Se logra usando el guión bajo ( \_ ). Si se introduce \\${A\_{BC}} y aceptar el cambio en el editor de texto, se imprime *ABC* . Como puede notar, el funcionamiento es idéntico que el de superíndice, con la salvedad de la posición en que coloca al argumento. Si no se agrupan entre llaves el argumento del subíndice, el subíndice sólo aplicará al caracter inmediatamente posterior al guión bajo.
- *Fracciones*: Es posible introducir fracciones. Por ejemplo, \\${\frac{a}{b}} se mostrará como  $\frac{a}{b}$ . Es posible anidar una fracción dentro de otra. Por ejemplo, \\${\frac{a}{\frac{b}{c}}} genera *<sup>a</sup> b* .
- *c* • *Raíces*: Es posible introducir raíces que incluyen índice de la raíz y el radicando, como en el siguiente ejemplo: \\${\sqrt{mn}{m+n}}. En el texto de la página, como en ei siguiente ejempio: \\${\sqrt{mn}{m+n}}. En ei texto de la pagina,<br>este ejemplo se traduce en ‴v/m+*n*. Si se desea que no se muestre el índice (como en el caso de raíces cuadradas), basta dejar vacío el texto entre el primer (como en el caso de raices cuadradas), basta dejar vaci<br>par de llaves. Así, \\${\sqrt{}{m+n}} genera  $\sqrt{m+n}$ .
- *Integrales*: Para introducir una integral se usa el código \int{}{}{} dentro de la fórmula matemática. En las primeras llaves va el límite inferior de la integral, en las segundas, el límite superior, y en las terceras, el integrando con todo y su diferencial. Por ejemplo, \\${\int{a}{b}{x^2 dx}} muestra  $\int_a^b x^2 dx$ . En caso de no incluirse límites de integración, basta dejar vacío el interior del primer par de llaves, al igual que el segundo.
- *Sumas*: Para introducir una suma es preciso incluir el código \sum{}{}{} dentro de la fórmula matemática. Dentro de las primeras llaves va el valor inicial del índice de la suma, dentro de las segundas el valor máximo, y dentro de la terceras el argumento de la suma. Por ejemplo, para lograr  $\stackrel{n}{\Sigma}$ *i*=1 *i* <sup>2</sup> habría que introducir  $\{\sum_{i=1}\{n\}(i\wedge 2\}$ . En caso que no se requiera especificar los límites de la suma, se dejan vacíos el primero y segundo pares de llaves.
- *Productos*: Su comportamiento es muy similar al de sumas e integrales. Debe introducirse el código \prod{}{}{} dentro de la fórmula matemática. Dentro de las primeras llaves va el valor inicial del índice del producto, dentro de las segundas el valor máximo, y dentro de la terceras el argumento del producto. Por ejemplo, si se introduce \\${\prod{i=1}{n}{A\_i}}, se logra  $\prod\limits_{n=1}^{n}$  $\prod_{i=1} A_i$ . En caso que no se requiera especificar los límites del producto, se dejan vacíos el primero y segundo pares de llaves.

#### **2.7.3. Separación del texto en columnas**

En el apartado sobre los *[botones de distribución texto - construcción](#page-56-0)* se menciona que el texto de un determinado paso se puede repartir en columnas, e inclusive puede incluir una construcción.

El texto introducido incluye sus saltos de línea a manera de *ENTERs*. Sin embargo, para

indicar que se desea que el texto siguiente vaya en otra columna, es necesario introducir un comando \\lado2 (o, alternativamente, \\page2) antes del texto que habrá de ir en la segunda columna. Este comando no se imprimirá, pero moverá el texto a la segunda columna.

Por ejemplo, suponga que se introduce:

Este texto va a la izquierda. \\lado2 Y éste va a la derecha.

Esto hará que el texto *Este texto va a la izquierda* aparezca en la primera columna, mientras que el texto *Y éste va a la derecha* aparezca en la segunda columna. Note que hay un espacio entre \\lado2 y el texto que le sigue, con el fin de que se entienda que \\lado2 es un comando y no texto a imprimirse.

El texto en cada panel se centra automáticamente dependiendo de la altura del espacio que lo contiene.

Por otra parte, note que este comando sólo tiene sentido si la distribución texto - construcción dispone de dos columnas para el texto. Por ejemplo, en una distribución donde el texto sólo va a la izquierda y el panel derecho está completamente reservado para la construcción, ambas líneas quedarán en el panel izquierdo separadas sólo por los saltos de línea indicados. Es decir, en ese caso, el comando \\lado2 es ignorado.

En los casos en que la construcción queda en una cuarta parte de la pantalla, el usuario debe procurar separar el texto en columnas de tal forma que todo el texto se muestre correctamente. Por ejemplo, si la disposición es que el panel izquierdo lleve puro texto, y que el panel derecho lleve una mitad como la construcción y la otra como texto, el usuario deberá introducir el comando \\lado2 apropiadamente para lograrlo. Alrededor de dos terceras partes del texto habrán de quedar antes del comando y la última tercera parte después de él.

<span id="page-61-0"></span>Se sugiere al usuario revisar el contenido de algunas de las páginas *pg3* proporcionadas en los archivos del *zip* en un editor de texto como *Notepad++* para familiarizarse con el comportamiento.

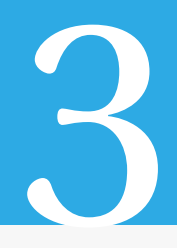

# Guardado y recuperación de archivos

Cuando se tiene una construcción geométrica, ésta se puede guardar usando el botón *[Guardar](#page-9-1)* en la *[barra horizontal superior](#page-8-0)* de *ProGeo3D*. Este botón lanza una ventana para especificar el nombre del archivo en que se guardará. Los archivos de guardado son archivos de texto con extensión *.pg3* y en codificación UTF-8 (de preferencia sin BOM). Notepad es una opción para poder hacer este tipo de guardado en Windows. También existen herramientas gratuitas como <https://notepad-plus-plus.org/> con las que se pueden guardar los archivos con esta codificación y permiten una presentación más legible de los documentos. Se recomienda ampliamente usar este programa debido a que muestra los saltos de línea pertinentes, cosa que en algunas ocasiones el bloc de notas común y corriente no hace.

Aunque no es indispensable, algunas sugerencias son útiles cuando se pretende usar los archivos como páginas de un libro. Por un lado, se recomienda colocar una carpeta a la altura del archivo que lanza *ProGeo3D* (el archivo *geometria\_se.html*) flanqueando por caracteres de guión bajo (\_) al título del libro. Por ejemplo, la carpeta *\_GEOME-TRIA\_CLASICA\_* podría tener el contenido de páginas de un libro de geometría clásica. Como se puede notar, se prefiere usar mayúsculas y evitar caracteres con acentos, espacios y símbolos no convencionales. Es por ello que se usa guión bajo como espacio.

Dentro de la carpeta antes mencionada se suelen incluir las carpetas de cada capítulo del libro en cuestión. Así, por ejemplo, podría haber en la carpeta *\_GEOMETRIA\_CLASICA\_* una carpeta *\_El\_circulo\_*, dentro de la cual estarán ya los archivos *.pg3* correspondientes a construcciones sobre el círculo. Note que también conviene flanquear los títulos de las carpetas de capítulos entre guiones bajos. Ya no se usan mayúsculas, pero se siguen evitando caracteres no convencionales.

Para los nombres de los archivos *pg3* se recomienda no usar caracteres no convencionales. No obstante, ya no se considera necesario flanquear entre guiones bajos el nombre de la unidad. En ese sentido, se podría incluir la página *El\_cuadrilatero\_ciclico.pg3* como una de las construcciones dentro de la carpeta *\_El\_circulo\_*.

Todo lo anterior son sólo sugerencias que permiten tener un mejor orden de las páginas, así como evitar problemas de lectura de los archivos. Adicionalmente, esta estructura facilitará mucho la inclusión de las páginas como parte de un libro.

## **3.1. Los archivos de páginas**

Las páginas de construcción son los archivos que guardan las construcciones como tal. Como ejemplo, un archivo *Curva\_armonica.pg3* es un archivo de aplicación o página de construcción.

### **3.1.1. Contenido de los archivos de página**

Como ya se mencionó, se recomienda la lectura de este tipo de archivos con *[Note](https://notepad-plus-plus.org/)[pad++](https://notepad-plus-plus.org/)*. El desglose de este tipo de archivos se muestra a continuación:

- **APP:** Este renglón incluye una etiqueta <APP>... </APP>. El contenido de esta etiqueta es el título de la página en cuestión. Dado que es el título que se mostrará al lector, aquí ya es posible usar espacios y acentos. Corresponde al texto introducido en el botón de *[título](#page-9-2)*.
- **AUX**: Este bloque de renglones se flanquea mediante una etiqueta <AUX>...</AUX>. En su interior se encuentran:
	- \_escala\_=. Después de esta entrada va la escala con la que la aplicación fue guardada. La escala se refiere al número de pixeles que forman una unidad en el plano cartesiano usado para la aplicación. de forma general, mientras más grande sea el número, la escena presentará un acercamiento mayor. Corres-

ponde a la escala elegida con la herramienta *[lupa](#page-49-1)* .

• \_Ox\_=. Después de esta entrada va el desplazamiento del origen en pixeles en dirección horizontal en que la escena ha sido guardada. Un valor positivo implica un desplazamiento a la derecha, mientras uno negativo es a la izquierda.

Corresponde a desplazamientos horizontales hechos con *[arrastrar](#page-47-1)* .

• \_Oy\_=. Funciona igual que el *Ox*, pero para desplazamientos verticales del origen. En este caso, los valores positivos implican desplazamientos hacia abajo.

Corresponde a desplazamientos verticales hechos con *[arrastrar](#page-47-1)* .

- \_nNOG\_=. Después de esta entrada va un número que debe corresponder al número de entradas en el bloque flanqueado por la etiqueta <CONSTRUCTION>... </CONSTRUCTION> descrito adelante. Si este archivo ha de modificarse manualmente, es preciso que el número de objetos gráficos añadidos *nNOG* corresponda al número de renglones en el bloque.
- \_pasos\_=. Después de esta entrada va un número que debe corresponder al número de entradas en el bloque flanqueado por la etiqueta <PASOS>... </PASOS> descrita adelante. Involucra el número de pasos explicativos generados en *[el panel de edición de textos](#page-54-0)*.
- E3.rot.x. Después de esta entrada va el valor de rotación en grados alrededor del eje *x* del espacio tridimensional de la *[visualización en tres dimensiones](#page-50-0)*. En este ejemplo, es una variable interna de *DescartesJS* que indica que la rotación es sobre el espacio tridimensional con nombre *E3*.
- E3.rot.y. Es lo mismo que E3.rot.x pero para la rotación alrededor del eje *y*.
- E3.rot.z. Es lo mismo que E3.rot.x pero para la rotación alrededor del eje *z*.
- show\_E2: Si show\_E2=1, indica que se mostrará el espacio bidimensional *x-y* al cargar la escena. De lo contrario no se mostrará.
- show\_E3: Si show\_E3=1, indica que se mostrará el espacio tridimensional o *3D* al cargar la escena. De lo contrario no se mostrará.
- planoxy: Si planoxy=1, indica que la escena abrirá por defecto mostrando el *[plano x-y](#page-50-1)* (o, lo que es lo mismo, el plano *z=0*).
- caja: Si caja=1, indica que la escena abrirá por defecto mostrando la *[caja](#page-50-2)*.
- bg\_img: Dicha etiqueta viene seguida de un signo igual (=) tras el cual aparece la ruta a la imagen de fondo. Por ejemplo, fotos/Diapazon.png (observe que se incluye la extensión de la imagen).
- bg\_img\_x: Viene seguido de un signo igual (=) tras el cual viene el desplazamiento horizontal del centro de la imagen respecto al origen.
- bg\_img\_y: Viene seguido de un signo igual (=) tras el cual viene el desplazamiento vertical del centro de la imagen respecto al origen.
- bg\_img\_amp: Viene seguido de un signo igual (=) tras el cual viene el factor de amplificación de la imagen.

Se recomienda al usuario no modificar manualmente las entradas \_Ox\_, \_Oy\_, \_escala\_, E3.rot.x, E3.rot.y y E3.rot.z. Realmente sólo consisten en información interna para que *ProGeo3D* guarde la disposición de una aplicación. Si se desea aprender más al respecto de ellos, se recomienda consultar la documentación de *DescartesJS* bajo el capítulo sobre *El selector Espacio*.

- **CONSTRUCTION**: Es un bloque de renglones flanqueado por la etiqueta <CONSTRUCTION>...</CONSTRUCTION>. Las entradas en este bloque corresponden a los objetos gráficos añadidos en la aplicación, y su número total debe coincidir con la entrada \_nNOG\_= del bloque *AUX*.
	- La primera parte de cada entrada corresponde al nombre interno del objeto en cuestión y una asignación al mismo entre comillas sencillas. Después del := están las condiciones originales en que el objeto gráfico fue agregado. Por ejemplo,

```
'P_101:=newCnstrGCtrl3D(",",-3.0866,1.5052,0,",amarillo_oscuro_
soft,3,")' | 'amarillo_oscuro_soft' | 3 | " | "corresponde a:
```
un punto agregado (pues el nombre interno del objeto gráfico comienza con P). El primero y segundo par de comillas sencillas en el paréntesis ''," contienen respectivamente el nombre y subíndice del punto, y al estar vacías indica que ese punto no tiene nombre ni subíndice.

los tres números a continuación son las coordenadas en las abscisas, ordenadas, y coordenada en *z* respectivamente;

el texto entre comillas a continuación se refiere al nombre interno del objeto gráfico al que está constreñido (si entre las comillas no hay texto es que el punto no está constreñido);

a continuación se indica el color (gris\_descartes indica que se usará un color gris);

el número a continuación indica el tamaño del punto en cuestión, y corresponde al tamaño asignado mediante la funcionalidad *Grosor* en *ProGeo3D*;

• Posteriormente se muestra más texto separado por los símbolos ¦. Estos textos corresponden a modificaciones al objeto posteriores a su creación, y son con los que el usuario debería involucrarse, pues el objeto se muestra de manera final dependiendo de la configuración de estos textos:

el primero indica el código de color entre comillas sencillas. Por ejemplo, gris\_descartes implica que el objeto se trazará con ese color;

el segundo es un número que indica el tamaño o grosor del objeto, y está relacionado con la funcionalidad *Grosor* de la barra inferior de *ProGeo3D*;

el tercero es el texto (mostrado entre comillas sencillas) de la etiqueta o nombre asignado al objeto;

el cuarto es el texto (también entre comillas sencillas) del subíndice de la etiqueta del objeto (usado para puntos y ángulos) que se mostrará. Tanto la etiqueta como el subíndice pueden estar vacíos si no se desea se muestre etiqueta y subíndice algunos.

Hasta ahora se ha revisado solo el caso de un punto. Ya se ha visto que lo que debe importarle principalmente al usuario es el contenido después del primer símbolo ¦. No obstante, el texto antes de dicho símbolo se incluye información importante sobre a qué tipo de objeto se refiere. Esto se aborda más adelante, en el apartado sobre *[los tipos de objetos gráficos](#page-68-0)*.

Es importante hacer una especificación sobre los nombres de los colores en *Pro-Geo3D*. Recuerde que hay diez columnas cada una con tres filas (tres colores) diferentes. Los nombres de los colores de una misma fila empiezan igual, pero tienen diferentes sufijos. Por ejemplo, el color superior de la primera columna es *gris\_ descartes\_strong*, el color de en medio de dicha columna es *gris\_descartes* (a secas), y el color inferior de esa columna es *gris\_descartes\_soft*. Note que el color superior de cada columna es más fuerte que los demás, razón por la cual lleva el sufijo *\_strong*, mientras que el inferior es el más suave, por lo que lleva el sufijo *\_soft*. El color de en <span id="page-66-1"></span>medio es intermedio y no lleva sufijo alguno. Los nombres de los colores, sin sufijos, es el siguiente leyendo las columnas de izquierda a derecha:

- 1. *gris\_descartes*.
- 2. *rojo*.
- 3. *naranja*.
- 4. *amarillo\_oscuro*.
- 5. *verde*.
- 6. *turquesa*.
- 7. *azul\_descartes*.
- 8. *morado*.
- 9. *rosa*.
- 10. *fuerte*.

Para información más detallada sobre los nombres de los colores y sus propiedades, consulte el apartado sobre *[los nombres de los colores](#page-81-0)*.

- <span id="page-66-0"></span>**PASOS**: Es un bloque de renglones flanqueado por la etiqueta <PASOS>...</PASOS>, donde cada entrada está incluida dentro de una etiqueta <PASO>...</PASO> y contiene el texto explicativo y algunas indicaciones referentes al paso en cuestión. Estos pasos corresponden a la explicación en las *[presentaciones paso a paso con textos](#page-54-0)*.
	- **<NOG>...</NOG>**: dentro de esta etiqueta va el número del identificador del objeto hasta donde se muestra la construcción. Ese número es el sufijo que aparece, por ejemplo, en *P\_104* para un punto. El identificador es, en ese ejemplo, el *104*. Ocasionalmente puede llevar también el prefijo (en el ejemplo, *P\_*).
	- **<SPACE>...</SPACE>**: dentro de esta etiqueta se incluyen los textos *L*, *R*, *TL*, *BL*, *TR*, *BR*, *T*, y *B* que respectivamente se refieren a que el área de visualización de la construcción abarca la mitad izquierda (*left*), derecha (*right*), esquina superior izquierda (*top-left*), esquina inferior izquierda (*bottom-left*), esquina superior derecha (*top-right*), esquina inferior derecha (*bottom-right*), mitad superior (*top*), y mitad inferior (*bottom*). En ese sentido, responde a la *distribución o alineación texto - construcción* elegida.
	- **<TEXT>...</TEXT>**: en esta etiqueta va el texto que habrá de explicar la construcción hasta el último objeto agregado en ese paso.
	- **<HCOLS>...</HCOLS>**: en esta etiqueta se indican los colores ocultos en el paso en cuestión. Como se explicó en el apartado sobre *[los botones de la barra de](#page-43-0) [colores](#page-43-0)*, dicha barra puede utilizarse para esconder objetos con un color específico con el fin de no saturar la construcción con objetos auxiliares. Se incluye un número por cada columna de colores (de las diez existentes) separados por comas. Su interpretación es:
- Si el primer dígito vale 0, todos los colores de la primera columna estarán visibles.
- Si el primer dígito vale 1, el segundo color de la primera columna estará oculto.
- Si el primer dígito vale 2, el tercer color de la primera columna estará oculto.
- Si el primer dígito vale 3, el segundo y tercer colores de la primera columna estarán ocultos.
- Si el primer dígito vale 4, el primer color de la primera columna estará oculto.
- Si el primer dígito vale 5, el primer y segundo colores de la primera columna estarán ocultos.
- Si el primer dígito vale 6, el primer y tercer colores de la primera columna estarán ocultos.
- Si el primer dígito vale 7, los tres colores de la primera columna estarán ocultos.
- **<HOBJS>...</HOBJS>**: dentro de esta etiqueta se incluyen, separados por comas, los índices de los objetos ocultados mediante la herramienta *ocultar* de la barra inferior de *ProGeo3D*. Por ejemplo, si un punto *P\_102* está oculto, aparecera *102* dentro de esta etiqueta para el paso en que está oculto.
- **<3D>...</3D>**: dentro de esta etiqueta va el número *0* si la construcción en ese paso **no** ha de mostrarse en tres dimensiones, o *1* de lo contrario.
- **<CAJA>...</CAJA>**: esta etiqueta tiene dentro el valor *0* si **no** ha de mostrarse la caja que encierra el espacio de construcción en *3D*. Vale *1* de lo contrario.
- **<PLANOXY>...</PLANOXY>**: dentro de esta etiqueta va un *0* si el plano virtual mostrado mediante la funcionalidad del botón *z=0* **no** ha de mostrarse, y *1* si sí.
- **<LNGLN>...</LNGLN>**: dentro de esta etiqueta va el valor *0* si la funcionalidad de mostrar las *líneas al infinito* **no** está implementada para el paso en cuestión, o *1* de lo contrario.
- **<ANIM>...</ANIM>**: dentro de esta etiqueta va *0* si la animación rotatoria de la escena **no** está activada, y *1* de lo contrario.
- **<FAMS>...</FAMS>**: dentro de esta etiqueta va *0* si para las familias de rectas (o segmentos) se muestra tanto la familia como la superficie representativa, *1* si sólo se muestra la superficie representativa, *2* si no se muestra ni la superficie ni la familia, y *3* si sólo se muestra la familia de rectas o segmentos. Así, esta etiqueta está relacionada con la funcionalidad del botón para *[reglados](#page-50-3)*.
- **<EXPLORE>...</EXPLORE>**: dentro de esta etiqueta va *0* si un paso comienza con la herramienta *[explorar](#page-47-0)* en modo *[sólo ver](#page-48-0)*, o *1* si el paso comienza permi-

tiendo que la herramienta *explorar* se use para mover objetos y seleccionarlos. Corresponde al estado, por paso, de la casilla de verificación *[expl](#page-55-1)* (*0* si está desmarcada y *1* de lo contrario).

Es importante recordar que el número de pasos de explicaciones debe coincidir con el indicado en la parte superior del documento después del texto \_pasos\_=.

Los pasos de una construcción se mantienen en archivo a pesar de empezar una nueva construcción de cero con el botón *Nueva*. Es necesario editarlos (borrarlos o re-escribirlos) y luego guardar el archivo de texto para que se eliminen los de la construcción previa en el nuevo archivo de aplicación.

### <span id="page-68-0"></span>**3.1.2. Tipos de objetos gráficos dentro de***CONSTRUCTION* **en el archivo de aplicación**

Dentro de la primera parte de cada entrada dentro de la etiqueta <CONSTRUCTION>... </CONSTRUCTION> en el archivo se incluye información sobre el objeto gráfico en cuestión. Anteriormente sólo se había puesto el ejemplo de un punto.

Los objetos gráficos tienen identificadores. Por ejemplo, una recta podría tener un identificador L\_106, donde *L* indica que es una *línea* y el *106* es el número del objeto gráfico de dicha recta.

Las funciones de construcción involucran un paréntesis dentro del cual se incluyen los argumentos de la función. Como se verá, algunos de ellos corresponden a identificadores de los objetos de los que depende la construcción en cuestión. Por ejemplo, una intersección puede depender de un par de rectas, y será necesario incluir los identificadores de las rectas de las que depende la intersección. En ocasiones, cuando se hace referencia a un objeto se usa su identificador completos (con todo y su prefijo) y en otras aparece sólo el número del objeto.

En los argumentos de algunas funciones de algunos constructores se hace mención específica de, por ejemplo, el grosor o el color del objeto. Esta mención suelen ser atributos del objeto geométrico **al momento de construirse**, y no tras ediciones posteriores. No obstante, en la mayoría de los casos, el código posterior a la función, que se describe en el apartado *[código en la cola de cada renglón en CONSTRUCTION](#page-80-0)*, es donde se guardan dichos atributos tras haberse editado el objeto geométrico.

A continuación se presenta una lista de los posibles objetos gráficos con que se dispone.

**El punto**: Usa un prefijo *P* (de punto) en su identificador. Por ejemplo, P\_104 indica que se trata de un punto cuyo índice es 104. El índice es sólo interno a *ProGeo3D*. El usuario final de la construcción no verá dicho índice. Cada objeto geométrico tiene un índice distinto.

La asignación a dicho identificador es una función del tipo newCnstrGCtrl3D (que viene de nuevo control gráfico constreñido tridimensional), cuyos argumentos son, en orden, la letra o variable que lo identifica, el subíndice, la coordenada *x*, la coordenada *y*, la coordenada *z*, el índice del objeto al que está constreñido entre comillas sencillas (si es libre de moverse sin constricción, las comillas van vacías y, de lo contrario, entre las comillas aparece el número del identificador del objeto geométrico al que está constreñido), el color, el grosor, y un par de comillas sencillas que pueden ignorarse. Se recuerda que la función *newCnstrGCtrl3D*, al igual que las que se describen a continuación se encuentran en *[la biblioteca o motor](#page-86-0)*.

Es preciso tomar en cuenta que si el punto no se encuentra sobre el plano *x-y* (o, lo que es lo mismo, en  $z \neq 0$ ), habrá una tercera coordenada que corresponde al valor en *z* del punto.

Después de la asignación vienen, separados de la asignación inicial y entre ellos por el símbolo ¦, una serie de entradas que se detallan más adelante en el apartado sobre *[el código en la cola de los renglones de CONSTRUCTION](#page-80-0)*. Por el momento, en esta descripción de los objetos sólo se trata la asignación inicial a cada uno.

**La recta**: Usa un prefijo *L* de línea en su identificador. Por ejemplo, L\_104 corresponde a una recta (aunque también podría corresponder a un segmento) cuyo identificador 104.

La asignación inicial a dicho identificador es una función del tipo newLine2D (de nueva línea). El *2D* es un genérico que se conserva aunque las rectas sean en *3D*. Sus argumentos son, en orden, el identificador del primer punto que la define, el identificador del segundo, el color, el grosor, un par de comillas que pueden ignorarse.

#### **El segmento**:

• *El segmento convencional*. Usa un prefijo *L* (de línea) en su identificador. Por ejemplo, L\_105 indica que se trata de un segmento o línea cuyo índice es 105.

La asignación inicial a dicho identificador es una función del tipo newS (de nuevo segmento), y sus argumentos son, en orden, el identificador del punto de uno de sus extremos, el identificador del punto del otro extremo, el color, el grosor, y un par de comillas que puede ignorarse.

• *El segmento complementario a una recta*: Se trata de aquél descrito en la funcionalidad sobre *[segmento complementario respecto a una recta](#page-14-0)*. Usa un prefijo *L* (de línea) en su identificador.

La asignación inicial al identificador de este tipo de segmentos es una función del tipo newSvsL (de nuevo segmento contra línea). Los argumentos de dicha función son, en orden de aparición, el identificador del punto que es uno de los extremos del segmento, el identificador del punto que es el otro extremo del segmento, el identificador de la recta respecto a la cual se traza el segmento complementario, el color del segmento, el grosor del mismo, y un par de comillas sencillas que puede ignorarse.

- *El segmento complementario a un plano*. En el caso que el segmento se haga complementario respecto a un plano y no una recta, la función sigue siendo newSvsL, pero el tercer argumento cambia de ser el identificador de la recta al identificador del plano. Se adelanta que los identificadores de los planos llevan un prefijo T\_.
- **Las intersecciones**: Al ser finalmente un punto, usa un prefijo *P* en su identificador.

La función que se asigna al identificador puede ser de varios tipos, dependiendo de los objetos que componen la intersección, a saber:

• newMeetLL2D (de nueva intersección entre línea-linea). Se relaciona con las intersecciones entre rectas, o entre segmentos, o entre recta y segmento.

Sus argumentos en orden son el nombre (entre comillas sencillas), el subíndice (entre comillas sencillas), el identificador de la primera recta o segmento, el identificador de la segunda recta o segmento, y un par de comillas sencillas que puede ignorarse.

• newMeetLEq (de nueva intersección entre línea-ecuación). La parte *Eq* responde a que el círculo o las curvas armónicas se tratan como ecuaciones, a partir de las cuales se obtiene la intersección.

Los argumentos de estas funciones en orden son el nombre (entre comillas sencillas), el subíndice (entre comillas sencillas), el identificador de la recta o segmento, el identificador de la curva, 0 ó 1 dependiendo de cuál de las dos intersecciones es la elegida, un dígito que es -1 o el identificador de la recta, y un par de comillas sencillas que puede ignorarse.

Las rectas y segmentos tienen una orientación dada, mediante la cual es posible determinar si un cruce con una curva (circunferencia o cónica) es el primero o el segundo. Es por ello que el quinto argumento en el paréntesis es 0 (en caso que se trate de la primera intersección encontrada en el sentido de la recta o segmento) ó 1 (en caso que sea la segunda interseccion). El sexto argumento es -1 si es la primera intersección añadida (independiente del sentido de la recta o segmento) o el identificador de la recta o segmento si se trata de la segunda intersección añadida (independiente del sentido de la recta o segmento).

La función newMeetLEq aplica de igual manera a intersecciones entre una recta y una esfera.

• newMeetEqEq (de nueva intersección entre dos curvas definidas por una ecuación como, por ejemplo, la intersección entre dos *cónicas por 5 puntos*).

Los argumentos de estas funciones en orden son la coordenada horizontal y vertical del punto cercano a la intersección (para poder determinar de cuál de las dos intersecciones se trata) al momento de guardar, seguido por el identificador de la primera curva y finalmente el identificador de la segunda curva a intersecar.

• newFirstMeetCC2D o newSecondMeetCC2D (de primera nueva intersección o segunda nueva intersección círculo-círculo). Las intersecciones entre circunferencias se manejan a partir del eje radical, y también se les define un sentido de trazo a partir del mismo, de tal suerte que es posible determinar si una intersección entre dos circunferencias es la primera o la segunda. De ahí las dos primeras funciones de asignación.

Los argumentos de estas funciones en orden son el nombre (entre comillas sencillas) del punto, el subíndice (entre comillas sencillas), el identificador de la primera circunferencia, el identificador de la segunda circunferencia, y un par de comillas sencillas vacías que puede ignorarse. Es importante recordar que la referencia a *first* (primera) o *second* (segunda) en este caso no es respecto al número de intersección añadida, sino respecto a si la intersección encontrada es la primera o segunda respecto al sentido de trazo de las circunferencias.

• newOtherMeetCC2D (de nueva intersección alternativa círculo-círculo). Una vez identificada una intersección inicial entre circunferencias (ya sea *newFirstMeet-CC2D* o *newSecondMeetCC2D*), la intersección restante puede trazarse también.

La función de esta segunda intersección añadida es *newOtherMeetCC2D*, con lo que el programa busca si la anterior fue *first* o *second* y, dependiendo de ello, sabe automáticamente cuál es la segunda intersección añadida. Sus argumentos en orden de aparición son el nombre de la intersección (entre comillas sencillas), el subíndice de la misma (entre comillas sencillas), el identificador de la primera circunferencia, el identificador de la segunda circunferencia, el identificador del punto que se encontró como la primera intersección, y un par de comillas sencillas que puede ignorarse.

• newMeetLT (de nueva intersección de recta con triángulo).

Los argumentos de la función asignada a esta intersección son en orden el nombre dado a la intersección (entre comillas sencillas), el subíndice (entre comillas sencillas), el identificador de la recta a intersecar, el identificador del triángulo a intersecar, un par de comillas sencillas que puede ignorarse.

• newMeetTT (de nueva intersección de triángulo con triángulo). Se refiere a la recta resultante de intersección entre planos.

Los argumentos de la función son, en orden de aparición, el nombre de la recta (entre comillas sencillas), el subíndice del nombre de la recta (entre comillas sencillas), el identificador del primer plano o triángulo de la intersección, el identificador del segundo plano, y un par de comillas sencillas que puede
ignorarse.

• newMeetCT (de nueva intersección de esfera con triángulo). Corresponde al círculo resultante de intersecar una esfera con un plano.

Los argumentos de la función son, en orden de aparición, el identificador de la esfera, y el identificador del triángulo.

• newMeetCC (de nueva intersección de esfera con esfera). Esta función corresponde al círculo resultante de intersecar dos esferas. Note que no tiene un sufijo 2D.

Los argumentos de esta función son los indicadores de las dos esferas que han de intersecarse.

#### **Armonía**:

• newInversePoint (de nuevo punto inverso).

Se trata del punto que es construido mediante las funcionalidades de armonía siguientes: *[armónico de un punto respecto a una recta o segmento \(de](#page-15-0)[finidos por dos puntos\) donde la terna de puntos es colineal](#page-15-0)*, *[armónico de un](#page-16-0) [punto respecto a una recta o segmento \(definidos por dos puntos\) donde la terna](#page-16-0) [de puntos no es colineal](#page-16-0)* y el *[inverso de un punto respecto a una circunferencia](#page-17-0)*, cuando éstas se generan pulsando y arrastrando desde la recta, segmento, o círculo, y dejando de pulsar sobre el punto a obtener su armónico. Al tratarse de un punto, usa un prefijo *P* (de punto) en su identificador.

La asignación inicial a dicho identificador es una función newInversePoint (de nuevo punto inverso) cuyos argumentos en orden son el nombre (entre comillas sencillas), el subíndice (entre comillas sencillas), el identificador del punto a invertir, el identificador de la recta, segmento o circunferencia respecto a la cual se realizará la inversión, y un par de comillas sencillas que puede ignorarse.

Así, en este caso el punto se invierte explícitamente respecto a una recta, segmento o círculo. Es por ello que uno de los argumentos es de uno de estos tipos.

Si la inversión del punto es respecto a una circunferencia la función es la misma. Pero uno de los argumentos de la misma cambia. El cuarto argumento es, en lugar del identificador de la recta o segmento a invertir, el identificador de la circunferencia respecto a la cual se realiza la inversión.

• newHarmonicReflection (de nueva reflexión armónica).

Recuerde que en la funcionalidad sobre el *[armónico de un punto respecto](#page-15-0) [a una recta o segmento \(definidos por dos puntos\) donde la terna de puntos es](#page-15-0) [colineal](#page-15-0)* y el *[armónico de un punto respecto a una recta o segmento \(definidos](#page-16-0) [por dos puntos\) donde la terna de puntos no es colineal](#page-16-0)* se mencionó que se puede construir el armónico respecto a dos puntos y no respecto a una recta o segmento que pudieran definir. Ésta es la función que se usa para dicho caso. Al ser un punto, usa un prefijo *P* (de punto) en su identificador.

La función newHarmonicReflection es la que se asigna inicialmente a dicho identificador, y sus argumentos en orden de aparición son el identificador punto a reflejar, el identificador del primer y segundo punto respecto a los cuales se reflejará, y un par de comillas sencillas que puede ignorarse.

Esta misma función también se usa para la funcionalidad de la *[reflexión](#page-19-0) [armónica de un punto respecto a una recta y otro punto](#page-19-0)*. Aunque la función es la misma, los argumentos en este caso son el identificador del punto a invertir, seguido de los identificadores del otro punto y el de la recta respecto a los cuales se hace la inversión, y un par de comillas sencillas que puede ignorarse. Recuerde que, tras elegir el punto a invertir, la recta y el otro punto (respecto a los cuales se invierte) pueden elegirse en cualquier orden. De tal forma que el segundo y tercer argumentos de la función pueden ser el de una línea y un punto o viceversa. Igualmente, recuerde que en visualización tridimensional se puede invertir un punto respecto a un plano y otro punto. En este caso, en lugar de tener el identificador de una recta, se tendrá el identificador del plano como el argumento correspondiente en la función.

La función newHarmonicReflection suele echar mano en sus argumentos sólo del número del identificador de los objetos de que depende, normalmente omitiendo el prefijo.

Esta función también aplica para la construcción de la *[recta armónica con](#page-19-1)[jugada](#page-19-1)*. En este caso, los argumentos de la función son, en orden y separados por comas, los identificadores de la recta (o segmento) a obtener su armónica conjugada, y el par de rectas (o segmentos) respecto a las cuales se obtiene la armónica conjugada.

• newReflection (de nueva reflexión ortogonal).

Se trata del punto que se genera al echar mano de la construcción de la *[reflexión armónica ortogonal](#page-18-0)*. Dado que el objeto generado es un punto, utiliza un prefijo *P* en su identificador.

Los argumentos de la función en cuestión son, en orden de aparición, el identificador de la recta respecto a la cual se hace la reflexión, y el identificador del punto a reflejar.

Como se mencionó, también hay, en el ámbito *3D*, una reflexión armónica ortogonal que se hace respecto a un plano en lugar de respecto a una recta. La función asociada a ésta es la misma que en *2D*. No obstante, cambian los argumentos. Ahora el primero es el identificador del plano, y el segundo es el del punto a reflejar.

• newInverseLine (de nueva recta inversa).

Se trata de la curva que se obtiene echando mano de la construcción del *[inverso de una recta respecto a una circunferencia](#page-18-1)*. Dado que dicha curva resulta ser una circunferencia, utiliza un prefijo *C* en su identificador.

Los argumentos de la función en cuestión son, en orden de aparición, el identificador de la recta a invertir, el identificador de la circunferencia respecto a la cual se invierte, el color original utilizado para la curva resultante, el grosor de la misma, y un par de comillas sencillas que puede ignorarse.

• newInversePlane (de nuevo plano inverso).

Se trata de la esfera que se obtiene al invertir un plano respecto de una esfera. Como se trata de una esfera, su identificador lleva el prefijo *C* (al ser una curva tridimensional).

Los argumentos de la función en cuestión son, en orden de aparición, el identificador del plano a invertir, el identificador de la esfera respecto a la cual se hace la inversión, el color, el grosor, y un par de comillas sencillas que puede ignorarse.

• newInverseCircle (de nueva circunferencia inversa).

Se trata de la curva que se obtiene echando mano de la construcción del *[inverso de una circunferencia respecto a otra](#page-18-2)*. Como la curva resultante es una circunferencia, usa un prefijo *C* en su identificador.

Los argumentos de la función son, en orden de aparición, el identificador de la circunferencia a invertir, el identificador de la circunferencia respecto a la cual se realizará la inversión, el color, el grosor de la curva y un par de comillas sencillas que puede ignorarse.

También aplica a la armonía de una esfera respecto a otra, y la función se comporta de igual manera que para círculos.

• newPolarLine (de nueva recta polar).

Se trata de la recta polar de una curva armónica o cónica respecto a un punto, que se construye mediante la funcionalidad de la *[recta polar de una](#page-20-0) [curva amónica por cinco puntos](#page-20-0)*. Dado que el objeto geométrico resultante es una recta, usa el prefijo *L* (de línea) en su identificador.

Los argumentos de la función en orden son el identificador del punto que funge como polo, el identificador de la curva a obtener su polar, y un par de comillas sencillas que puede ignorarse.

• newPole (de nuevo polo).

Se trata del *polo* de una curva armónica o cónica respecto a una recta construido mediante la funcionalidad del *[polo de una curva respecto a una recta](#page-20-1)*. Usa un prefijo *P* (de punto) en su identificador dado que se trata de un punto.

Los argumentos de la función de asignación son, en orden de aparición, el identificador de la recta respecto a la cual se obtendrá el polo, el identificador de la curva en cuestión, y un par de comillas sencillas que puede ignorarse.

• newCommonPole (de nuevo polo común).

Se refiere al *polo* de una curva armónica o cónica respecto a otra armónica, mediante la funcionalidad del *[Puntos cuyas polares respecto a dos curvas](#page-21-0) [armónicas coinciden](#page-21-0)*. Usa un prefijo *P* (de punto) en su identificador dado que se trata de un punto.

Los argumentos de la función de asignación son, en orden de aparición, un par de números que el usuario puede ignorar. El tercer argumento es el identificador de la curva armónica desde la cual se pulsó y arrastró, y el cuarto argumento es el identificador de la armónica sobre la cual se dejó de pulsar. El orden del tercer y cuarto argumentos es importante, dado que de éste depende cual de los dos posibles puntos será el que se traza.

#### **El** *plano*:

• *El plano convencional*. Usa un prefijo *T* (de triángulo) en su identificador dado que un triángulo representa un plano.

La asignación inicial a su identificador es la función newT (de nuevo triángulo), y sus argumentos son, en orden de aparición, los identificadores de los tres puntos que definen el triángulo (o plano), el color del mismo un par de comillas sencillas que puede ignorarse.

• *El plano complementario a una recta*. Usa un prefijo *T* (de triángulo) en su identificador.

La asignación inicial a su identificador es la función newTvsL (de nuevo triángulos contra recta). Sus argumentos son, en orden, el identificador del primer punto que define al plano, el del segundo, el del tercero, el identificador de la recta contra la cual se traza el plano complementario, el color, y un par de comillas sencillas que puede ignorarse.

• *El plano complementario a otro plano*. Usa un prefijo *T* (de triángulo) en su identificador.

La asignación inicial a su identificador es la función newTvsP (de triángulo contra plano). Sus argumentos son, en orden, los identificadores de los tres puntos que definen al plano, el identificador del plano respecto al cual el nuevo plano es complementario, el color y un par de comillas sencillas que puede ignorarse.

• *El plano definido por recta y punto*. Es aquel que se indica en el apartado sobre el *[plano por recta y punto](#page-36-0)*. Usa un prefijo *T* (de triángulo) en su identificador.

La asignación inicial a su identificador es la función newPlane. Sus argumentos son, en orden, los identificadores de la recta y luego el del punto que se usaron para generar dicho plano.

• *El plano definido por un par de rectas coplanares*. Es aquel indicado en el apartado sobre el *[plano por dos rectas coplanares](#page-36-1)*. Usa un prefijo *T* en su identificador.

La asignación inicial a su identificador es también newPlane, y sus argumentos son el par de rectas usadas para generar el plano.

- **La** *curva* **y la** *familia*: En ambos casos se usa un prefijo *C* (de curva, aunque también aplica a la familia) en su identificador.
	- *Curva*: La asignación inicial a su identificador es la función newCurve (de nueva curva) y sus argumentos en orden de aparición son el identificador del punto que trazará la curva cuando otro punto constreñido viaja a lo largo de su constricción, el identificador del punto que viaja en la constricción, y un par de comillas sencillas que puede ignorarse.
	- *Familia*: La asignación y los argumentos de la función son los mismos. Lo único que cambia es que el primer argumento, en lugar de ser un punto (como en el caso de la curva), es una recta (es decir, su identificador comienza con L\_), que es la que generará la familia de rectas al viajar el punto constreñido del cual depende dicha recta.

Se recuerda que es imposible editar el grosor y color de una familia una vez creada. Sin embargo, ello se puede hacer editando el renglón correspondiente en el archivo de guardado.

Se usa newCurve tanto para familias de rectas como de segmentos. El programa internamente detecta si la línea que tiene como primer argumento corresponde efectivamente a una recta o a un segmento, y así se traza la familia correspondientemente.

Recuerde que ambas construcciones son creadas a partir del botón *[curva / familia](#page-24-0)*.

- **El círculo**. A continuación se describen los identificadores y funciones según cada tipo de círculo.
	- *El círculo centro-punto*: Usa un prefijo *C* (de curva) en su identificador.

La asignación inicial a su identificador es la función newCircleCP2D (de nuevo círculo centro-punto) y sus argumentos en orden de aparición son el identificador del punto que funge como centro, el identificador del punto que se encuentra en la circunferencia, el color, el grosor y un par de comillas sencillas que puede ignorarse.

Se usa exactamente la misma función para una esfera *centro - punto*.

• *El círculo centro-radio*: Al igual que la circunferencia centro-punto usa un prefijo *C* en su identificador.

La asignación inicial a su identificador es, a diferencia de la circunferencia centro-punto, una función del tipo newCircle2D, cuyos argumentos en orden son: el identificador del punto que funge como centro, el valor del radio (entre comillas sencillas), el color y un par de comillas sencillas que puede ignorarse.

Se usa exactamente la misma función para una esfera *centro - radio*.

• *El círculo por compás*: Al ser un círculo, usa un prefijo *C* en su identificador.

La asignación inicial a su identificador es una función newCircleSC2D, cuyos argumentos en orden son: el identificador del segmento cuya longitud es la del radio del círculo, el identificador del punto que funge como centro, el color, el grosor, y un par de comillas sencillas que puede ignorarse.

Se usa exactamente la misma función en la visualización tridimensional (es decir, en una esfera por *compás*).

- **La paralela**: Dependiendo de la funcionalidad de paralelismo usada, se tienen las siguientes.
	- *Recta paralela a otra por un punto*. Al ser una recta, usa un prefijo *L* en su identificador.

La función que se asigna a su identificador es del tipo newParal2D, y sus argumentos en orden son el identificador de la recta a la que la nueva debe ser paralela, el identificador del punto por el que habrá de pasar, el color, el grosor y un par de comillas sencillas que puede ignorarse.

La misma función aplica para paralelas en tres dimensiones.

• *Plano paralelo a otro por un punto*. Al ser un plano, usa un prefijo *T* en su identificador.

La función que se asigna a su identificador es del tipo newParalPlane, y sus argumentos en orden son el identificador del plano respecto al cual se hará el paralelo, y el identificador del punto por el que pasará el plano paralelo.

**La ortogonal**: Al ser una recta, usa un prefijo *L* en su identificador.

Para el caso bidimensional de una recta perpendicular a otra que pasa por un punto, la función que se asigna a su identificador es del tipo newPerp3D, y sus argumentos en orden son el identificador de la recta a la que la nueva habrá de ser perpendicular, el identificador del punto sobre el cual habrá de pasar la nueva recta, el color, el grosor, y un par de comillas sencillas que puede ignorarse. Conlleva el sufijo *3D* dado que, aunque haya sido creada en *2D*, la perpendicular es general para el espacio.

Adicional a la recta, también se puede construir el plano perpendicular a la recta mediante la función newPerpPlane (asignada a un identificador con prefijo T\_), cuyos argumentos son el identificador de la recta a la cual es perpendicular y el identificador del punto por el que pasa. Aunque aparezcan ambos elementos, la recta perpendicular sólo será visible cuando la recta yace sobre el plano *x-y*, que es el único caso en que la perpendicular tiene sentido.

Para el caso tridimensional en que la recta es perpendicular a otra recta y pasa por un punto dado, la función asignada al identificador de la recta perpendicular es del tipo newPerp3D (de nueva perpendicular en tres dimensiones) y sus argumentos en orden de aparición son el identificador de la recta a la que es perpendicular, el

identificador del punto por el que pasa, el color, el grosor, y un par de comillas sencillas que puede ignorarse. Cuando se trata de una recta perpendicular a un plano (en lugar de a otra recta) que pasa por un punto dado, el primer argumento cambia de ser el identificador de una recta al de un plano, pero la función sigue siendo newPerp3D.

Para el caso de la *[recta ortogonal a dos rectas distintas en el espacio](#page-38-0)*, el identificador usa un prefijo *L* al tratarse de una recta. La función asignada al identificador es del tipo newPerpLL (de nueva perpendicular de línea-línea) y sus argumentos son los identificadores del par de rectas usadas en su construcción.

- **El pie**: Al ser un punto, usa un prefijo *P* en su identificador.
	- *Pie respecto a una recta*. La función que se asigna a su identificador es del tipo newFootLP (por nuevo pie de recta a punto), y sus argumentos son, en orden, el identificador de la recta o segmento que contendrá al pie y el identificador del punto que define al pie.
	- *Pie respecto a un plano*. La función que se asigna a su identificador es del tipo newFootTP (por nuevo pie de plano a punto), y sus argumentos son, en orden, el identificador del plano que contendrá al pie y el identificador del punto que define al pie.
- **La mediatriz**: Al ser una recta, usa un prefijo *L* en su identificador.

La función que se asigna a su identificador es del tipo newMediatrix2D (por nueva mediatriz), y sus argumentos son en orden el identificador del primer punto a partir del que se calcula la mediatriz, el identificador del segundo punto, el color, el grosor y un par de comillas sencillas que puede ignorarse.

**El plano mediador**: Contiene un prefijo *T* en su identificador, dado que se trata de un plano.

La función que se asigna a su identificador es del tipo newMediatorPlane (por nuevo plano mediador), y sus argumentos en el orden en que aparecen son solamente el par de puntos que determinan a dicho plano.

**El punto medio**: Al ser un punto, usa un prefijo *P* en su identificador.

La función que se asigna a su identificador es del tipo newMidPoint (por nuevo punto medio), y sus argumentos en orden son el nombre del punto (entre comillas sencillas), el subíndice (entre comillas sencillas), el identificador del primer punto a partir del cual se calcula el punto medio, el identificador del segundo punto, y un par de comillas sencillas que puede ignorarse.

**La bisectriz**: Al ser una recta, usa un prefijo *L* en su identificador.

Para la bisectriz definida por tres puntos, la función que se asigna a su identificador es del tipo newBisector2D (por nueva bisectriz), y sus argumentos en orden son el identificador del punto por el que habrá de pasar la bisectriz, el identificador de uno de los otros dos puntos que forman la terna, el identificador del tercer punto, el color, el grosor y un par de comillas sencillas que puede ignorarse.

Se utiliza la misma función aún cuando la bisectriz sea de puntos en tres dimensiones.

Para la *[bisectriz definida por un par de rectas](#page-29-0)*, la función que se asigna a su identificador es del tipo newBisector (sin el sufijo *2D*), y sus argumentos son el identificador de la recta en que primero se pulsó, seguidio por el de la segunda recta (donde se dejó de pulsar), y un 1 o -1. Este 1 ó -1 determina, a partir del sentido intrínseco de las rectas, cuál de las dos bisectrices es la que se desea trazar, y es el que garantiza que la bisectriz trazada sea aquella por la que pasó el puntero al viajar de la primera recta a la segunda.

**El ángulo**: Usa un prefijo *A* (de ángulo) en su identificador. Por ejemplo, A\_120.

La función que se asigna a su identificador es del tipo newAng, y sus argumentos en orden son el nombre del ángulo (entre comillas sencillas), el subíndice (entre comillas sencillas), el identificador de uno de los puntos cuyo segmento al punto sobre el que se traza el ángulo es uno de los extremos del ángulo, el identificador del punto sobre el que estará el ángulo, el identificador del otro punto que determina el segundo segmento que delimita el ángulo, el color, y un par de comillas sencillas que puede ignorarse.

Cuando el ángulo es un *[ángulo definido por dos rectas o segmentos](#page-29-1)*, el identificador tiene el prefijo *A*, y la función asignada al identificador es newAngle. Sus argumentos en orden son el identificador de la primera recta o segmento, el identificador de la segunda recta o segmento, y un número (0, 1, 2, ó 3). De este número depende en cual de las 4 porciones del ángulo completo se trazará el arco representativo del ángulo.

**El eje radical**. Dado que consiste en una recta, usa un prefijo *L* en su identificador.

La función que se asigna a su identificador es del tipo newRadicalAxis, y sus argumentos en orden son el identificador de la primera circunferencia, el identificador de la segunda circunferencia, el color, el grosor y un par de comillas sencillas que puede ignorarse.

**El plano radical**: Dado que consiste en un plano, usa un prefijo *T* en su identificador.

La función que se le asigna a su identificador es del tipo newRadicalPlane, y sus argumentos en el orden en que aparecen son solamente los identificadores de los centros de las circunferencias respecto a las cuales se traza el plano radical.

**La** *curva armónica por 5 puntos*: Se trata de la curva que se obtiene echando mano de la construcción *[armónica por 5 puntos](#page-30-0)*. Como es una curva, usa un prefijo *C* (de curva) en su identificador.

La asignación inicial a su identificador es la función newConic5Pts (de nueva cónica por cinco puntos) y sus argumentos en orden de aparición son los identificadores de los cinco puntos que la definen y un par de comillas que puede ignorarse.

**La** *curva cúbica por 9 puntos*. Se trata de la curva que se obtiene echando mano de la construcción *[cúbica por 9 puntos](#page-31-0)*. Al ser una curva, usa un prefijo *C* (de curva) en su identificador.

La asignación inicial a su identificador es la función newCubic9Pts (de nueva cúbica por nueve puntos) y sus arugmentos en orden de aparición son los identificadores de los nueve puntos que la definen y un par de comillas sencillas que puede ignorarse.

Los nombres y subíndices iniciales dados a los objetos mediante la función asignada al identificador son aquellos dados al construir al objeto originalmente. En este sentido, no responden a ediciones posteriores. Como se trata a continuación, el código en la cola de cada renglón en *CONSTRUCTION* es quien se encarga de ello.

# **3.1.3. Código en la cola de cada renglón en** *CONSTRUCTION*

Hasta ahora sólo se ha visto, para cada entrada de la etiqueta *CONSTRUCTION*, el identificador y la asignación que se le hace por medio de una función. No obstante, en cada renglón, terminando la asignación aparecen una serie de elementos separados por el símbolo ¦.

Como ya se vio, las asignaciones hechas mediante una función al identificador de un objeto gráfico incluyen las condiciones del objeto al inicio. Sin embargo, las que le siguen a la asignación son las condiciones del objeto cuando fue guardada la construcción en archivo, y por lo mismo pueden incluir ediciones posteriores a los objetos geométricos. Esto siempre y cuando en el texto de la cola no aparezcan explícitamente datos necesarios. El usuario habrá de modificar más bien los parámetros al final del renglón para fines de edición de la construcción, y puede ignorar la parte de la función de asignación.

A continuación se detallan los parámetros de la cola de cada renglón, a partir del primer símbolo ¦:

- El nombre del color (entre comillas sencillas).
- Un código numérico que se refiere al grosor y al *[estilo de línea](#page-44-0)* para elementos que lo permiten (rectas, segmentos y círculos).
	- Si sólo aparece un sólo dígito, se refiere al grosor del objeto solamente, e implica que el estilo de línea es sólido como por defecto.
	- Si el número mostrado está compuesto por dos dígitos, el primero de los dos determina el estilo de línea (1 para punteada gruesa, 2 para punteada delgada). El segundo dígito sigue siendo ell relacionado al grosor.

Por ejemplo, un código 24 implica que la línea del objeto es punteada delgada y que tiene un grosor de 4.

- El nombre del objeto (entre comillas sencillas). Se puede asignar nombre a puntos y ángulos.
- El subíndice (entre comillas sencillas). Se puede asignar un subíndice a puntos y ángulos.

### **3.1.4. Los nombres de los colores**

Como se abordó en el apartado sobre *[los botones de barra de colores](#page-43-0)* ubicados en la barra horizontal inferior de *ProGeo3D*, pueden asignarse colores a los distintos objetos gráficos. Cuando se guarda el archivo de la aplicación, estos colores quedan registrados para cada objeto gráfico dentro de la cola de la etiqueta *CONSTRUCTION*.

A continuación se enlistan los nombres de los colores en el mismo orden en que aparecen de izquierda a derecha en la barra de colores. Los nombres de los colores principales (los que están en la segunda línea en el panel de colores) a continuación son exactamente los usados en el archivo de guardado de aplicación.

- **gris\_descartes**: es el color que se usa por defecto en *ProGeo3D*. Su código de color en hex es 7F7F7F.
- **rojo**: Su código de color en hex es C0050A.
- **naranja**: Su código de color en hex es C07F0A.
- **amarillo\_oscuro**: Su código de color en hex es B3C000.
- **verde**: Su código de color en hex es 00AE57.
- **turquesa**: Su código de color en hex es 00C0C0.
- **azul\_descartes**: Su código de color en hex es 0872CD.
- **morado**: Su código de color en hex es B300B3.
- **rosa**: Su código de color en hex es C07F7F.
- **fuerte**: Su código de color en hex 060606.

Los anteriores son los colores principales en *ProGeo3D* (los de la segunda línea en el panel de colores). Pero hay una versión fuerte y suave de los mismos (la primera fila y la tercera fila del panel de colores, respectivamente). El nombre de la versión suave de un color está dado por el nombre del color principal seguido de guión bajo (\_) y la palabra *soft* (de suave). Por otra parte, el nombre de la versión fuerte es el nombre del color original segudio de guión bajo y la palabra *strong* (de fuerte). Por ejemplo, el nombre del color superior de la octava columna es morado\_strong, el del color de enmedio en la misma columna es morado y el inferior de la misma columna es morado\_soft.

# **3.2. Objetos gráficos principales y asociados**

En ocasiones no corresponde el número de objetos gráficos añadidos por el usuario y los que aparecen en el archivo de aplicación. Ello responde a que, para que *ProGeo3D* pueda construir un determinado objeto gráfico, en ocasiones es necesario que agregue otros objetos gráficos asociados y necesarios para la construcción del deseado.

En el apartado sobre los botones de *[la barra de constructores geométricos de ProGeo3D](#page-10-0)* se describen cuántos objetos gráficos se agregan para cada uno de los botones en condiciones determinadas, bajo qué condiciones se pueden agregar más o menos objetos gráficos, etc. Por ejemplo, si un segmento se traza de un punto existente a otro, esto se traducirá en el archivo de aplicación a sólo agregar un elemento con identificador L\_ y función asociada newS al bloque *CONSTRUCTION*. No obstante, si los puntos extremos del segmento no están definidos, entonces al agregar el segmento y guardar, el archivo contendrá dos elementos newCnstrGCtrl (los puntos extremos del segmento recién agregados) y el elemento newS (el segmento como tal).

Este comportamiento es intencional, ya que permite una resolución más fina de los objetos que constituyen una construcción. Es decir, se puede revisar la construcción objeto por objeto, en lugar de por grupos de objetos.

Es importante estar consciente de este comportamiento de *ProGeo3D* por dos razones:

- El usuario puede notar que el número de veces que usó los botones de la barra vertical derecha para agregar objetos gráficos puede ser menor que el número de renglones en el bloque *CONSTRUCTION* del archivo guardado, que a su vez corresponde al valor tras la línea nNOG=.
- Al deshacer la adición de objetos gráficos, en ocasiones es necesario pulsar el botón *Deshacer* más veces de las esperadas. Ello responde a que *Deshacer* deshace los objetos gráficos uno por uno (va deshaciendo de renglón en renglón en el bloque *CONSTRUCTION*) como ya se mencionó en la funcionalidad de los botónes *[desha](#page-45-0)[cer / rehacer](#page-45-0)*.

Para el ejemplo del segmento construido a partir de puntos no definidos previamente, aunque la acción del usuario haya sido agregar un segmento, al pulsar *Deshacer* la primera vez, se retira el segmento, pero los puntos extremos recién creados aún quedan. Es necesario presionar dos veces más *Deshacer* para retirar cada uno de dichos puntos.

Así pues, en ocasiones, cuando se requiere deshacer algún objeto de la construcción, conviene pulsar *Deshacer* más veces hasta asegurarse de haber retirado todos los objetos asociados al objeto principal que se quiere retirar. En caso que se haya pulsado *Deshacer* más veces de lo necesario y se hayan retirado objetos gráficos que no se desea perder, siempre se puede pulsar el botón *Rehacer* hasta recuperar sólo los que se desea que perduren en la construcción.

Y en relación con la funcionalidad de *Deshacer*, si se han deshecho constructores, y posteriormente se agrega uno nuevo mediante la *[barra de constructores geométricos](#page-10-0)*, se perderá la memoria de los objetos que se pueden rehacer. De tal suerte que el botón *Rehacer* no recuperará los deshechos si se agregó ya uno nuevo.

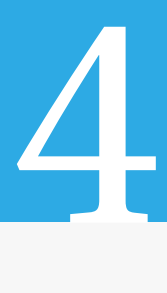

# Contenido de *ProGeo3D*

*ProGeo3D* se encuentra como parte de un archivo *zip*, mismo que se encuentra en [https://arquimedes.matem.unam.mx/pg3d/pg3d.zip.](https://arquimedes.matem.unam.mx/pg3d/pg3d.zip) Se lanza con el archivo web *Pro-Geo3D.html* o simplemente el *index.html*, y ambos archivos se encuentran enla raíz de ese *zip*. Además de estos archivo, hay otros que pertenecen al bloque y que se encargan de generar un libro a partir de páginas *.pg3*, y que por lo mismo quedan fuera del alcance de este libro. Sin embargo, hay otros archivos dentro de carpetas en ese *zip* que se requieren para el funcionamiento interno del editor de goemetría. Este capítulo se dedica a la revisión de esos archivos.

# **4.1. La herramienta como tal**

*ProGeo3D* es un archivo *html* que consiste en una herramienta para generar construcciones geométricas dinámicas en dos y tres dimensiones.

El comportamiento de esta herramienta, en su versión bidimensional, presenta sólo algunas cuantas diferencias con otros editores de geometría dinámica. No obstante, la implementación de la funcionalidad en tres dimensiones representa una diferencia considerable con otros editores en 2D existentes. La presente documentación puede apoyar al nuevo usuario en el uso general de esta nueva herramienta.

# **4.2. El papel de** *DescartesJS*

*ProGeo3D* se construyó en una herramienta de autor orientada a profesores particularmente de matemáticas y física llamada *DescartesJS*. Esta herramienta está escrita en JavaScript, es de uso libre, y puede descargarse de [http://descartes.matem.unam.mx/.](http://descartes.matem.unam.mx/) *Pro-Geo3D* puede verse como una escena de Descartes, sólo que de una complejidad considerablemente mayor a las escenas promedio.

El funcionamiento interno de *ProGeo3D* depende de una gran cantidad de funciones, matrices, etc. creadas en *DescartesJS*. Estos objetos de programación se compendian en una serie de archivos incluidos en la carpeta *biblioteca* que se encuentra en la raíz del archivo *zip*.

# **4.3. Sugerencias de uso**

Dado que *ProGeo3D* es un archivo *.html*, puede ser visualizado en un navegador. Los navegadores recomendados son *Chrome* y *Firefox*. También puede ser abierto directamente desde *DescartesJS* y, de hecho, es recomendarlo usarlo desde dicho programa.

#### **4.3.1.** *ProGeo3D* **en un navegador**

Si se pretende usar a *ProGeo3D* sólo para hacer construcciones rápidas, verificación de tal o cual propiedad geométrica, etc., lo más cómodo es abrir el archivo *index.html*, o el *ProGeo3D.html* proporcionados en la instalación en un navegador.

Cuando se trabaja en un navegador en una computadora es posible guardar las construcciones como un archivo *.pg3* local, e incluir las construcciones en proyectos.

Cuando se trabaja en un navegador en un dispositivo móvil, el archivo *.pg3* no se puede guardar directamente, pero la funcionalidad de guardar permitirá copiar el texto interno de la construcción, el cual el usuario podrá manualmente pegar y guardar en algún otro editor de texto.

Es preciso notar que para un funcionamiento óptimo de las construcciones guardadas, es preciso que si el usuario manipula los archivos de texto (los archivos con extensión *pg3*), los guarde en codificación UTF-8. De hecho, si el editor de texto permite guardar en *UTF-8 sin BOM*, es mejor usar esta opción.

#### **4.3.2.** *ProGeo3D* **desde** *DescartesJS*

Si se pretenden hacer construcciones más complicadas y guardarlas como un proyecto, puede ser más recomendable abrir el *index.html*, o el *ProGeo3D.html* de *ProGeo3D* desde *DescartesJS* y trabajar desde ahí.

La interfaz de *index.html* (o *ProGeo3D.html*) es la misma si se abre en un navegador o en *DescartesJS*.

## **4.4. Los archivos asociados de** *ProGeo3D*

*ProGeo3D* está compuesto por varios archivos. Para revisar los archivos conviene descargar completamente el contenido de dicho archivo comprimido a alguna carpeta de la computadora. A continuación se desglosan sus contenidos.

### **4.4.1. Los archivos en raíz**

Como ya se ha mencionado, *ProGeo3D.html* e *index.html* son el mismo archivo y son el lanzador de *ProGeo3D*. La función de *index.html* es sólo que, cuando se colocan los archivos en servidor y la ruta apunta a la carpeta donde está dicho archivo, este archivo se abre por defecto aún si en la ruta no aparece el archivo *html* a abrir.

*DIBooks.html* es un archivo con el que se lanza el editor de libros de varias páginas *.pg3* (construcciones de geometría) o páginas con escenas *.html* de *DescartesJS*. El archivo *books.xml* es un archivo de texto en el que se encuentra la biblioteca de libros que se pueden abrir con *DIBooks.html*. Como la presente documentación se centra en el editor de páginas o escenas *.pg3*, y no en la edición de libros, estos archivos no se abordan aquí.

*links.html* es un archivo que contiene un índice para acceder al editor de geometría en una página nueva, a escenas específicas, a libros específicos, e inclusiva a bibliotecas de libros. Este es el archivo que se lanza cuando se pulsa el botón *[botón de ProGeo3D](#page-9-0)*.

El resto de los archivos a este nivel pueden ignorarse. El usuario no los ocupará, pero son indispensables para el correcto funcionamiento de *ProGeo3D* y no deben borrarse.

### **4.4.2. Los archivos de motor**

Como se mencionó anteriormente, son una serie de archivos de texto en codificación UTF-8 (sin BOM) que se encuentran en una carpeta *biblioteca* a la misma altura que el *geometria\_se.html* de *ProGeo3D*. Estos archivos contienen los comandos internos necesarios para que *ProGeo3D* funcione correctamente.

La forma en que *ProGeo3D* manda llamar a este archivo es mediante una definición conocida como *Biblioteca*. Cuando se guarda el archivo *.html* de *ProGeo3D* en el programa *DescartesJS*, esta biblioteca genera un script al final del mismo. Si requiere más información respecto a la funcionalidad de *biblioteca* de *DescartesJS*, consulte la documentación de *DescartesJS*.

El usuario no requiere interactuar con estos archivos. Ellos son más del interés de desarrolladores.

Los cambios subsecuentes en la funcionalidad de *ProGeo3D* involucrarán modificaciones en estos archivos.

Adicional a estos archivos de motor, hay otros en la carpeta *macros* que también se encargan de funciones internas del programa.

### **4.4.3. Los íconos**

Existen varios íconos en formato *svg* que son los que componen la vista gráfica de los elementos de interacción de *ProGeo3D* (los botones de las barras superior e inferior, y los de los controles de manipulación de escala y posición, por ejemplo). Éstos se encuentran en una carpeta *icons* también a la altura del archivo html de *ProGeo3D*.

#### **4.4.4. Las imágenes**

Hay varias imágenes en formato *svg* que corresponden a aquellas de los botones de construcciones geométricas y que se encuentran en la barra vertical de menús a la derecha de la herramienta. Se encuentran en la carpeta *images* a nivel de raíz de *ProGeo3D*.

### **4.4.5. La librería**

*ProGeo3D* fue construido dentro del editor de *DescartesJS*. Para que las escenas *.html* construidas en el editor funcionen en un navegador, requieren un archivo *descartes-min.js*, conocido como *librería* o *intérprete*, dado que interpreta ciertos comandos de las escenas para su correcta visualización en los navegadores. Este archivo se ubica en la carpeta *lib* a nivel raíz de *ProGeo3D*.

Este archivo está sujeto a cambios. Cuando el editor de *DescartesJS* se abre y detecta una versión nueva de este archivo en la red, aparece un diálogo que sugiere bajar la nueva versión. Siempre es buena idea aceptar las actualizaciones. También se puede bajar el archivo directamente de la dirección [https://arquimedes.matem.unam.mx/Descartes5/lib/](https://arquimedes.matem.unam.mx/Descartes5/lib/descartes-min.js) [descartes-min.js.](https://arquimedes.matem.unam.mx/Descartes5/lib/descartes-min.js)

#### **4.4.6. Los logos**

Es una carpeta llamada *logos*, a nivel raíz de *ProGeo3D*, dentro de la cual hay unas imágenes *svg* y *jpg* que son los logos para uso interno de la herramienta.

#### **4.4.7. El teclado**

También hay una carpeta *tools*, a nivel raíz de *ProGeo3D*, dentro de la cual se encuentran un archivo relacionado a la herramienta teclado.

El *Teclado* es una herramienta que muestra un teclado cómodo sobre la pantalla para introducción de nombres de puntos, e incluso para realizar cálculos numéricos. Es particularmente útil para móviles dado que la calculadora nativa de muchos dispositivos suele ocupar mucha pantalla y ocultar las partes importantes de las construcciones para nuestro caso.

El teclado se lanza con el botón de *[nombres](#page-44-1)* para etiquetas de índices o subíndices. Cuando el teclado está activo, el resto de la construcción se hace ligeramente opaco, indicando que no se puede interactuar con ella hasta que se cierre el teclado. Igualmente, se muestra un panel de texto en la esquina superior izquierda de la pantalla donde se visualiza el texto introducido mediante el teclado.

El botón  $\mathbb{R}$  permite alternar entre minúsculas y mayúsculas.

En ocasiones es necesario introducir letras griegas. Para cambiar entre tipos de tecla-

dos se usa el botón  $\vec{e}$ . Puede presionarse este botón para obtener el teclado griego. Una

vez que se ubican letras griegas en él, se muestran sólo la *α*, *ζ* y *λ*. Para acceder a los demás símbolos, puede mantenerse pulsada la letra cercana a la buscada en el alfabeto griego y se alternarán las letras hasta obtener la deseada. En ese momento se deja de pulsar la letra. Por ejemplo, dejar pulsada la *α* alternará entre *α*, *β*, *γ*, *δ* y *ϵ*.

También es posible obtener distintos símbolos dejando oprimido el botón . Originalmente muestra los superíndices *2* y *3*, y más adelante muestra la comilla sencilla (prima), doble (biprima) y triple (triprima). El botón de división, al ser oprimido muestra alternadamente el símbolo diagonal de división y el símbolo *entre* con el punto superior e inferior. El botón de multiplicación incluye adicionalmente dos símbolos de intersección (∧ y ∩). El botón de suma incluye adicionalmente dos símbolos de unión (∨ y ∪).

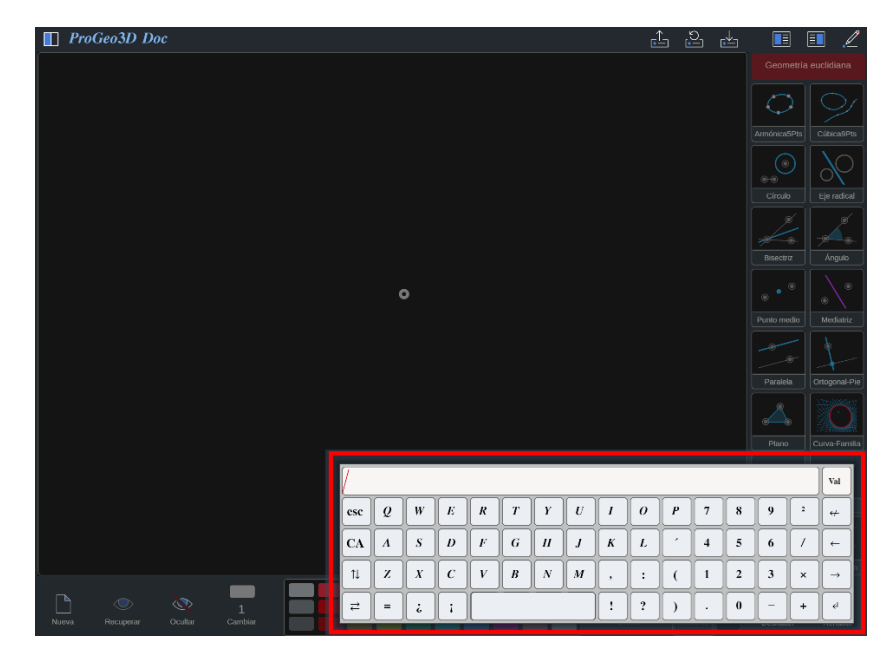

<span id="page-88-0"></span>En la Figura [4.1](#page-88-0) se muestra una imagen del teclado lanzado sobre una construcción.

Figura 4.1: Visualización de la herramienta Teclado cuando se lanza.

Más allá de la funcionalidad del teclado de asignar nombres y subíndices a puntos geométricos, otra funcionalidad muy útil del teclado es poder seleccionar elementos existentes por nombre. Esta funcionalidad queda más clara mediante un ejemplo:

- 1. Considere que tiene tres puntos agregados y enumerados *A*, *B* y *C*.
- 2. Presione en un lugar vacío del área de visualización para asegurarse que cualquier objeto que pudiera haber estado seleccionado se encuentra ahora sin selección.
- 3. Pulse en el botón *[nombres](#page-44-1)* para introducir texto como si fuera una etiqueta.
- 4. Introduzca la letra *B* y presione la tecla *ENTER* en el teclado para aceptar y cerrarlo. Observe que el punto *B* está ahora seleccionado.

Esta funcionalidad es útil en dos sentidos:

- Permite hacer selecciones de un punto cuando en la construcción hay una gran cantidad de puntos que, adicionalmente, pueden estar encimados unos con otros. Tratar de manualmente seleccionar uno bajo esta situación puede resultar difícil.
- Permite hacer selecciones de puntos cuando la visualización no es la del plano *x-y*, sino la de *3D*, donde puede resultar difícil hacer selecciones manuales.

Sin embargo, hay que tener en mente que sólo se pueden seleccionar objetos mediante esta estrategia si éstos sólo cuentan con nombre y no subíndice. Es decir, no es posible seleccionar objetos por nombre si cuentan con algún subíndice.

Si un objeto con etiqueta incluye en ésta textos del tipo <A>, <L> o <S> que, como se menciona en el apartado sobre el *[botón de nombres o etiquetas](#page-44-1)*, se encargan de imprimir valores, éstas etiquetas aún pueden usarse para ubicar y seleccionar objetos con el teclado.

#### **4.4.8. Los macros**

Éstos son archivos de texto que *DescartesJS* lee para crear gráficos a partir de una serie de instrucciones o algoritmos que se encargan de trazarlos. En ocasiones resulta más útil usar macros para trazar gráficos genéricos que trazarlos directamente. Los macros considerados en *ProGeo3D* se encargan básicamente del trazado de líneas tanto en espacios 2D como en *3D*.

#### **4.4.9. Las carpetas de libros**

Estas carpetas, ubicadas a nivel raíz, suelen usar sólo mayúsculas, estar flanqueadas por guiones bajos, y los espacios entre palabras también están sustituidos por guiones bajos. Por ejemplo una carpeta *\_GEOMETRIA\_CLASICA\_* a nivel raíz llevará el contenido de páginas *pg3*, repartidas en capítulos, del libro sobre Geometría Clásica.

La estructura de archivos de un libro no es parte de esta documentación, ya que compete más bien al libro sobre el editor de libros y no de páginas.

# **4.5. Diversos usos del archivo** *index.html*

Ya se vio que este archivo, ubicado a nivel raíz, se puede abrir en el editor de *DescartesJS* o en un navegador. En cuyo caso se abre *ProGeo3D* en una escena nueva.

Sin embargo, cuando se abre desde navegador, es posible añadir marcadores para controlar qué se ejecuta. A continuación veremos los marcadores:

**?lib=<***nombre de biblioteca***>**: Si, en vez de acceder sólo a [https://arquimedes.matem](https://arquimedes.matem.unam.mx/pg3d/). [unam.mx/pg3d/](https://arquimedes.matem.unam.mx/pg3d/) o a <https://arquimedes.matem.unam.mx/pg3d/index.html> (donde en ambos casos se abriría el archivo *index.html*), se usa [https://arquimedes.matem](https://arquimedes.matem.unam.mx/pg3d/index.html?lib=books.xml). [unam.mx/pg3d/index.html?lib=books.xml,](https://arquimedes.matem.unam.mx/pg3d/index.html?lib=books.xml) entonces se abrirá una biblioteca donde se puede navegar entre los libros indicados en el contenido del archivo *books.xml*.

- **?book=<***nombre del libro***>**: Por ejemplo, si se usa [https://arquimedes.matem.unam.](https://arquimedes.matem.unam.mx/pg3d/index.html?book=_GEOMETRIA_CLASICA_) [mx/pg3d/index.html?book=\\_GEOMETRIA\\_CLASICA\\_,](https://arquimedes.matem.unam.mx/pg3d/index.html?book=_GEOMETRIA_CLASICA_) se abrirá directamente el libro contenido en la carpeta *\_GEOMETRIA\_CLASICA\_* a nivel raíz.
- **?view=<***ruta del archivo sin extensión***>**. Por ejemplo, [https://arquimedes.matem.](https://arquimedes.matem.unam.mx/pg3d/index.html?view=_GEOMETRIA_CLASICA_/_Conicas_Apolonio_/La_elipse) [unam.mx/pg3d/index.html?view=\\_GEOMETRIA\\_CLASICA\\_/\\_Conicas\\_Apolonio\\_/L](https://arquimedes.matem.unam.mx/pg3d/index.html?view=_GEOMETRIA_CLASICA_/_Conicas_Apolonio_/La_elipse)a\_ [elipse](https://arquimedes.matem.unam.mx/pg3d/index.html?view=_GEOMETRIA_CLASICA_/_Conicas_Apolonio_/La_elipse) abrirá la página *La\_elipse.pg3* ubicada en la carpeta de capítulo *\_Conicas\_Apolonio\_* del libro *\_GEOMETRIA\_CLASICA\_*.

La apertura de este archivo será en modo para ver la construcción. Es decir, no se contará con la *[barra de constructores geométricos](#page-10-0)* ni la *[barra horizontal inferior](#page-41-0)*. La *[barra superior](#page-8-0)* sólo muestra el título de la página y el navegador de pasos.

**?edit=<***ruta del archivo sin extensión***>**. Note que es igual al caso anterior de *view*, sólo que en su lugar se usa *edit*.

En este caso, la apertura del archivo se hará en modo edición, por lo que estarán disponibles la *[barra de constructores geométricos](#page-10-0)* y la *[barra horizontal inferior](#page-41-0)* para poder hacer edición. En la *[barra superior](#page-8-0)* se puede editar el título y se tiene acceso a los botones de guardado y asociados también.

Note que los ejemplos antes mencionados son a archivos en sitios web. En caso de intentarlos en local, debido a cambios de seguridad reciente en los navegadores, el navegador no podrá leer los archivos de bibliotecas o construcciones. Es por ello que es necesario abrir los archivos en *DescartesJS* en lugar de en un navegador.

Para fines de la documentación actual, que trata de *ProGeo3D*, y que, por lo mismo usa los archivos *index.html* y *ProGeo3D.html*, no hay problema de usar éstos en un navegador. Sin embargo, conviene que el usuario se vaya familiarizando en usar *DescartesJS*, especialmente si eventualmente piensa hacer libros usando sus páginas de construcción individuales.